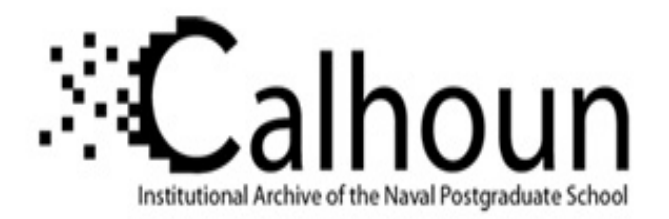

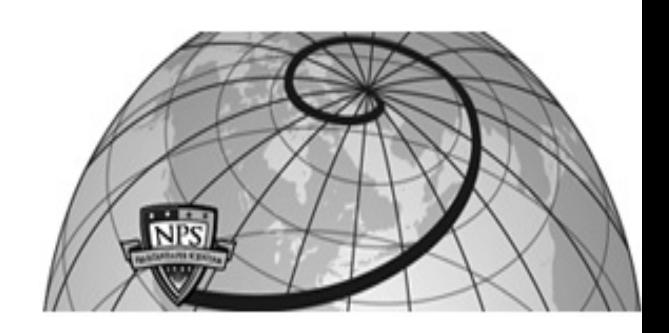

# **Calhoun: The NPS Institutional Archive**

Theses and Dissertations Thesis Collection

2011-12

# Aerodynamic analysis of a canard missile configuration using ANSYS-CFX

Wee, Hong Chuan

Monterey, California. Naval Postgraduate School

http://hdl.handle.net/10945/10707

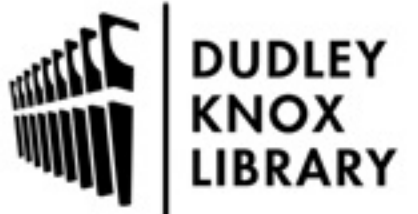

Calhoun is a project of the Dudley Knox Library at NPS, furthering the precepts and goals of open government and government transparency. All information contained herein has been approved for release by the NPS Public Affairs Officer.

> Dudley Knox Library / Naval Postgraduate School 411 Dyer Road / 1 University Circle Monterey, California USA 93943

http://www.nps.edu/library

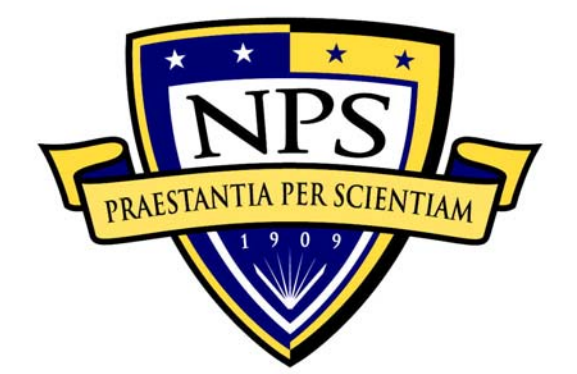

# **NAVAL POSTGRADUATE SCHOOL**

**MONTEREY, CALIFORNIA** 

# **THESIS**

# **AERODYNAMIC ANALYSIS OF A CANARD MISSILE CONFIGURATION USING ANSYS-CFX**

by

Hong Chuan Wee

December 2011

Second Reader: Garth Hobson

Thesis Advisor: Maximilian Platzer

**Approved for public release; distribution is unlimited** 

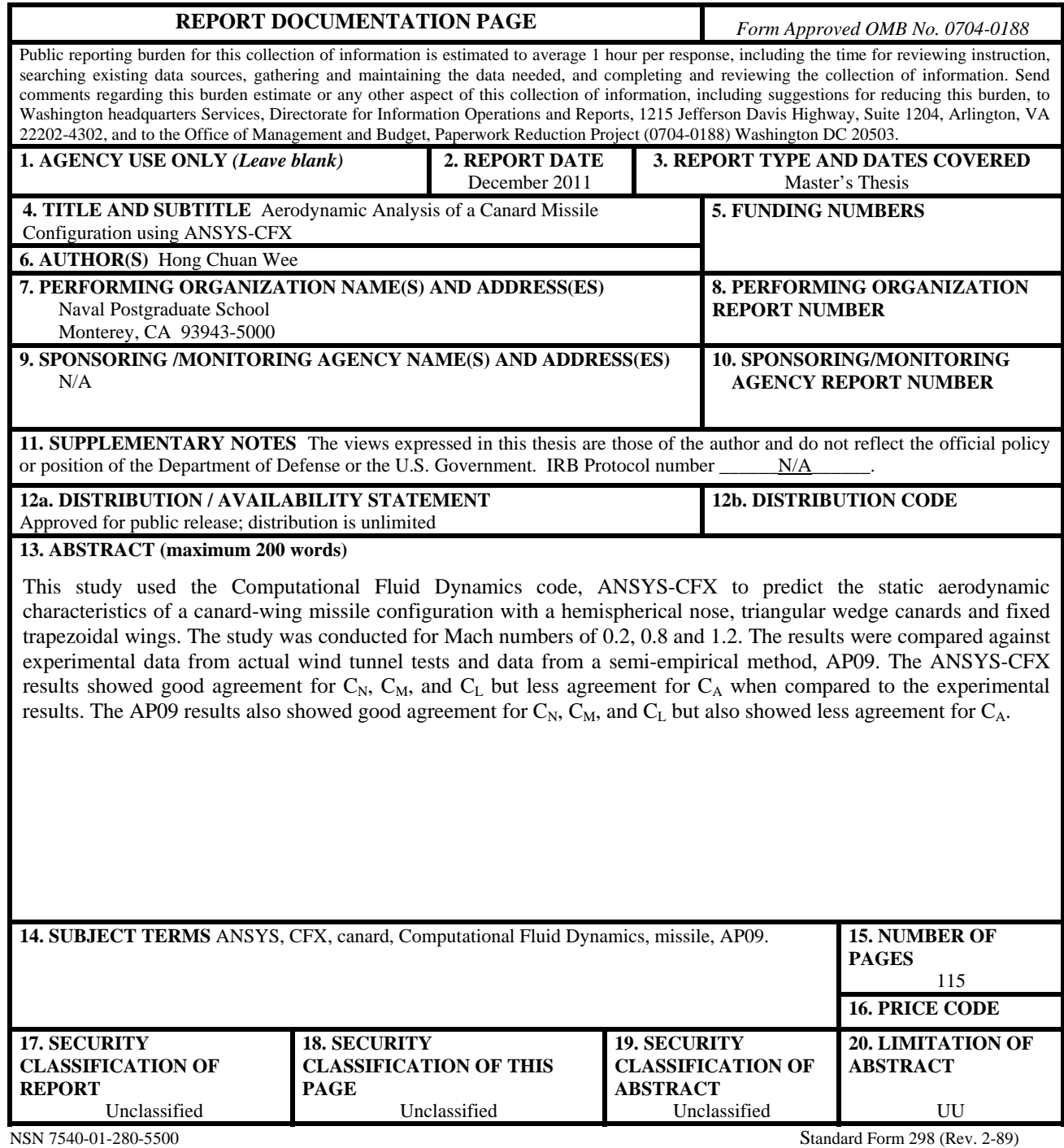

Prescribed by ANSI Std. 239-18

#### **Approved for public release; distribution is unlimited**

#### **AERODYNAMIC ANALYSIS OF A CANARD MISSILE CONFIGURATION USING ANSYS-CFX**

Hong Chuan Wee Defence Science & Technology Agency, Singapore B.Eng.(EEE), Nanyang Technological University, 2004

> Submitted in partial fulfillment of the requirements for the degree of

## **MASTER OF SCIENCE IN ENGINEERING SCIENCE (MECHANICAL ENGINEERING)**

from the

# **NAVAL POSTGRADUATE SCHOOL December 2011**

Author: Hong Chuan Wee

Approved by: Maximilian Platzer Thesis Advisor

> Garth Hobson Second Reader

Knox Millsaps Chair, Department of Mechanical and Aerospace Engineering

# **ABSTRACT**

This study used the Computational Fluid Dynamics code, ANSYS-CFX to predict the static aerodynamic characteristics of a canard-wing missile configuration with a hemispherical nose, triangular wedge canards and fixed trapezoidal wings. The study was conducted for Mach numbers of 0.2, 0.8 and 1.2. The results were compared against experimental data from actual wind tunnel tests and data from a semi-empirical method, AP09. The ANSYS-CFX results showed good agreement for  $C_N$ ,  $C_M$ , and  $C_L$  but less agreement for CA when compared to the experimental results. The AP09 results also showed good agreement for  $C_N$ ,  $C_M$ , and  $C_L$  but also showed less agreement for  $C_A$ .

# **TABLE OF CONTENTS**

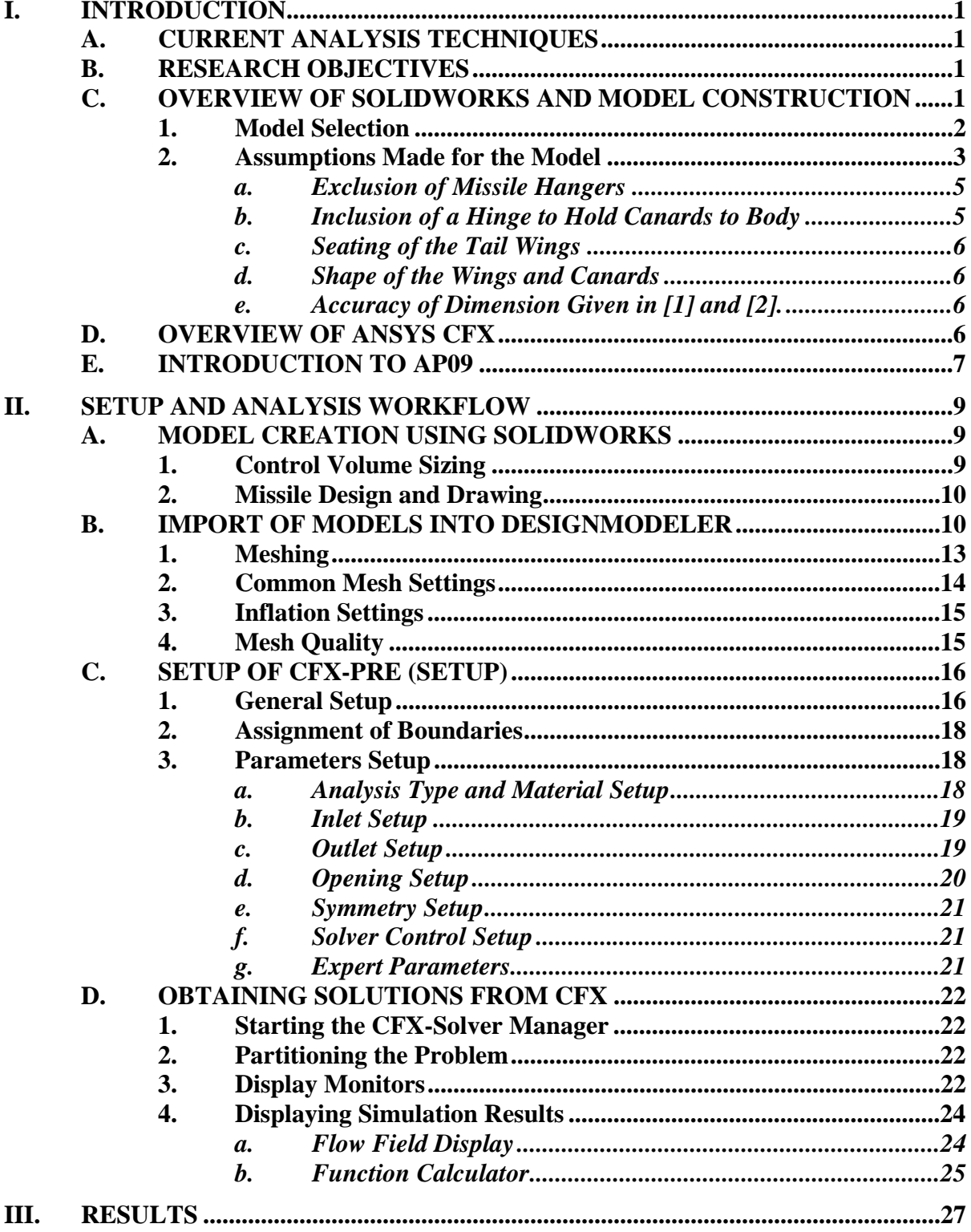

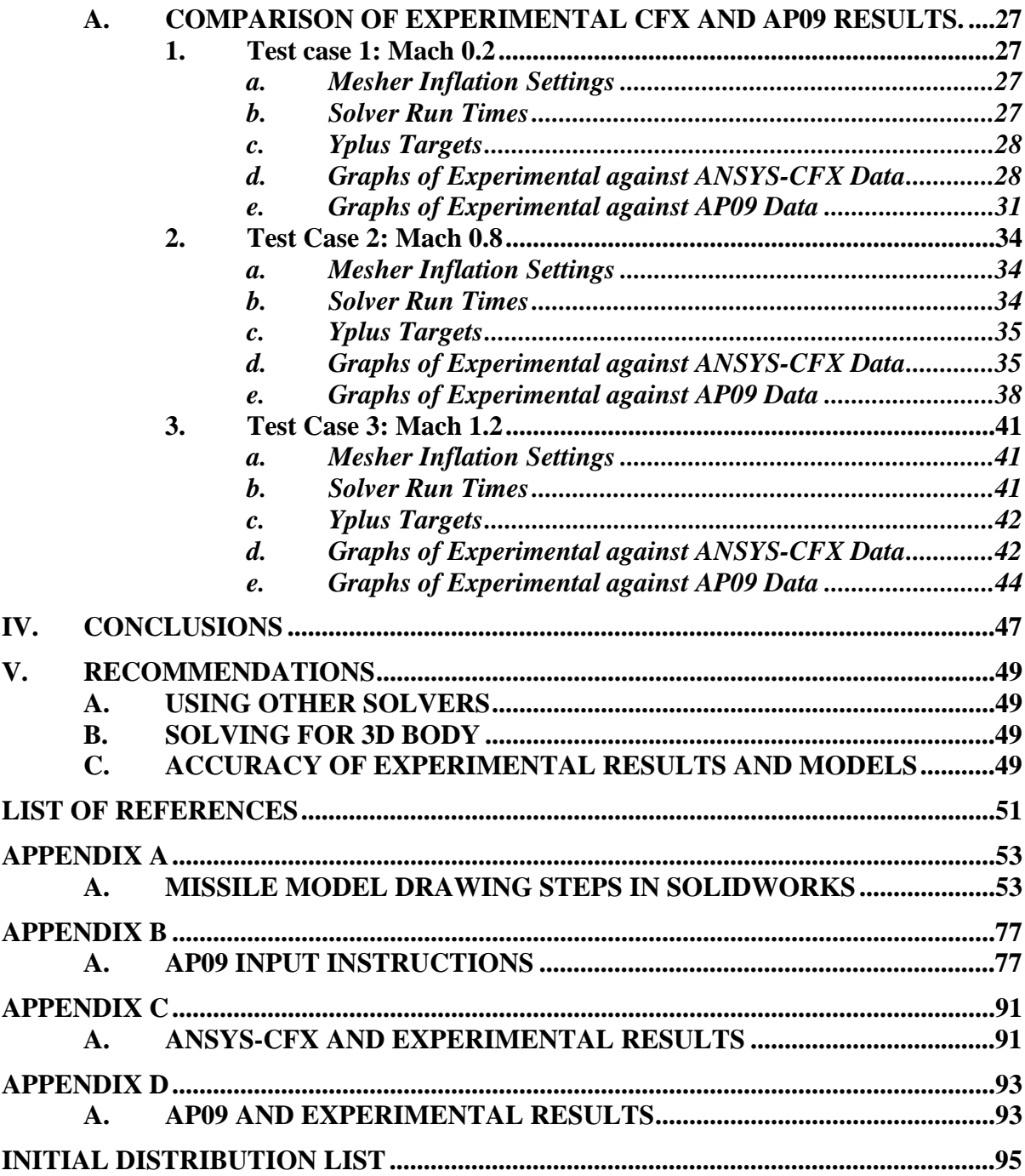

# **LIST OF FIGURES**

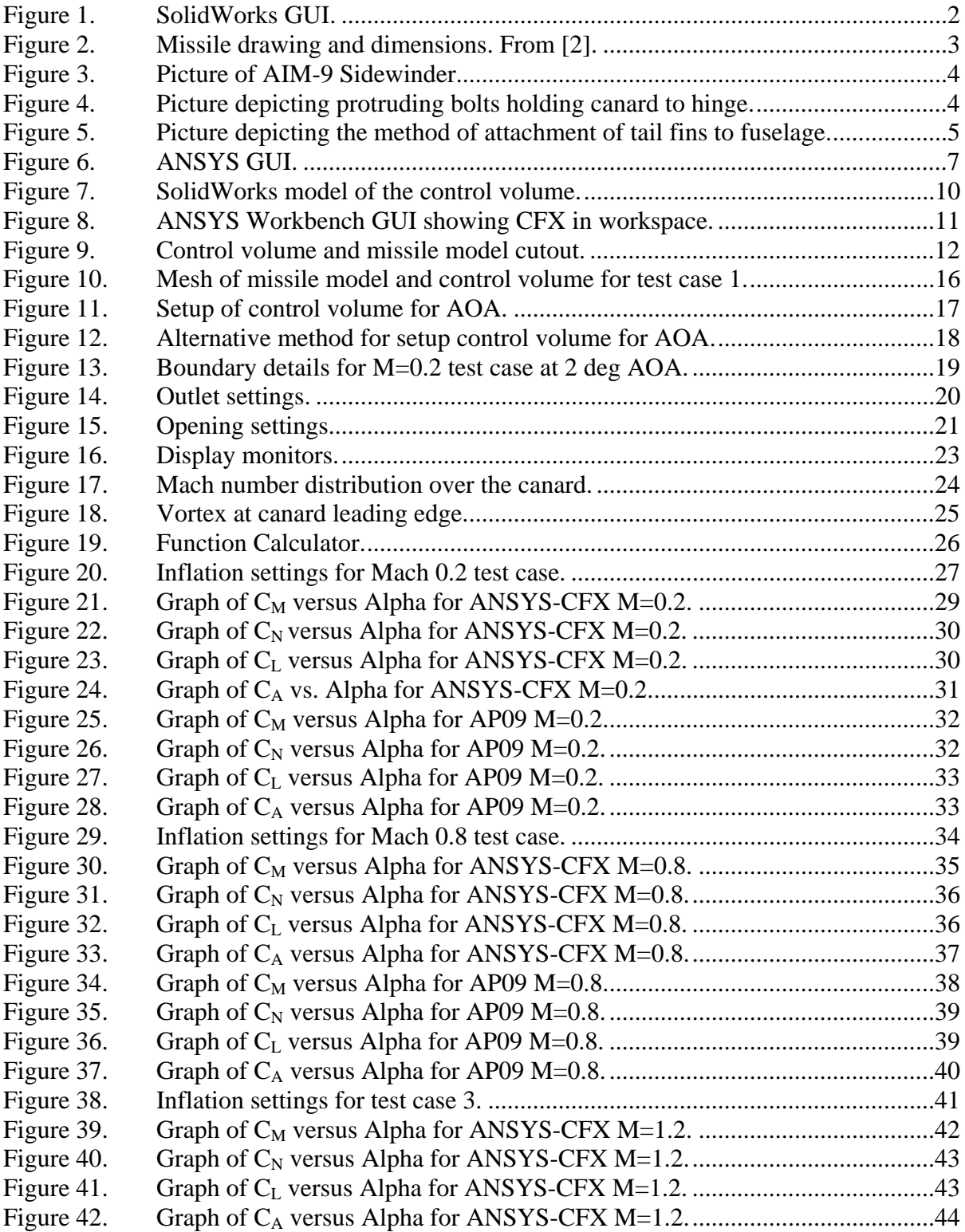

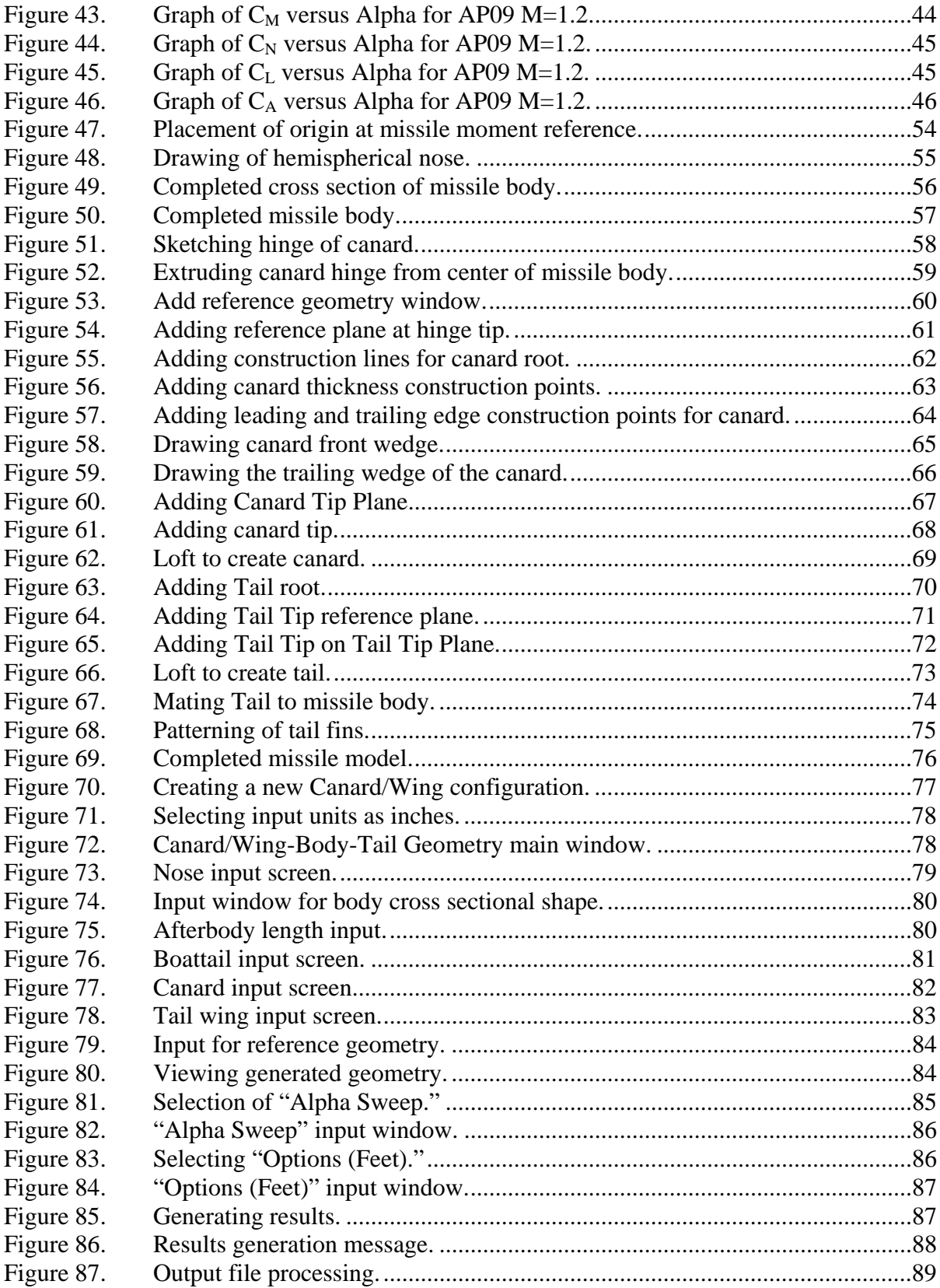

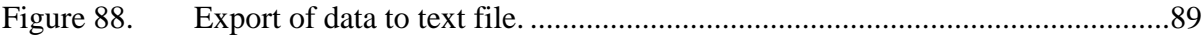

# **LIST OF TABLES**

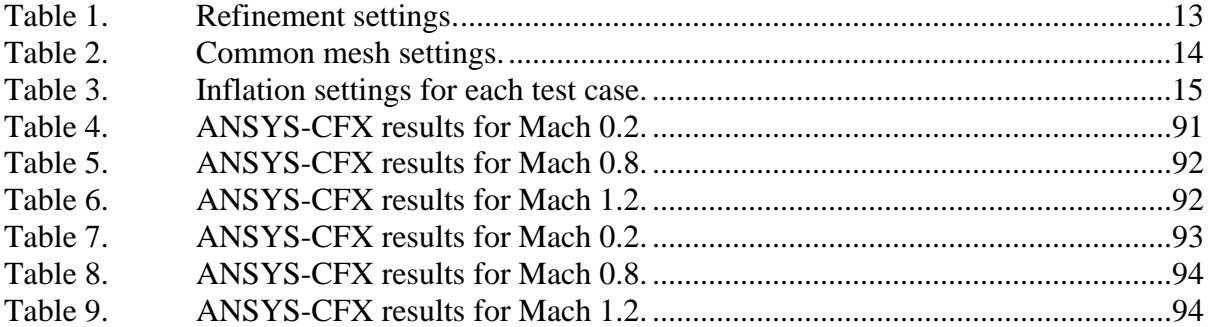

# **LIST OF ACRONYMS AND ABBREVIATIONS**

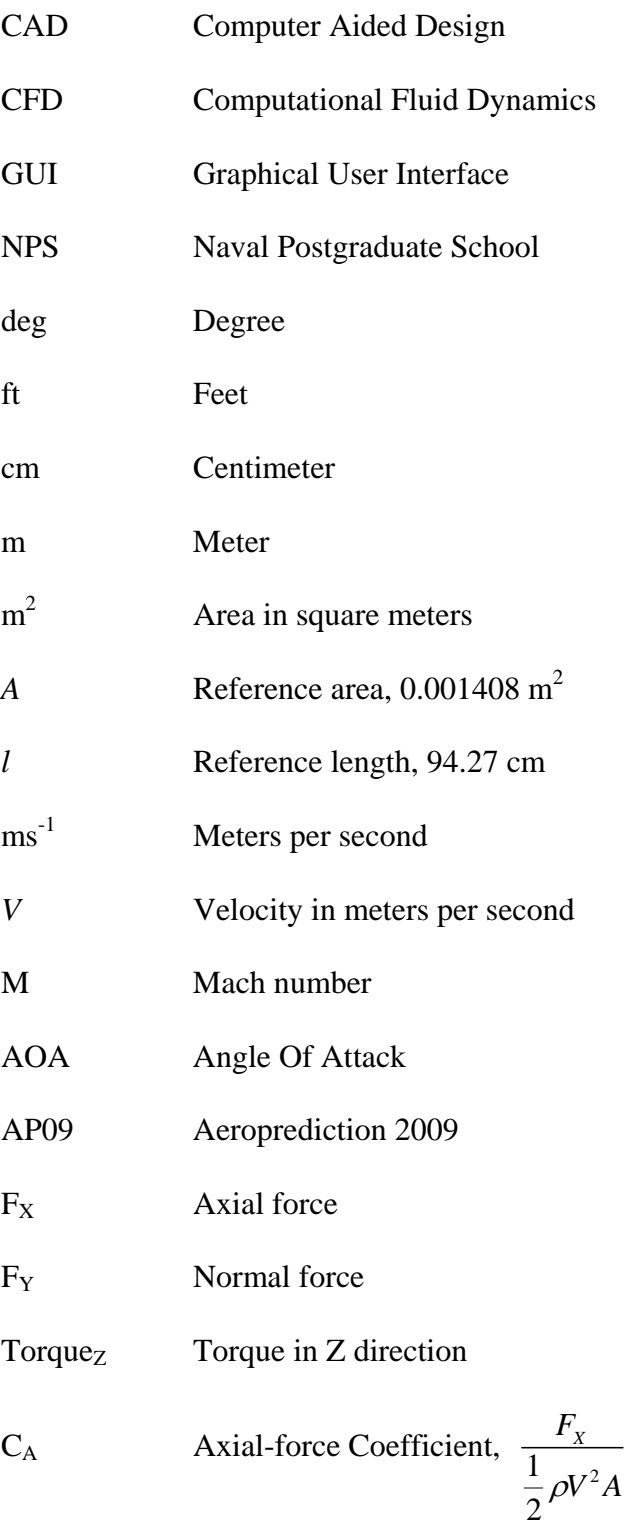

$$
C_{L}
$$
 *Lift Coefficient*, 
$$
\frac{F_{L}}{2} \rho V^{2} A
$$

$$
C_M
$$
 Pitching-moment Coefficient,  $\frac{Torque_z}{\frac{1}{2}\rho V^2 Al}$ 

$$
C_N
$$
 Normal-force Coefficient,  $\frac{F_Y}{\frac{1}{2}\rho V^2 A}$ 

Yplus Non-dimensional wall distance

## **ACKNOWLEDGMENTS**

I am deeply grateful for the guidance and support provided by Professor Platzer, Professor Hobson, Professor Brophy, Professor Gannon, David Dausen, Milan Vukcevich and my fellow classmates in the preparation of this thesis. Without your advice, this thesis would not have been completed.

I also thank my wife, Susan, for taking care of the family while I was hard at work with the countless simulation runs of CFX.

Finally, I thank my sponsor for this opportunity to study at the NPS. It has been a life-changing experience.

# **I. INTRODUCTION**

#### **A. CURRENT ANALYSIS TECHNIQUES**

The use of computers to solve the Navier-Stokes equations was a major breakthrough for the study of aerodynamic problems. Before this, engineers and researchers were left with only using actual wind tunnel tests and approximations to determine the aerodynamic characteristics of flight objects. Currently, there are three primary methods that can be used for the study of flight vehicles. The most obvious and time honored is the use of a wind tunnel and an actual model of the vehicle to be tested. This would yield the most accurate aerodynamic characteristics of the vehicle. The second method uses software that contains a database of wind tunnel tests and other analytical data to predict the aerodynamic characteristics of the flight vehicle. An example of such a program is Aeroprediction 2009 (AP09). The third method is to use Computational Fluid Dynamics (CFD) codes that solve the Navier-Stokers equations. Examples of such programs include NASA's OVERFLOW and commercially available codes like ANSYS-CFX.

#### **B. RESEARCH OBJECTIVES**

The aim of this research was to analyze a wind tunnel tested canard missile configuration using ANSYS-CFX to obtain the aerodynamic characteristics and compare these results with data obtained from the semi-empirical program, AP09, and wind tunnel tests.

#### **C. OVERVIEW OF SOLIDWORKS AND MODEL CONSTRUCTION**

SolidWorks 2010 was the 3D CAD software that was used for this study. The software was used to create 3D drawings of the missile which was then imported into ANSYS-CFX for analysis. The Figure 1 shows the graphical interface of SolidWorks and a model of the missile created in this environment.

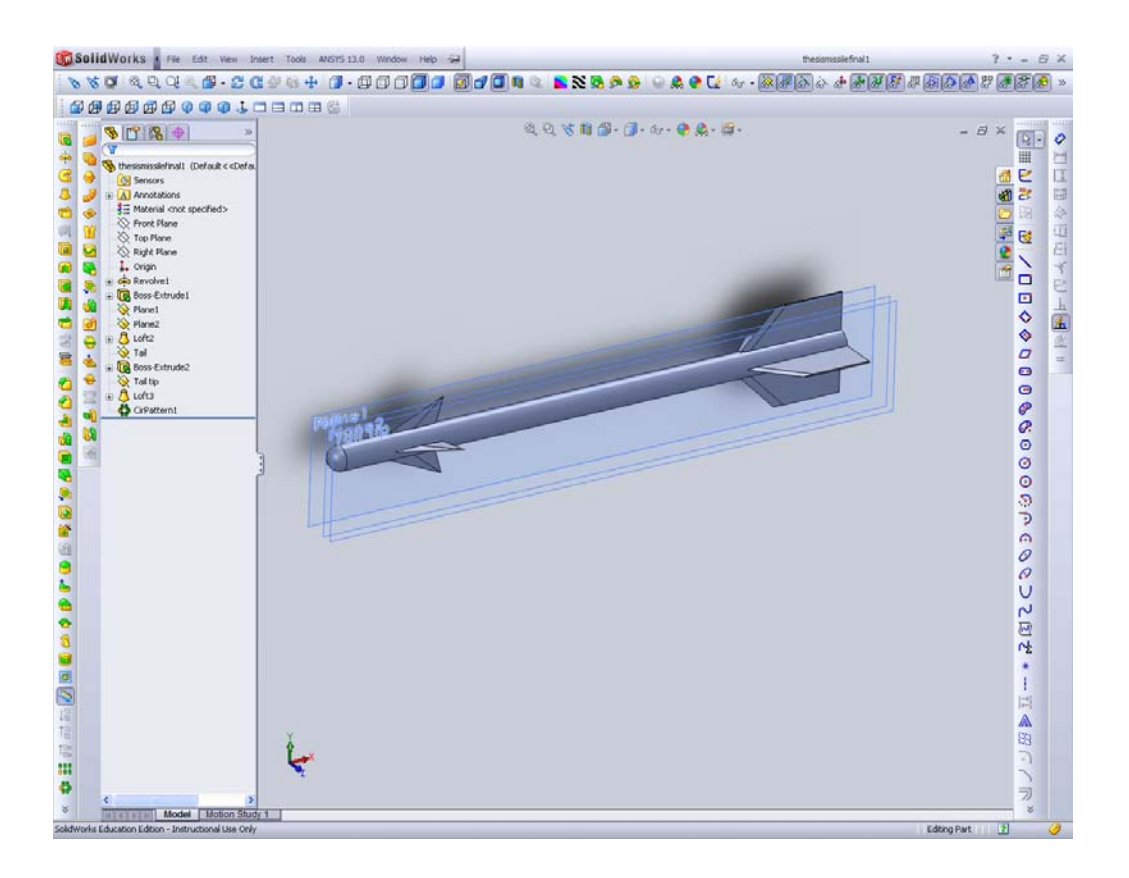

Figure 1. SolidWorks GUI.

#### **1. Model Selection**

The missile model chosen for this analysis consisted of a cylindrical body with triangular canards, a trapezoidal tail and a hemispherical nose. This model was chosen as wind tunnel data was readily available from NASA's Technical Memorandum by Graves and Fournier [1]. The report contained a schematic of the model used in the test as well as detailed data for  $C_M$ ,  $C_A$ ,  $C_N$  and  $C_L$  that was analyzed in this report. This model could also be input into AP09 for generation of data for comparison. A detailed description of the steps to draw the model in SolidWorks is presented in Appendix A. The drawing of the missile and all dimensions were obtained from [2]. Figure 2 shows an extract of the dimensions of the missile obtained from [2].

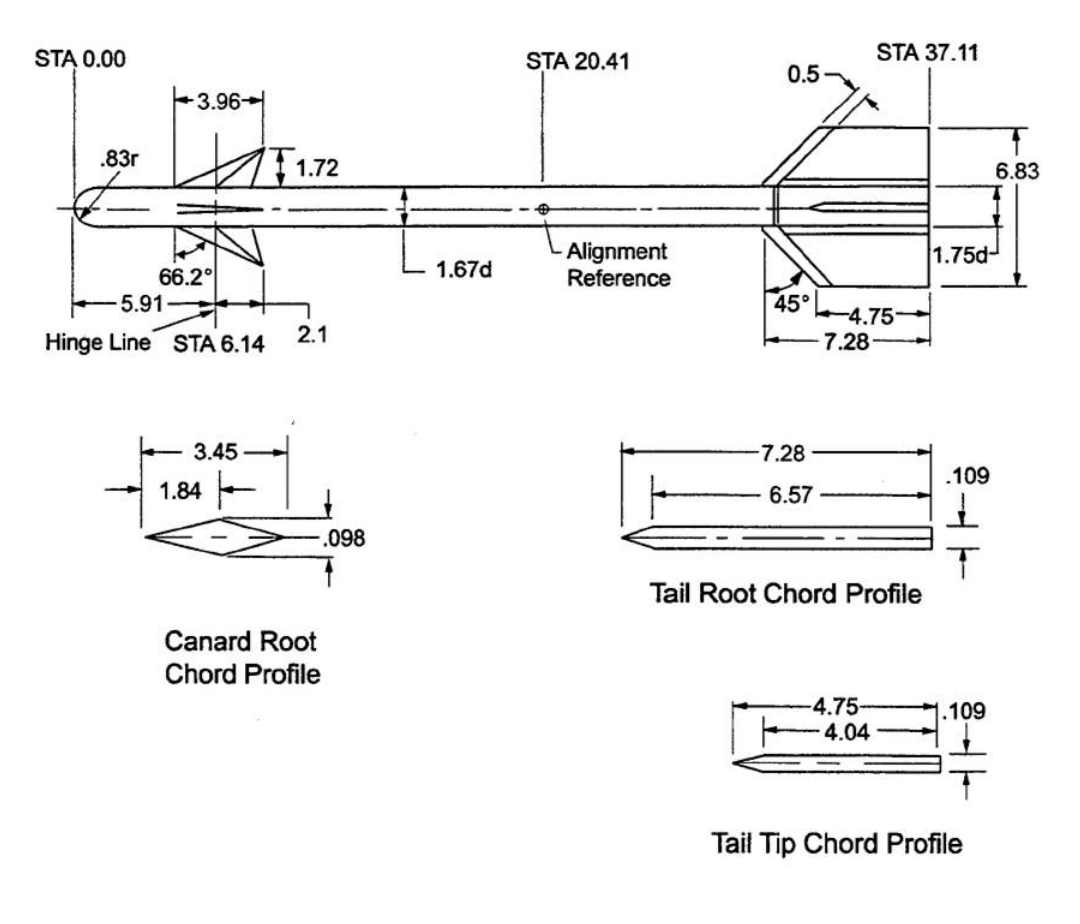

Figure 2. Missile drawing and dimensions. From [2].

#### **2. Assumptions Made for the Model**

Some assumptions and approximations were made in the drawing of the model used. The assumptions made may result in differences in computed values using ANSYS-CFX. However, investigations into similar actual missiles (Figure 3) show the construction and attention to details with regard to drag reduction to be poor. These missiles often had parts that were not aerodynamically shaped like bolts which protrude out of the missile body. Examples of this can be seen in Figure 4 and Figure 5.

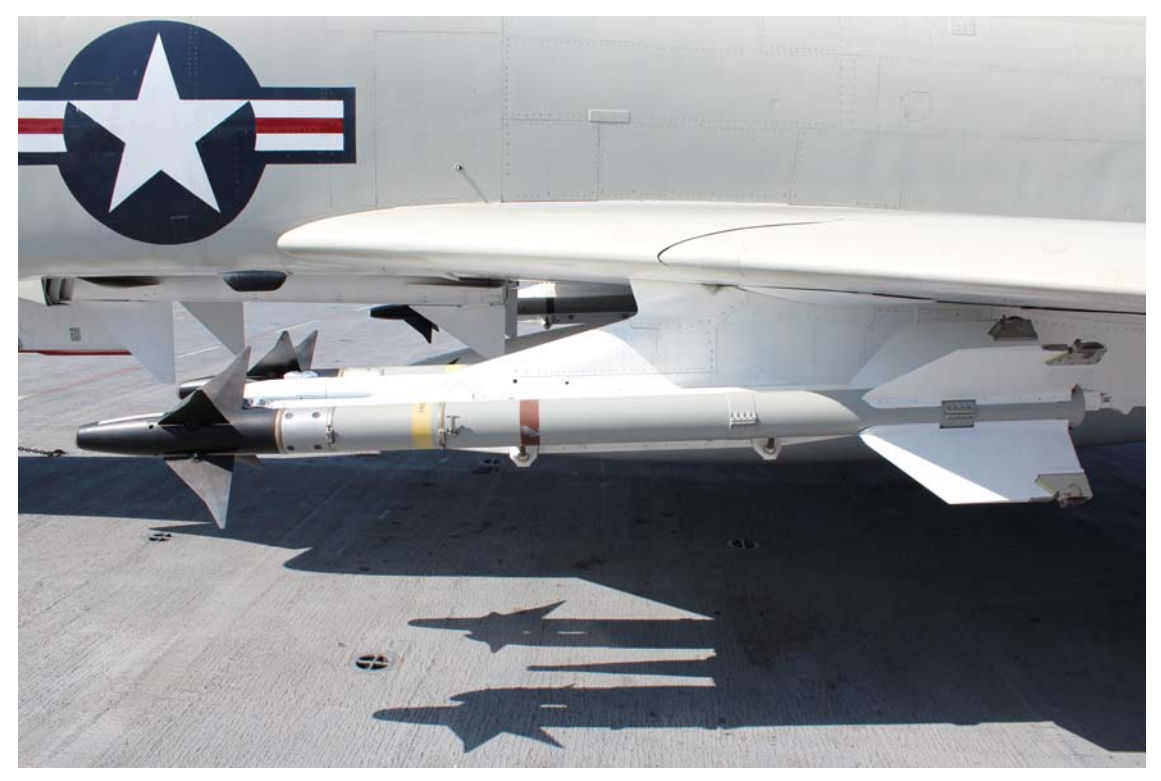

Figure 3. Picture of AIM-9 Sidewinder.

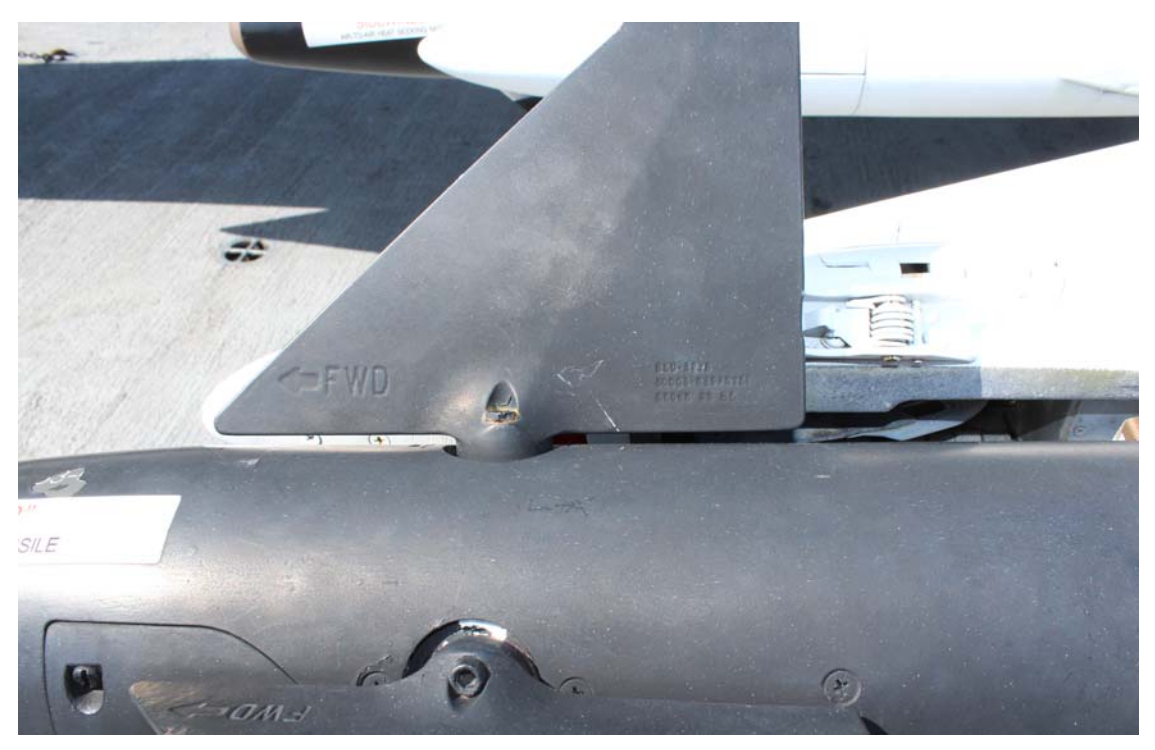

Figure 4. Picture depicting protruding bolts holding canard to hinge.

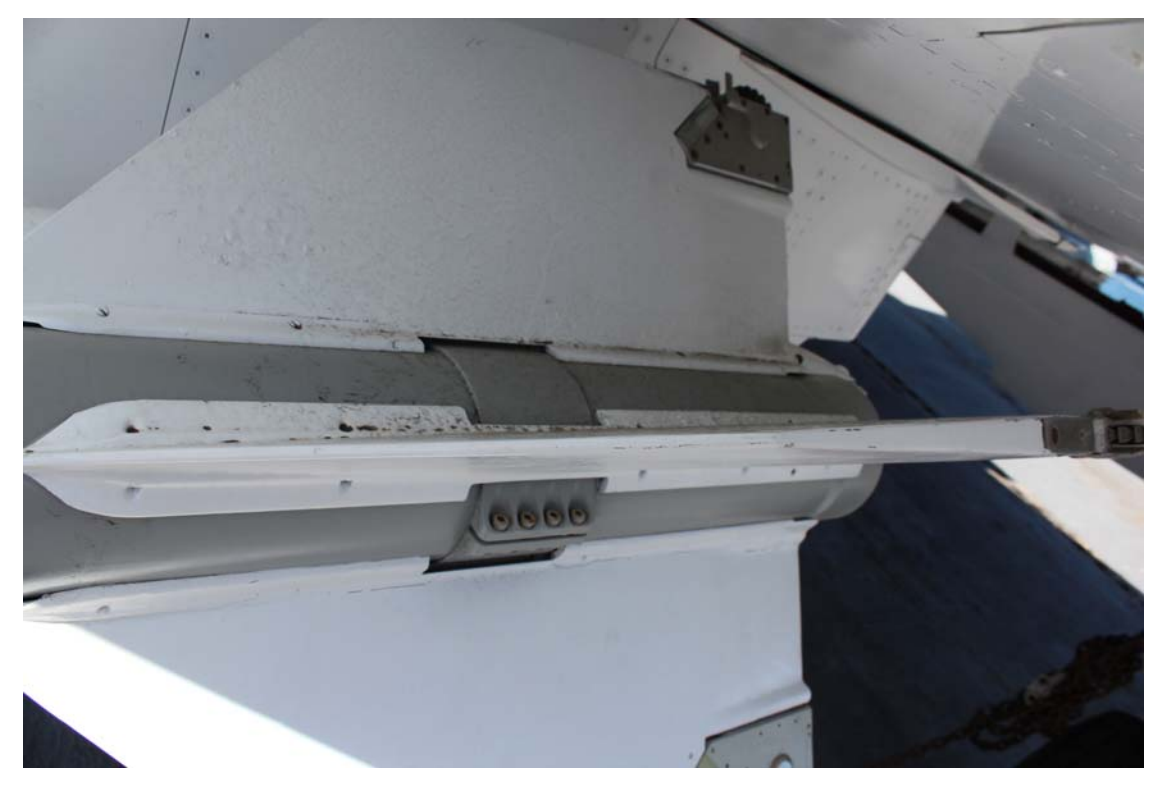

Figure 5. Picture depicting the method of attachment of tail fins to fuselage.

Hence, it was deduced that the designers of these missiles were not as concerned about drag and hence  $C_A$  as they were with lift and pitching moment. Therefore, it is reasonable for the analysis using ANSYS-CFX to state the following assumptions:

### *a. Exclusion of Missile Hangers*

Actual missiles would have fixtures to attach the pylon holding them to the aircraft. These are removed for simplicity and are expected to have an effect on  $C_A$ .

## *b. Inclusion of a Hinge to Hold Canards to Body*

Actual missiles would have a shaft protruding out of the missile body linking the actuator to the canard. It was observed that these shafts could be even wider than the canard itself on actual missiles. This can be seen in Figure 4. In this model

however, they are represented by a shaft that is a fraction smaller in diameter compared to the canard at its thickest point. This approximation was expected to have an effect on  $C_A$ .

#### *c. Seating of the Tail Wings*

In this model, the seating for the tail wings was created by extruding the seat of the tail into the missile body. Appendix A illustrates this in Figure 67. In an actual missile, it was observed that the wings are clamped onto the body using support plates on both sides of the wings. This increased the diameter of the missile body and may have introduced additional drag. The model simplified this by attaching the wing directly on to the missile body and omitting the plates that held the wing down (Figure 5). This was also expected to have an effect on  $C_A$ .

#### *d. Shape of the Wings and Canards*

In the wind tunnel tests, it was highlighted that the canards and tail wings had the pointed edges rounded off but to an unknown radius. In the CAD model, rounding off the pointed edges by anything more than 0.01 mm reduced the overall length of the canards and wings by a large amount. It was also found previously that ANSYS could handle these pointed edges. Hence, it was decided to not to round off these edges in the CAD model.

#### *e. Accuracy of Dimension Given in [1] and [2].*

After the model was drawn in Solidworks, it was discovered that the canard leading edge sweep angle of 66.2˚ was not achievable if all other dimensions were followed. Measurement of the 3D model yielded a sweep angle of 66.52˚ instead. This was the value used in this simulation.

#### **D. OVERVIEW OF ANSYS CFX**

ANSYS-CFX is one of the two CFD codes that are part of the ANSYS suite of programs, the other CFD code being FLUENT. The primary difference in the two codes

is ANSYS-CFX solver uses finite element (cell vertex numerics) to discretize the domain whereas ANSY- FLUENT uses finite volume elements (cell- centered numerics). In this study, ANSYS-CFX is used. The version of ANSYS used is ANSYS Release 13.0.

ANSYS-CFX is integrated into AYSYS Workbench Environment, which offers users a graphical interface for which to access all the functions within ANSYS with simple drag-and-drop operations. ANSYS-CFX itself consists of five modules, Geometry (DesignModeler), Meshing, Setup (CFX-Pre), Solution (CFX Solver) and Results (CFX Post). Figure 6 shows the ANSYS Workbench GUI and the five modules of CFX.

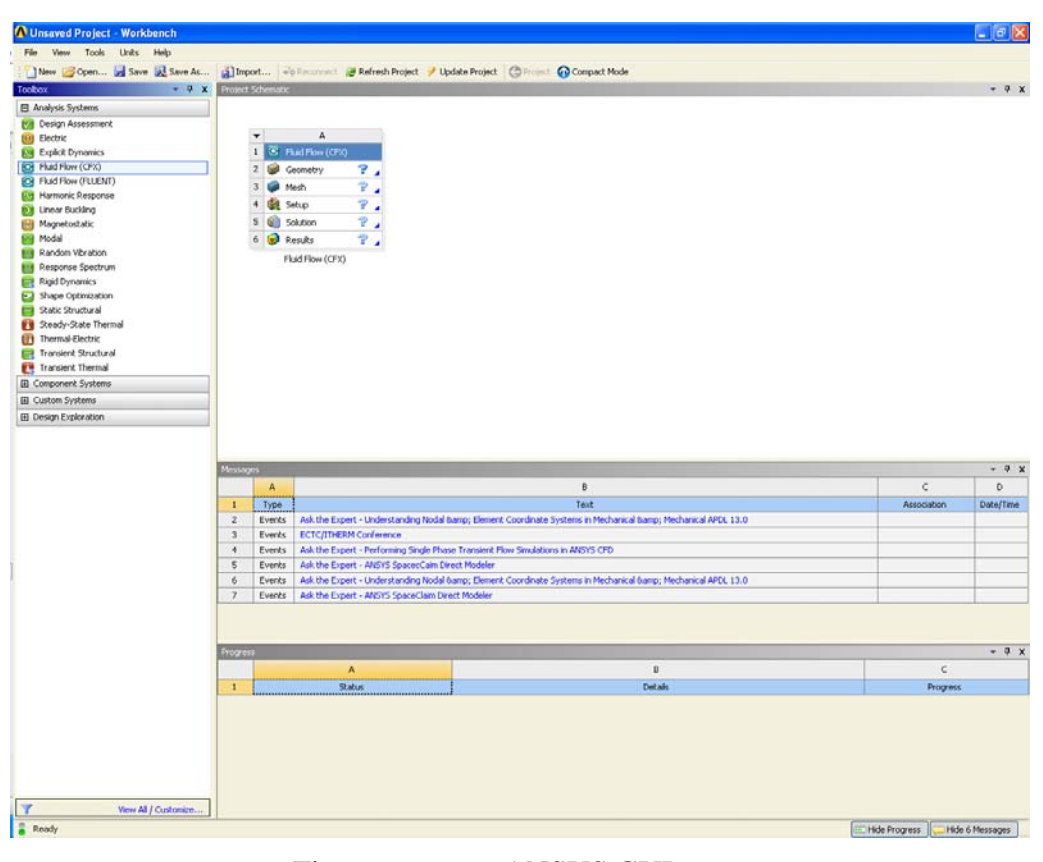

Figure 6. ANSYS GUI.

## **E. INTRODUCTION TO AP09**

AP09 is a DOS based, semi-empirical computer program that computes the aerodynamic characteristics of flight vehicles. The program utilizes a simple interface for

input of the geometry of the flight vehicle to be tested. AP09's geometry database includes data for mortars, projectiles, bombs, rockets and missiles. AP09 was developed by Aeroprediction Incorporated and can compute aerodynamic characteristics for AOA of zero to 90 degrees and Mach numbers from Mach zero to Mach 20.

### **II. SETUP AND ANALYSIS WORKFLOW**

#### **A. MODEL CREATION USING SOLIDWORKS**

SolidWorks was used to construct the 3D model of the missile and the corresponding control volume. CFX requires that a control volume has to be created around the missile model to be tested. The two drawings are generated as individual parts in SolidWorks and are saved in Parasolid Format (.x\_t). This format was proven to be more robust and error free when performing the import into ANSYS DesignModeler. The two parts are then mated together using DesignModeler. This method was shown to be more robust than creating a mold of the object to be tested in SolidWorks.

#### **1. Control Volume Sizing**

The sizing of the control volume is important to the simulation. If improperly sized, the simulation run may not produce accurate results or may not run at all. It was noted that the optimal sizing of the control volume is between five to ten times the length of the model at the sides and back and at least the length of the model in front of it. In this study, the control volume was five times the model length at the sides and back and one length in the front of the missile model. Figure 7 shows the model of the control volume in SolidWorks. As there is symmetry in the missile model, the control volume chosen only contains half the missile model. This saves time computationally as the flow in the other half is not calculated and is assumed to be symmetrical across the chosen symmetry plane. This assumption is valid for cases where the AOA is small. As the AOA increases, asymmetric flow fields may form and the analysis has to be done with the complete 3D model of the missile and not the half body.

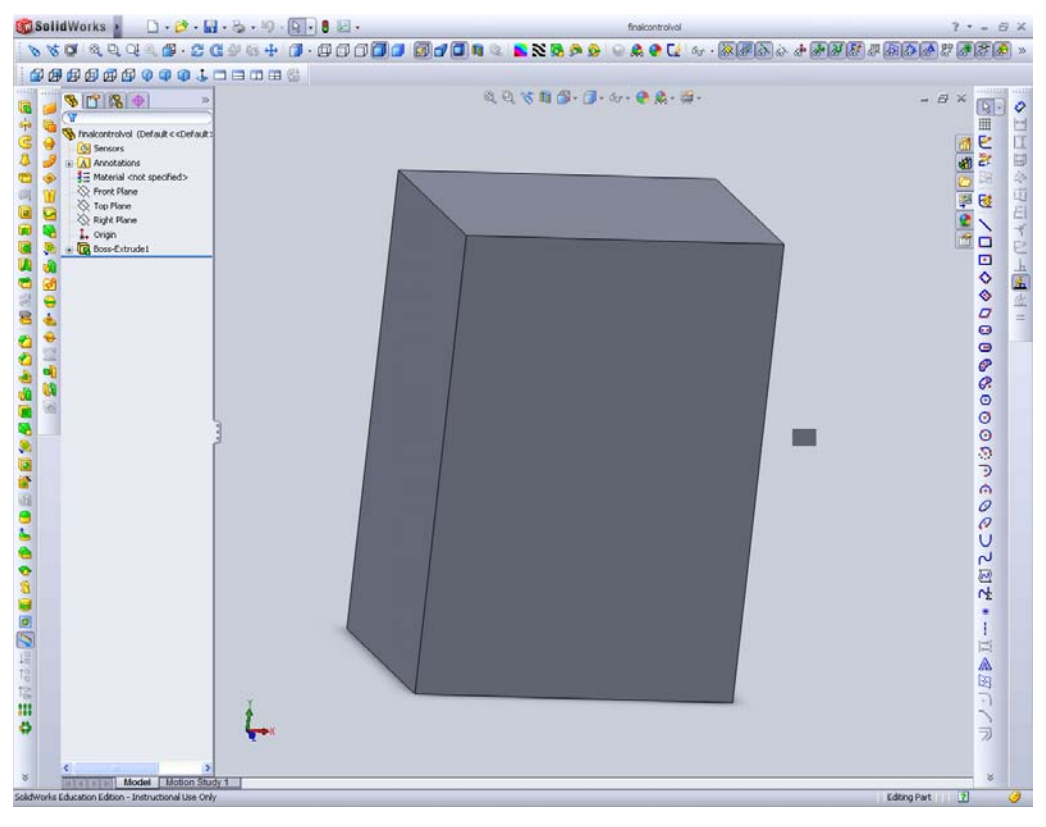

Figure 7. Solid Works model of the control volume.

## **2. Missile Design and Drawing**

The steps used for the drawing of the 3D missile model are detailed in Appendix A. The dimensions for the model were obtained from [2]. Figure 1 shows the model of the missile drawn in SolidWorks.

#### **B. IMPORT OF MODELS INTO DESIGNMODELER**

ANSYS Workbench is first started and the CFX module is dragged into the main workspace, as shown in Figure 8.

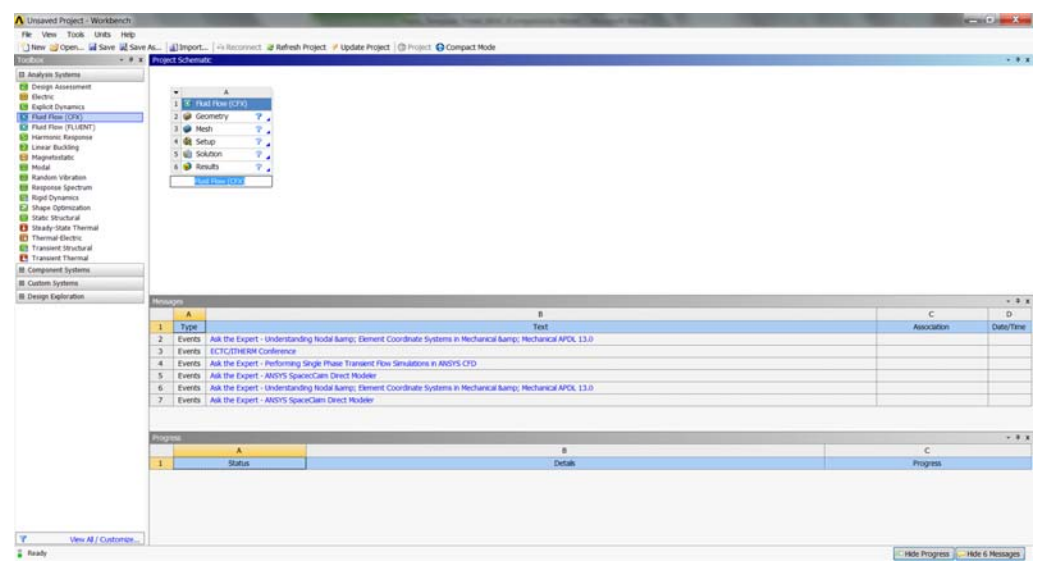

Figure 8. ANSYS Workbench GUI showing CFX in workspace.

DesignModeler is then started by double clicking on the "Geometry" tab in the CFX workspace. After DesignModeler loads, click "File" and select "Import External Geometry File….."

In the pop-up dialog, select the parasolid file of the control volume and click "Open." This will return you to DesignModeler. Check in the "Details view" that the "Operation" selected is "Add material." Click "Generate" to generate the control volume in DesignModeler. Add the missile model now by repeating the same steps for importing external geometry. Prior to generating the model, the "Operation" option in the "Details view" should be changed to "Cut material." After clicking "Generate," DesignModeler should cut out the volume of the missile model from the control volume. This is illustrated in Figure 9. This completes the import of the two parts into CFX.

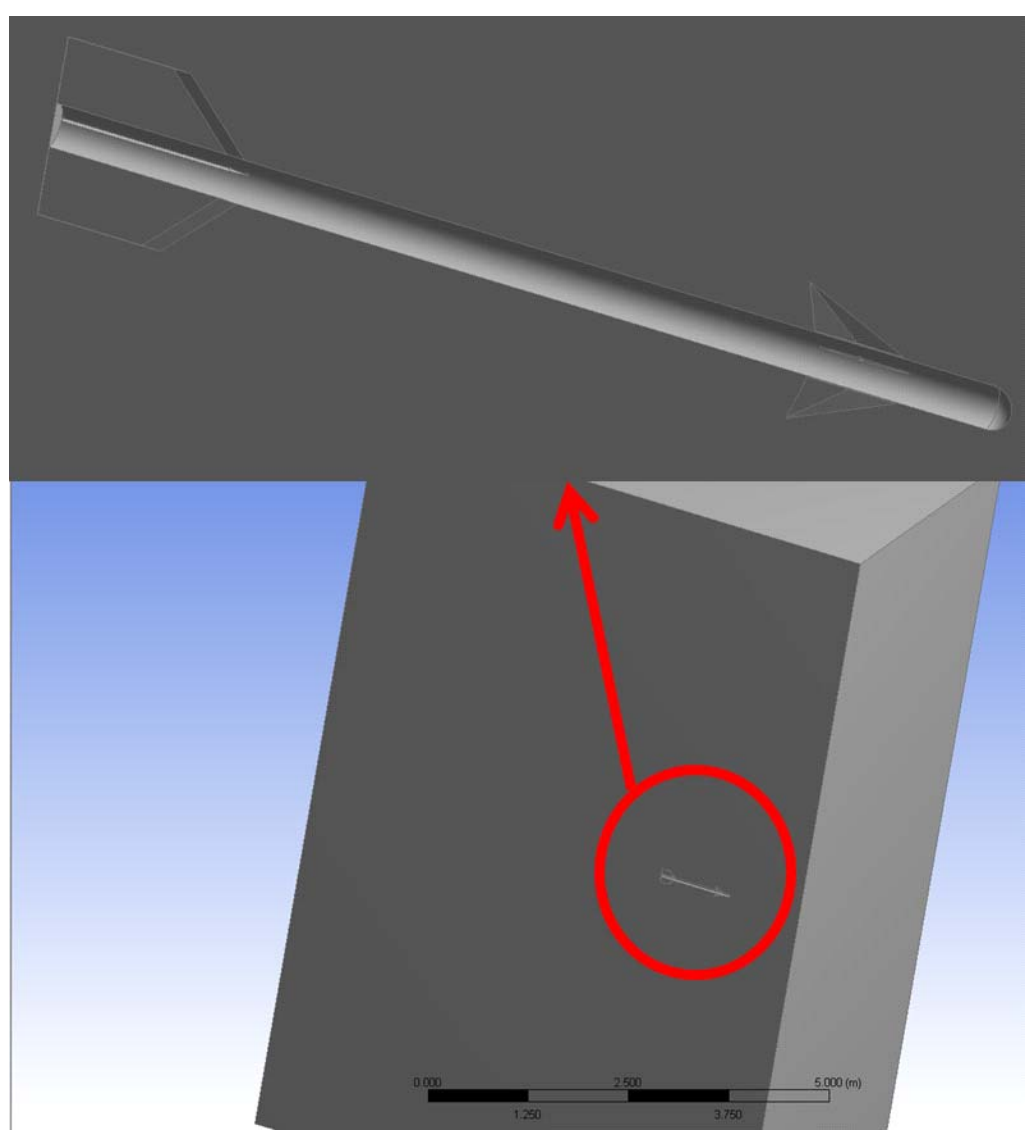

Figure 9. Control volume and missile model cutout.

#### **1. Meshing**

Meshing is started by double clicking on the "Mesh" tab in the CFX workspace. In Meshing, the six faces of the control volume have to be individually selected and named. This naming is used later in the Setup to identify the purpose of each of the six faces. Faces or geometries on the missile body can also be selectively named in order to perform additional refinement on these geometries. In this analysis, the canard leading and trailing edges as well as the leading edges on the tail were selected for additional refinement. The refinement setting used is summarized in Table 1.

| <b>Geometry</b>                                  | <b>Refined part</b>          | <b>Method</b> | <b>Number of Divisions</b> |
|--------------------------------------------------|------------------------------|---------------|----------------------------|
| Canard<br>$\mathbf{1}$<br>and $3$<br>(Half body) | Leading and trailing<br>edge | Edge          | 125                        |
| Canard 2<br>(Full body)                          | Leading and trailing<br>edge | Edge          | 400                        |
| Tail 1 and 3<br>(Half body)                      | Leading edge                 | Edge          | 125                        |
| Tail 2 (Full body)                               | Leading edge                 | Edge          | 125                        |

Table 1. Refinement settings.

# **2. Common Mesh Settings**

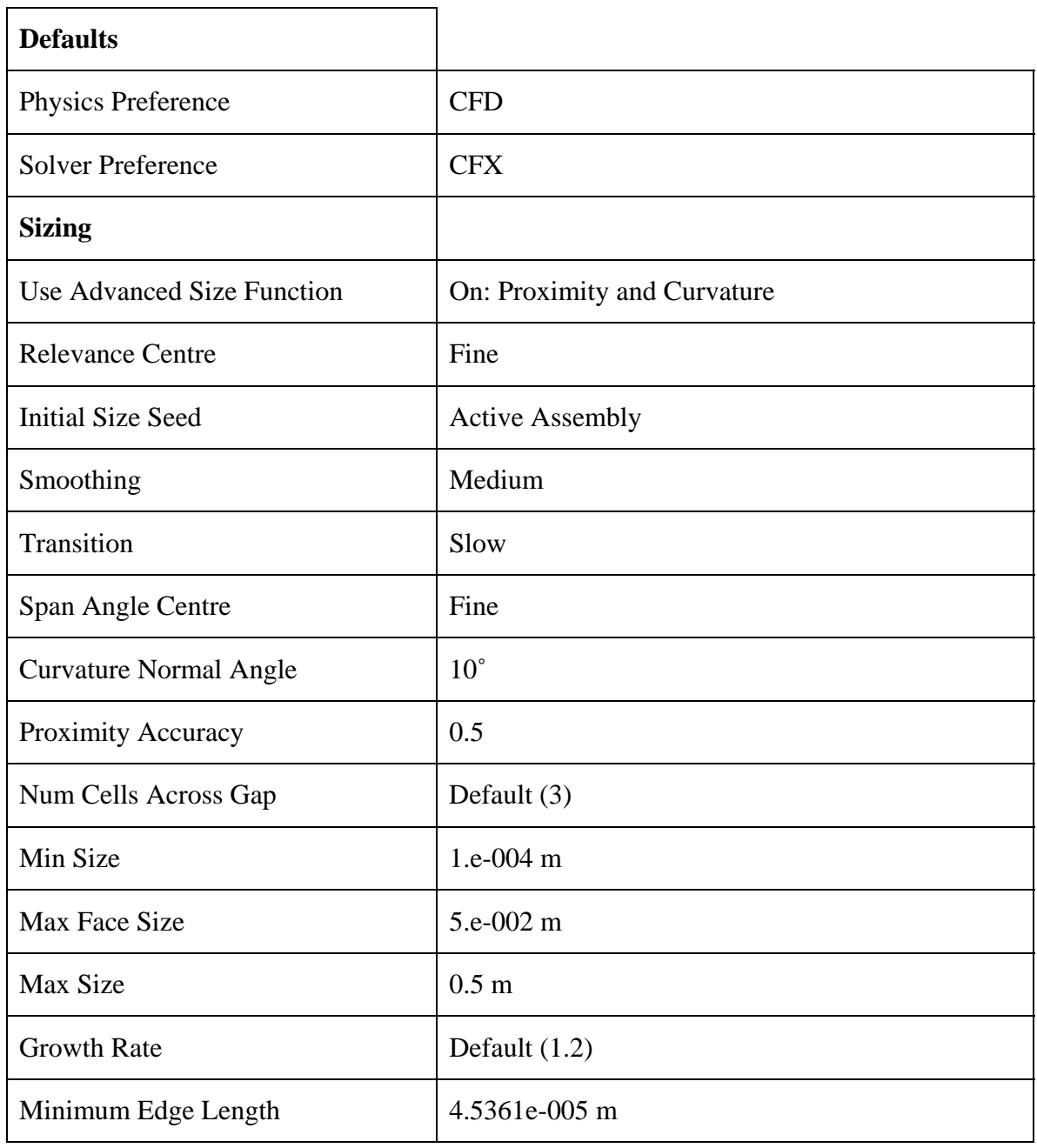

The common mesh settings used for all the test cases are summarized in Table 2.

Table 2. Common mesh settings.

#### **3. Inflation Settings**

The entire missile body was also selected and named to facilitate the addition of an inflation layer on the entire missile body. The Table 3 summarizes the inflation settings used for the missile model for each case.

| <b>Inflation</b>         | Case $1 M=0.2$         | Case $2 M=0.8$         | Case $3 M=1.2$         |
|--------------------------|------------------------|------------------------|------------------------|
| <b>Inflation Option</b>  | <b>Total Thickness</b> | <b>Total Thickness</b> | <b>Total Thickness</b> |
| Number of Layers         | 10                     | 20                     | 20                     |
| <b>Growth Rate</b>       | 1.2                    | 1.2                    | 1.2                    |
| <b>Maximum Thickness</b> | $1.e-003$ m            | $3.e-003$ m            | $3.e-003$ m            |

Table 3. Inflation settings for each test case.

#### **4. Mesh Quality**

In general, a good quality mesh can be defined as one that has the proper refinements around the primary areas of interest. The edges and shape of the geometry should also remain well defined and not altered by the mesh in any way. A proper inflation layer growing outward from the body is also necessary to produce better definition of the boundary layer. An all quad mesh is preferred for computational purpose and a sweep of the computational domain with quad elements was attempted but was disallowed by the mesher. Therefore a large number of triangular elements had to be created instead in order to mesh the body and control volume. Figure 10 show the mesh for test case 1.
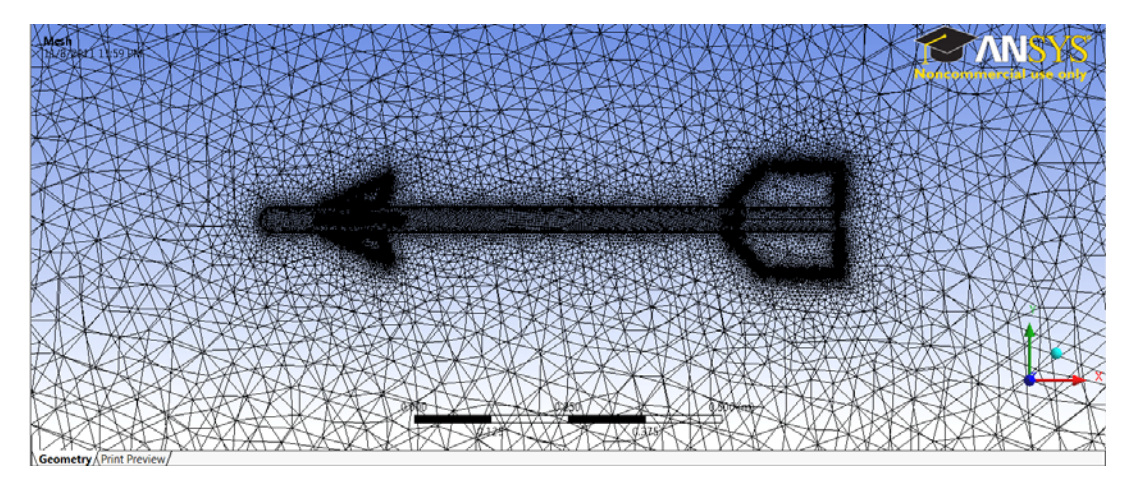

Figure 10. Mesh of missile model and control volume for test case 1.

# **C. SETUP OF CFX-PRE (SETUP)**

#### **1. General Setup**

Setup is started by double clicking on the "Setup" tab in the CFX workspace. The method employed to simulate an AOA in the control volume is to have two inlets and two outlets. The inlets will have both a *u* and *v* velocity components which would be the product of the sine and cosine of the AOA and the test case Mach number (Figure 11). For the 0 AOA case, the upper and lower boundaries are openings rather than outlet and inlet, respectively.

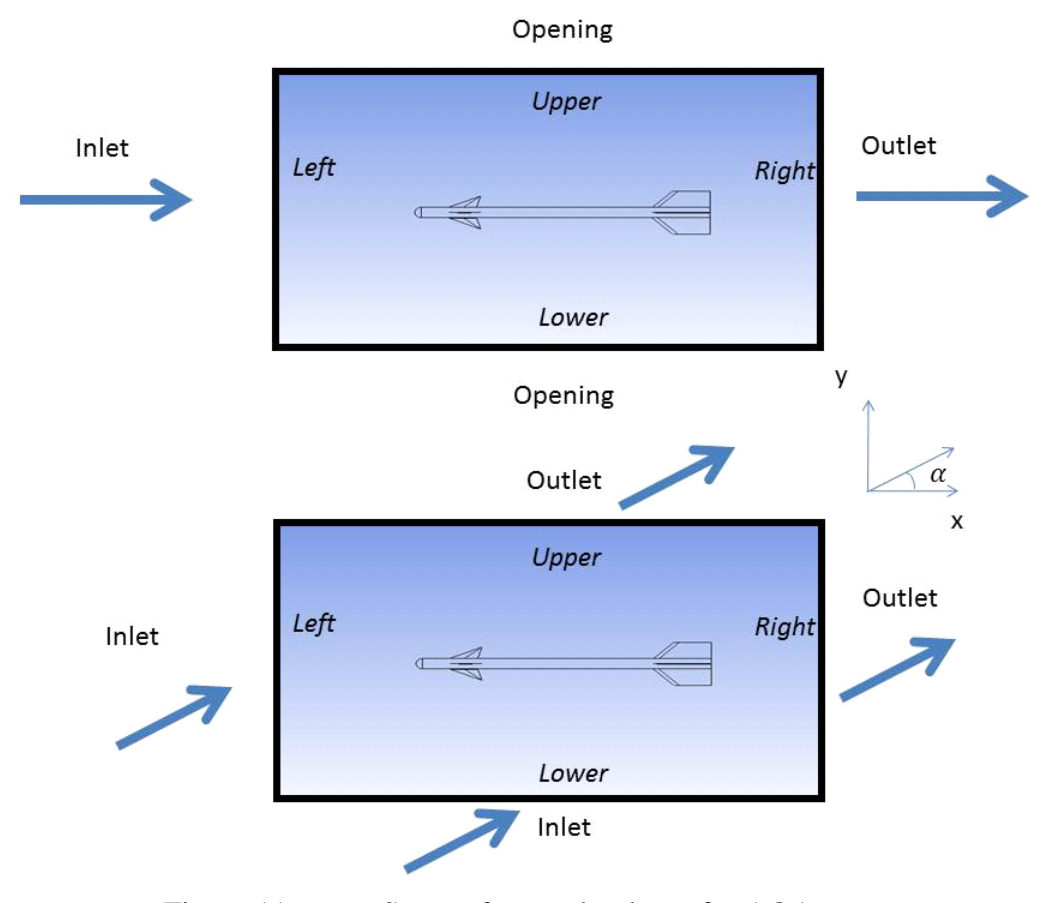

Figure 11. Setup of control volume for AOA.

This method is selected as it allows the reuse of the same mesh for all simulation runs at the same Mach number by just updating the inlet velocity components. An alternate approach is to tilt the entire missile body using DesignModeler to simulate an AOA (Figure 12). This approach however requires that each AOA case have a separate mesh and hence increases the computational time required to run all the test cases. The earlier approach is therefore selected for this analysis.

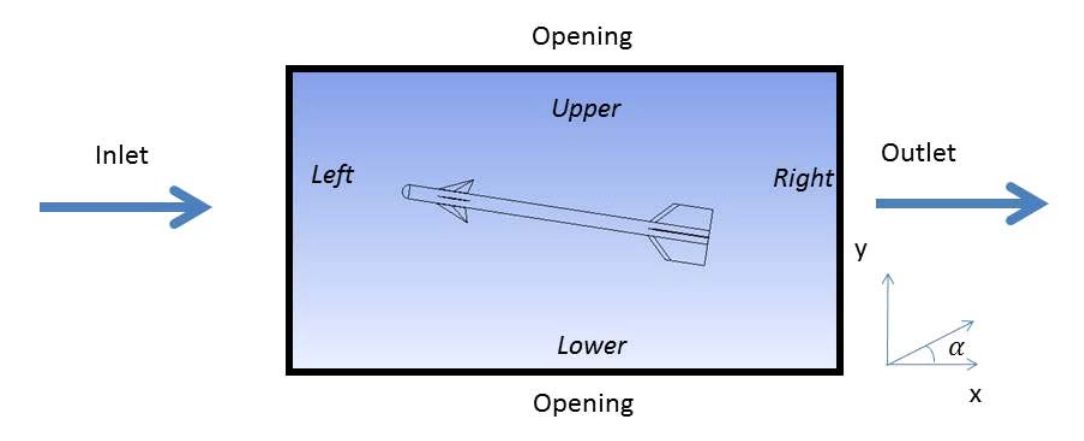

Figure 12. Alternative method for setup control volume for AOA.

#### **2. Assignment of Boundaries**

Setup requires the assignment of boundaries to the Named Selections identified in Meshing. These boundaries are defined to be the Inlet, Outlet, Opening, Symmetry and Walls of the control volume. All undefined boundaries are Walls by default. Figure 11 shows the boundaries and their assignments. The front and back faces in the plane of the paper are assigned as Opening and Symmetry, respectively.

#### **3. Parameters Setup**

#### *a. Analysis Type and Material Setup*

The default Analysis Type specified should be Steady State. This should be checked under "Simulation," "Analysis Type" then "Analysis Type" entry. Under the "Default Domain" tab, the Material selected should be Air Ideal Gas. The next tab should be marked "Fluid Model." Under this tab, the heat transfer option selected was "Total Energy" and the Turbulence Model selected was "Shear Stress Transport." The option for the "High Speed (compressible) Wall Heat Transfer Model" should also be checked.

#### *b. Inlet Setup*

After all the boundaries have been added and named, each of the boundaries must be set up for the simulation to run. For inlet boundaries, the "Flow Regime," "Mass and Momentum," "Turbulence" and "Heat Transfer" need to be set. Figure 13 illustrates an example of the input for the Mach 0.2 case at 2 deg AOA.

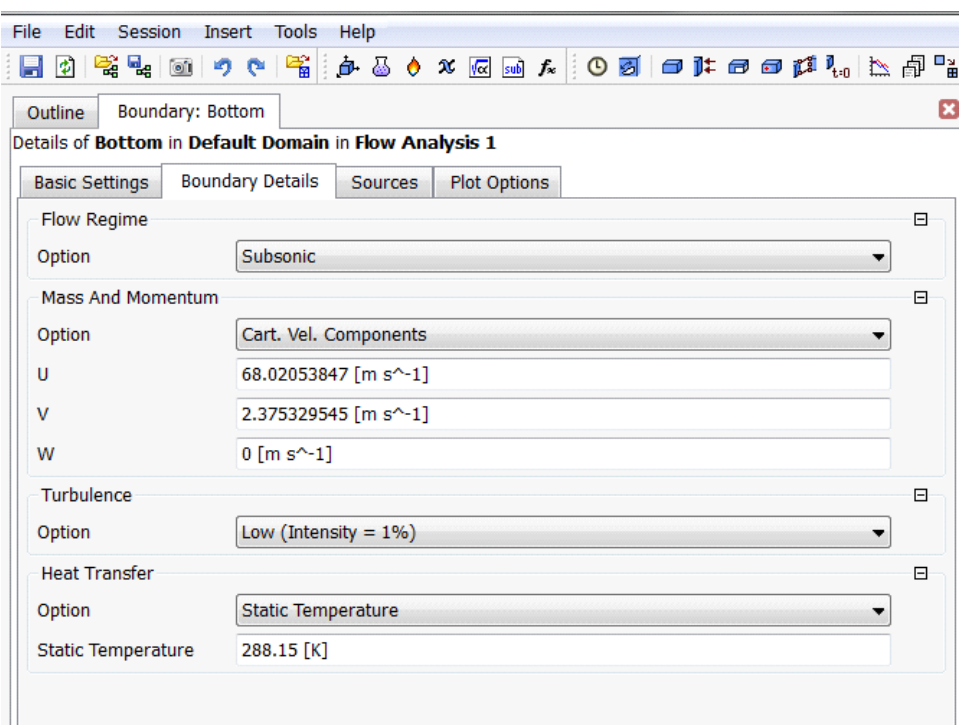

Figure 13. Boundary details for M=0.2 test case at 2 deg AOA.

#### *c. Outlet Setup*

Outlets are configured with just "Flow Regime" and "Mass and Momentum" settings. Figure 14 illustrates an example of an Outlet configuration used.

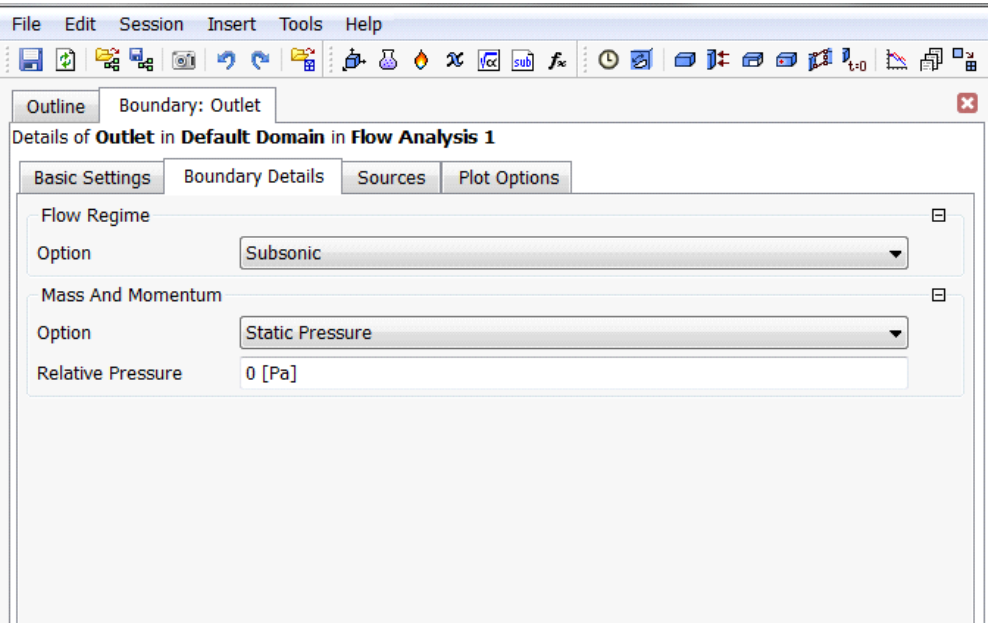

Figure 14. Outlet settings.

# *d. Opening Setup*

Openings differ from inlets and outlets as they allow inflow and outflow across the boundary whereas inlets and outlets only allow flow in one direction. Entrainment was also selected as this was recommended by the program. Zero gradient turbulence option was also a recommendation as a result of using Entrainment in the Mass and Momentum option. Figure 15 illustrates an example of settings used for an Opening.

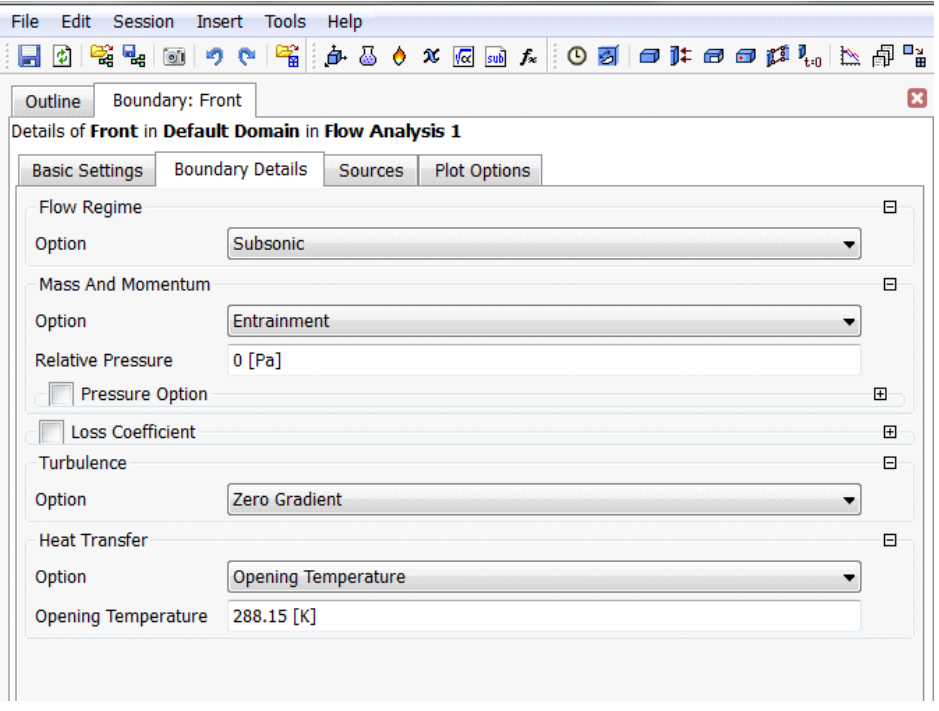

Figure 15. Opening settings.

### *e. Symmetry Setup*

A symmetry boundary was identified and configured in the simulation. This setting requires no additional setup besides identifying the boundary as symmetry.

### *f. Solver Control Setup*

In solver control, the "Max Iterations" was set to 100 and the "Residual Target" option was set to 1 x  $10^{-6}$ . The "Advection" and "Turbulence" options were both set to "High Resolution." Under the "Advanced Options" tab, all options under "Compressibility Controls" are checked.

### *g. Expert Parameters*

 "Expert Parameter" option was added to the simulation by selecting "Insert," "Solver" then "Expert Parameter." Under the convergence control tab, the "High Speed Models – max continuity loops" option was checked and assigned a value "3."

#### **D. OBTAINING SOLUTIONS FROM CFX**

#### **1. Starting the CFX-Solver Manager**

CFX-Solver Manager is started by double clicking on the "Solution" tab in the CFX workspace. The "Define Run" dialog is first displayed. This dialog allows partitioning of the problem as well as adjusting the memory allocation to each of the processing stages of the solver. For this simulation, the default memory settings were used. The "Initialization Option" was set to "Current Solution Data (if possible)."

#### **2. Partitioning the Problem**

In order to reduce computational time, the problem can be split up into several parts and solved in parallel. In this simulation, the problem was split up into eight parts to fully utilize the quad-Core processor in the computer used to run ANSYS. The "Run Mode" was selected to "HP MPI Local Parallel" and the number of partitions increased to eight.

#### **3. Display Monitors**

The display monitors show the progress of the simulation in terms of the value of the residuals and plots the residuals. The display monitors also show all errors that may result from the simulation as well as the total time taken for the simulation to complete. A screenshot of the display monitors is shown in Figure 16. For certain meshes, the residuals may not converge satisfactorily down to 1 x  $10^{-6}$ . For these situations, the results may also not be as accurate as expected. As such, the mesh should be refined further and the simulation rerun. This is an iterative process that is very time consuming. In some cases, the residuals start to oscillate and further convergence is not possible. In such situations, the simulation can be stopped prematurely and the result at that iteration can be taken as the final result. A minimum convergence down to 1 x  $10^{-4}$  is required for reasonable results.

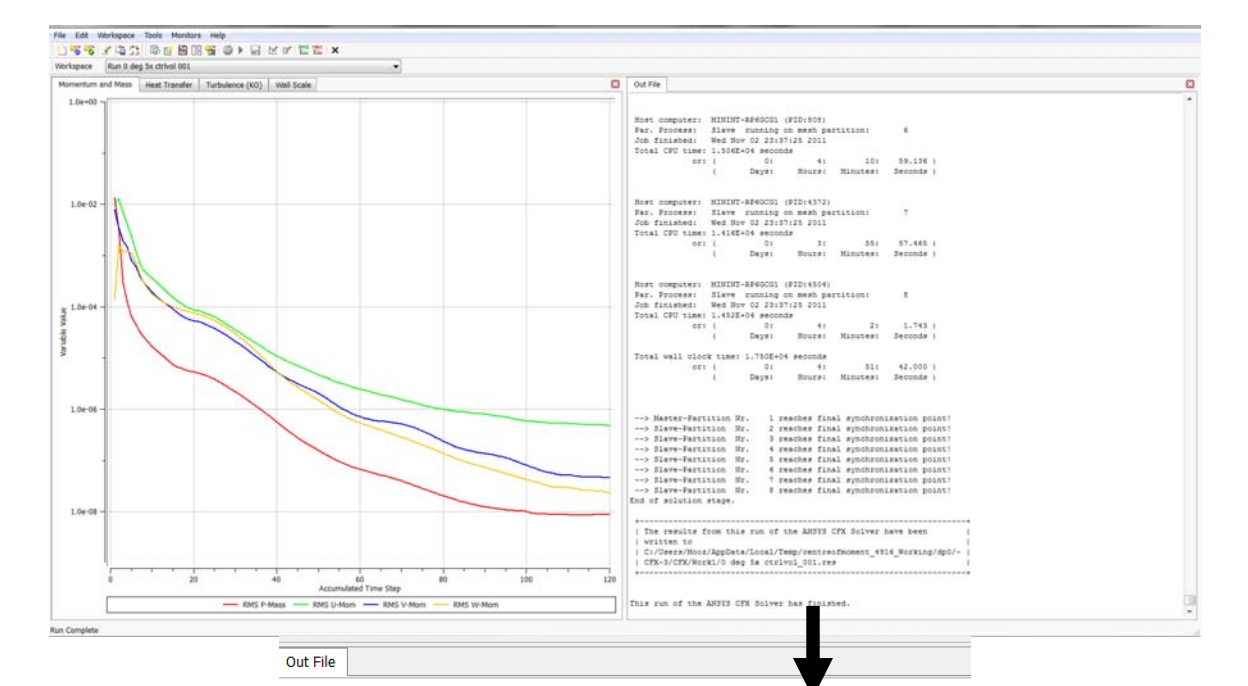

Host computer: MININT-RP6GCG1 (PID:808) Par. Process: Slave running on mesh partition:<br>Job finished: Wed Nov 02 23:37:25 2011  $\epsilon$ Job finished: Wed Nov 02 23:37:25 2011<br>
Total CPU time: 1.506E+04 seconds<br>
or: (0: 4: 10: seconds<br>0:<br>Ways:  $59.136)$ Days: Hours: Minutes: Seconds )  $\epsilon$ Host computer: MININT-RP6GCG1 (PID:4372) Par. Process: Slave running on mesh partition:<br>Joh finished: Wed Nov 02 23:37:25 2011  $\overline{7}$  $\begin{minipage}{.4\linewidth} \begin{tabular}{ll} \texttt{Job finished:} & \texttt{Wed Nov 02 23:37:25 2011} \\ \texttt{Total CPU time: 1.416E+04 seconds} \\ & \texttt{or:} & \texttt{0:} & \texttt{3:} \end{tabular} \end{minipage}$ + seconds<br>0:<br>Days:  $\frac{1}{2}$  or: (  $55:$  $57, 465$ ) Days: Hours: Minutes: Seconds)  $\mathcal{L}$ Host computer: MININT-RP6GCG1 (PID:4504) Par. Process: Slave running on mesh partition:<br>Job finished: Wed Nov 02 23:37:25 2011  $\overline{8}$  $\begin{minipage}{.4\linewidth} \begin{tabular}{ll} \texttt{Job} \end{tabular} \begin{tabular}{ll} \texttt{Job} \end{tabular} \begin{tabular}{ll} \texttt{Job} \end{tabular} \begin{tabular}{ll} \texttt{Total CPU time: } 1.452E+04 seconds \\ \hspace{0.02cm} \texttt{or:} & 0: & 4: \\ \end{tabular} \end{minipage}$  $\overline{\text{or:}}$  ( o:<br>0: 4: 2: 1.743)<br>ays: Hours: Minutes: Seconds)  $\epsilon$ Days: Total wall clock time:  $1.750E+04$  seconds  $51:$  $\begin{bmatrix} 0 \\ 0 \\ 0 \end{bmatrix}$ or:  $($  $4:$  $42.000 \text{ N}$ Days: Hours: Minutes: Seconds ) 1 reaches final synchronization point! --> Master-Partition Nr. --> Slave-Partition Nr. 2 reaches final synchronization point!  $\rightarrow$  Slave-Partition Nr. 3 reaches final synchronization point! --> Slave-Partition Nr. 4 reaches final synchronization point! --> Slave-Partition Nr. 5 reaches final synchronization point! --> Slave-Partition Nr. 6 reaches final synchronization point! --> Slave-Partition Nr. 7 reaches final synchronization point! --> Slave-Partition Nr. 8 reaches final synchronization point! End of solution stage.

| The results from this run of the ANSYS CFX Solver have been | written to | C:/Users/Mooz/AppData/Local/Temp/centreofmoment\_4916\_Working/dp0/- | | CFX-3/CFX/Work1/0 deg 5x ctrlvol\_001.res

This run of the ANSYS CFX Solver has finished.

23 Figure 16. Display monitors.

#### **4. Displaying Simulation Results**

#### *a. Flow Field Display*

CFX-Post is started by double clicking on the "Results" tab in the CFX workspace. In CFX-Post, the flow field around the missile model can be visualized and forces acting on the missile model can be calculated. In order to visualize the flow fields, a "slice" of the domain was created by the addition of planes in the XY and YZ directions. Figure 17 shows an example of the Mach number over the canard of the missile. The shocks off the nose and canard are clearly visible here.

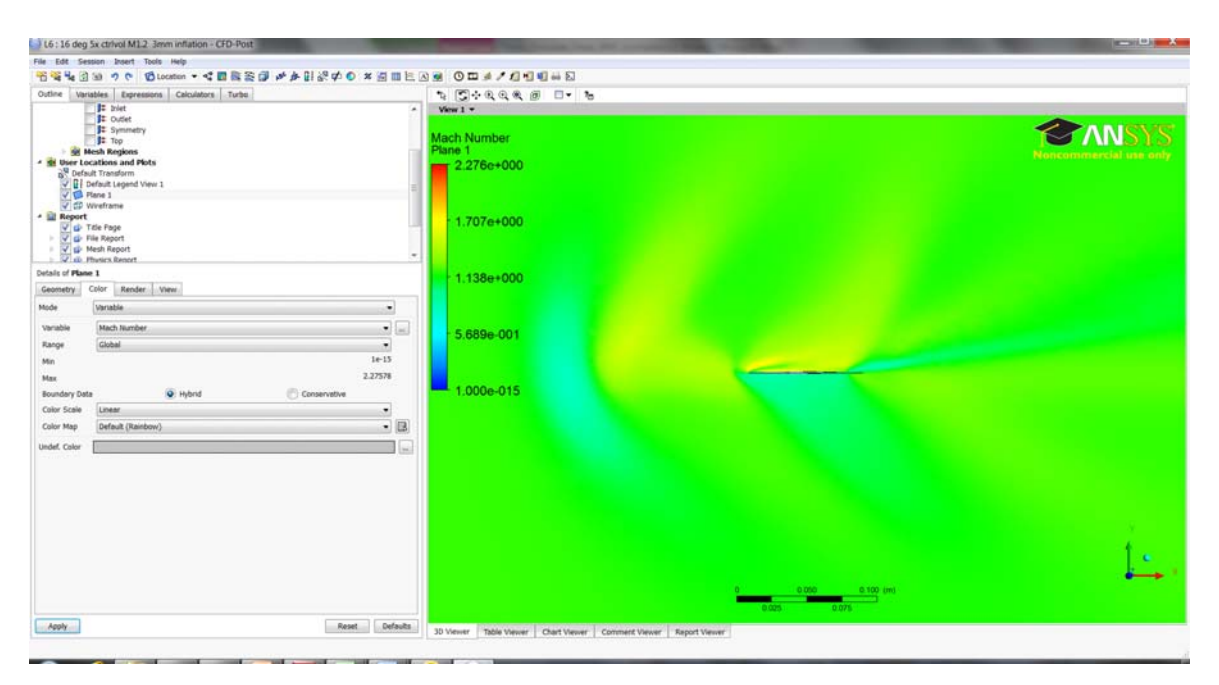

Figure 17. Mach number distribution over the canard.

The visualization of the vortices produced by the canard can also be shown in the YZ plane as shown in Figure 18.

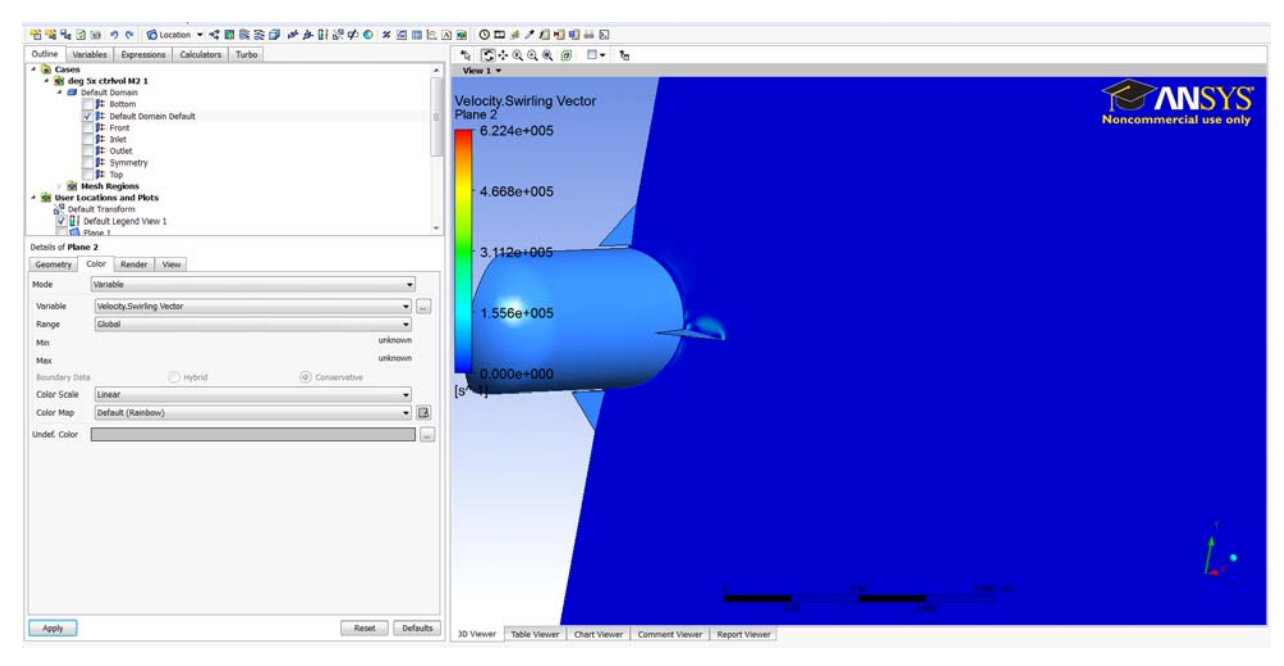

Figure 18. Vortex at canard leading edge.

### *b. Function Calculator*

The forces on the missile body can be calculated using the "Calculator" tab. The "Function Calculator" is used to calculate  $F_Y$ ,  $F_X$  and Torquez. The origin was placed at the Moment Reference on the missile body to facilitate the determination of Moment about the Moment Reference. In this method of simulation selected,  $F_Y$  and  $F_X$ correspond to the Normal force and Axial force and Torquez corresponds to the Moment about the Moment Reference. The average value of Yplus can also be calculated. A screenshot of the Function Calculator is presented as Figure 19.

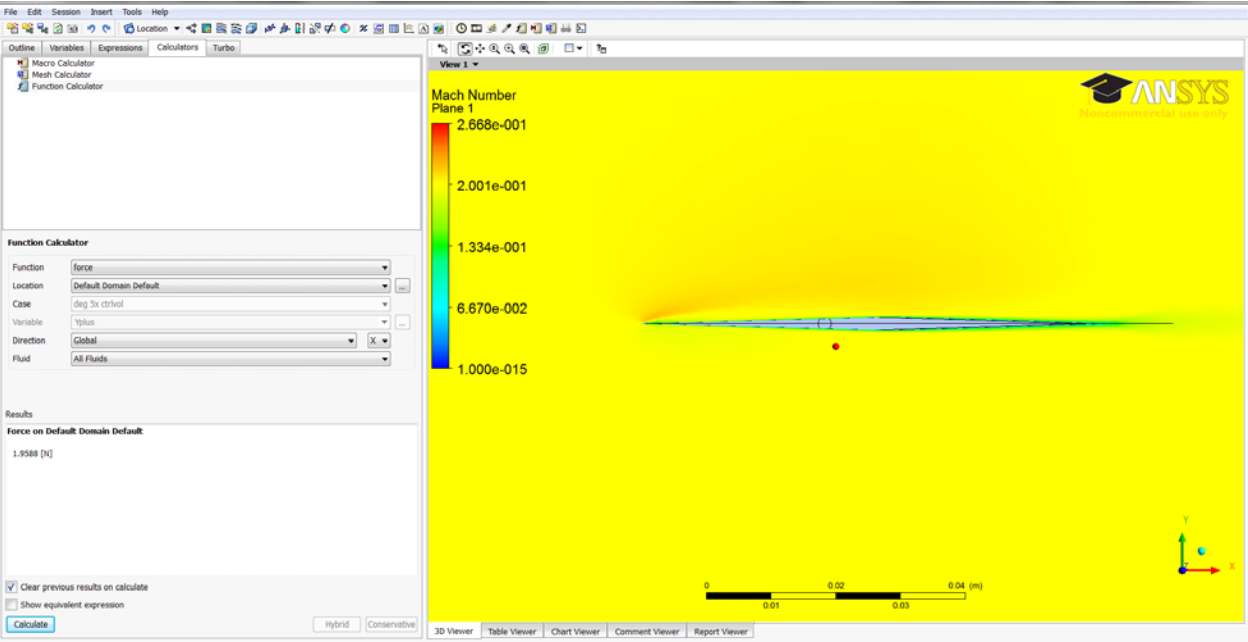

Figure 19. Function Calculator.

# **III. RESULTS**

#### **A. COMPARISON OF EXPERIMENTAL CFX AND AP09 RESULTS.**

#### **1. Test case 1: Mach 0.2**

#### *a. Mesher Inflation Settings*

Figure 20 shows the inflation settings used for this test case.

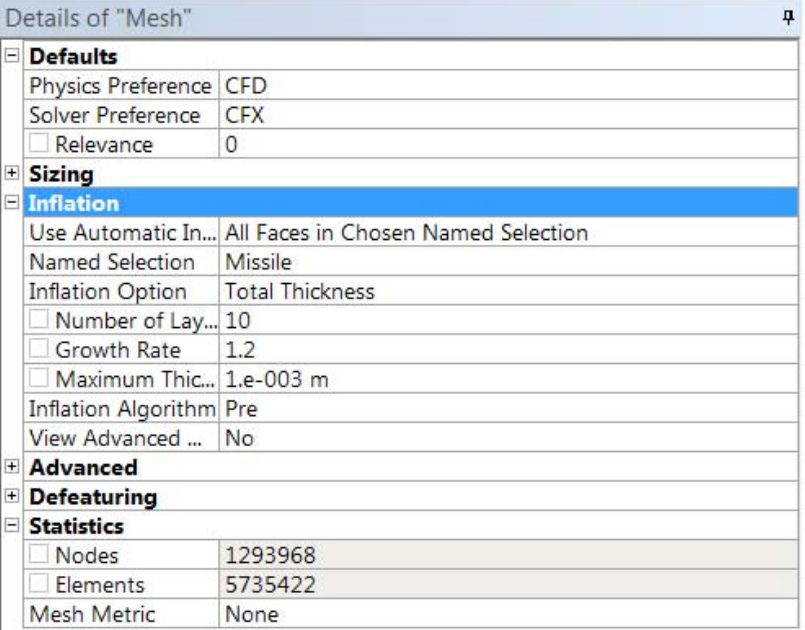

Figure 20. Inflation settings for Mach 0.2 test case.

Along with the common settings presented in the previous section, the Mesh contained 1293968 nodes and 5735422 elements.

### *b. Solver Run Times*

The computer used to run ANSYS-CFX utilized a Quad core Intel® Core™ i7-2630M processor running at 2.0 GHz with 8GB of RAM. The computer ran

the 64 bit version of ANSYS-CFX. Utilizing parallel processing by splitting the problem in eight parts, the solution time of each run was approximately five hours.

#### *c. Yplus Targets*

The Yplus is a non-dimensional wall distance for wall bounded flow that is defined by,

$$
y^+ = \frac{u_* \times y}{v}
$$

where  $u_*$  is friction velocity,  $y$  is the distance to the nearest wall and  $v$  is the local kinematic viscosity of the fluid. This non-dimensional value is a measure of the quality of the mesh in the boundary layer around the test object.

The target of the simulations was to get the Yplus below 10 versus trying to optimize the mesh to reduce Yplus values to near unity. This tradeoff was considered due to the long computational times required and the large number of data points that needed to be collected. The values of Yplus achieved for this test case was between 6.09–7.07.

#### *d. Graphs of Experimental against ANSYS-CFX Data*

Figures 21 to 24 present the graphs of experimental versus ANSYS-CFX data for this test case. The experimental results are represented by the solid diamond and the results of ANSYS-CFX results are represented by the hollow square. The numerical data points are presented in Appendix C.

The results show good agreement for  $C_M$ ,  $C_N$ , and  $C_L$ . However, ANSYS-CFX over predicts the values for  $C_A$ . The error in  $C_A$  ranges from 8.08% to 15.68% for AOA of 0 and 16 deg, respectively. This was expected as turbulence models used in ANSYS-CFX still cannot fully describe turbulent behavior and hence its effects on drag.

ANSYS-CFX also correctly determined the non-linear relationship between  $C_L$  and Alpha at small AOA as opposed to the linear relationship obtained using approximate methods.

It is also noted that in this method of running the simulation in ANSYS-CFX, ANSYS-CFX return only the values of  $F_N$ ,  $F_A$  and Pitching Moment directly from CFD-Post. Values for  $F<sub>L</sub>$  are calculated by the relationship,

$$
F_L = F_N \cos \theta - F_A \sin \theta
$$

where  $\theta$  is the AOA.

Hence, the error in  $F_A$  is propagated into the calculation for  $F_L$ . However, for small AOA, the contribution from the second term in the equation is small. This explains why the values for  $C_L$  calculated still agrees with that obtained experimentally.

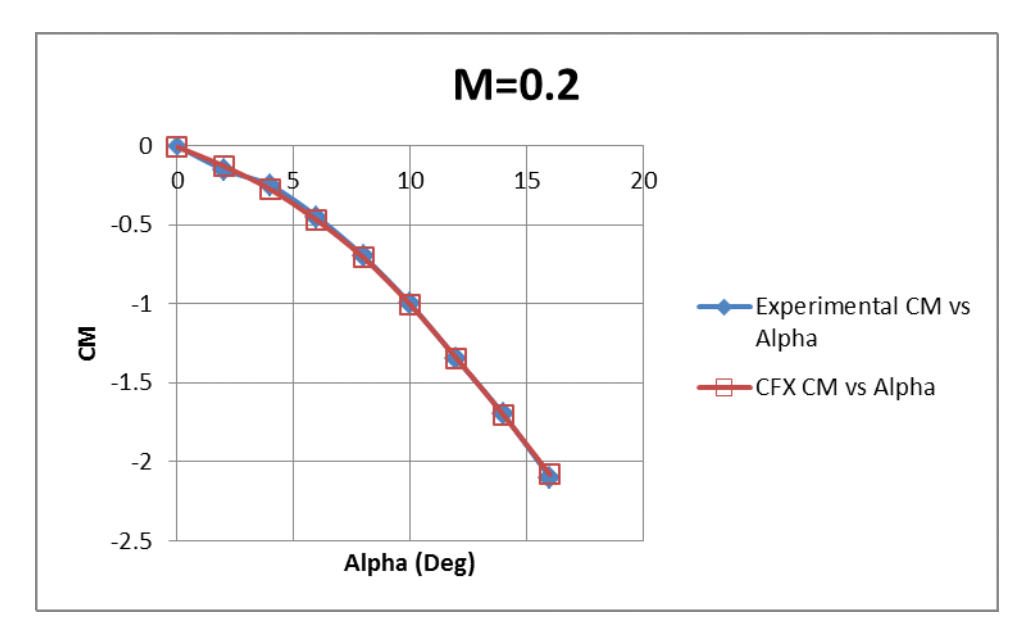

Figure 21. Graph of  $C_M$  versus Alpha for ANSYS-CFX M=0.2.

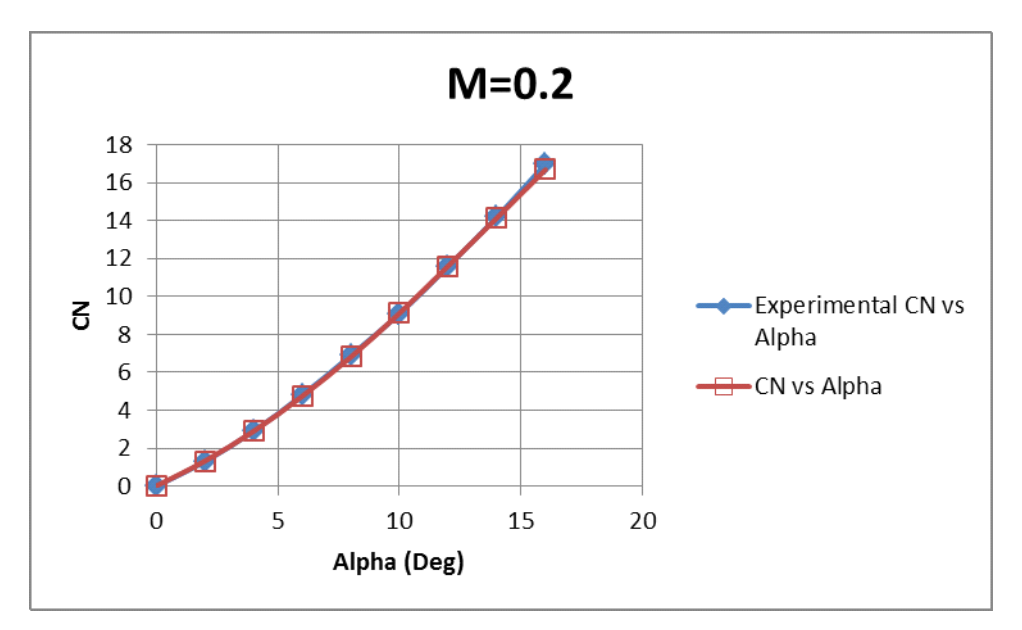

Figure 22. Graph of  $C_N$  versus Alpha for ANSYS-CFX M=0.2.

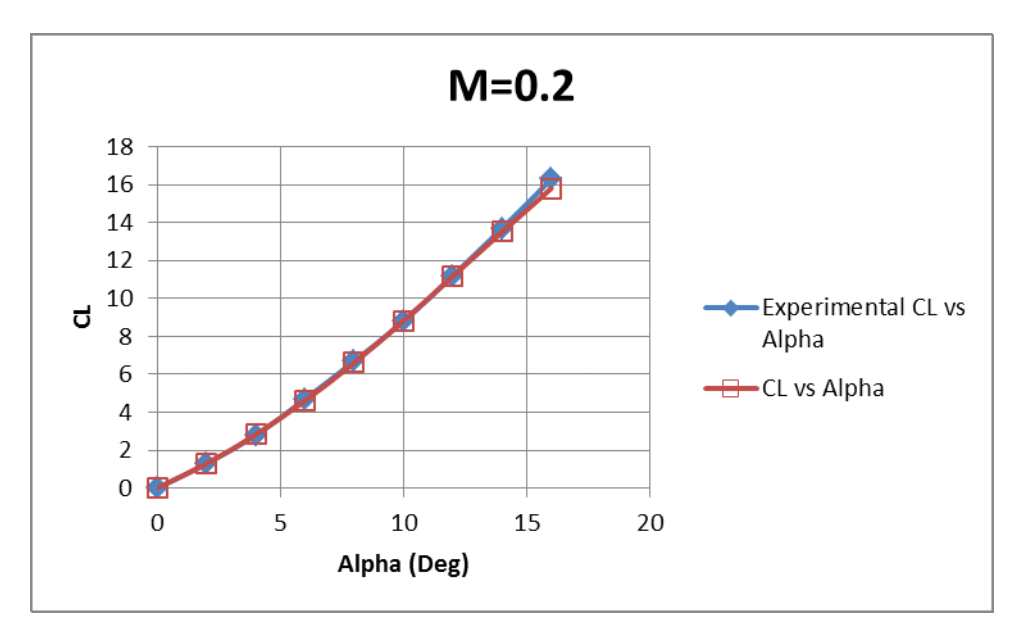

Figure 23. Graph of C<sub>L</sub> versus Alpha for ANSYS-CFX M=0.2.

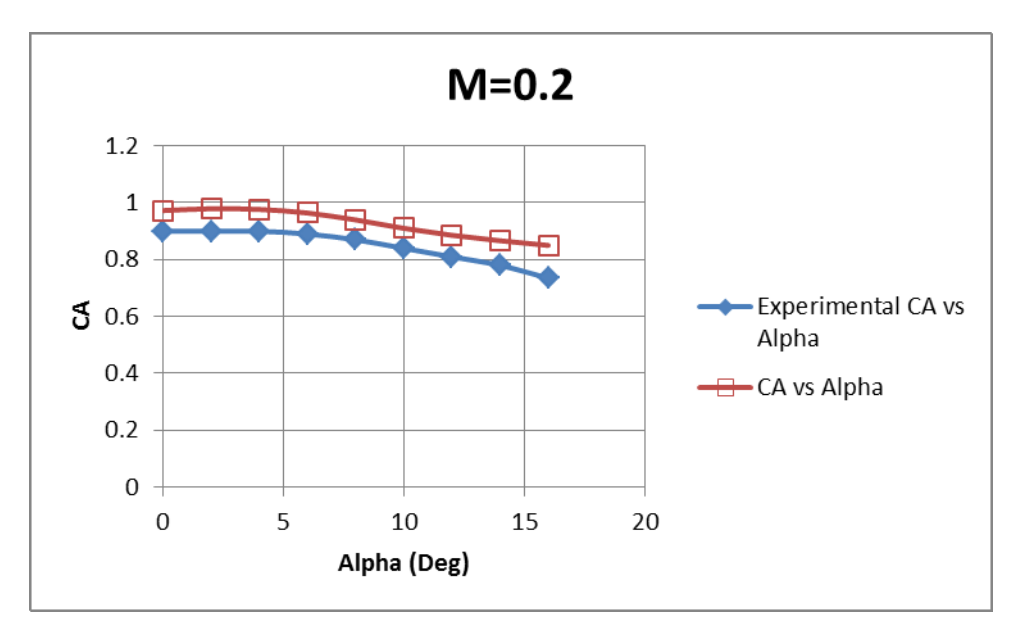

Figure 24. Graph of  $C_A$  vs. Alpha for ANSYS-CFX M=0.2.

### *e. Graphs of Experimental against AP09 Data*

Figures 25 to 28 present the graphs of experimental versus AP09 data for this test case. The experimental results are represented by the solid diamond and the results of AP09 results are represented by the hollow square. The numerical data points are presented in Appendix D. The method of input and settings are presented in Appendix B.

AP09 also shows good agreement for  $C_M$ ,  $C_N$ , and  $C_L$ . However, AP09 underpredicts the values for  $C_A$ . The error in  $C_A$  was approximately 20%. This could be attributed to the lack of details like missile hangers and tail fin clamps that are omitted from the AP09 model that are present on the actual wind tunnel model. AP09 has no means of entering these details into the model.

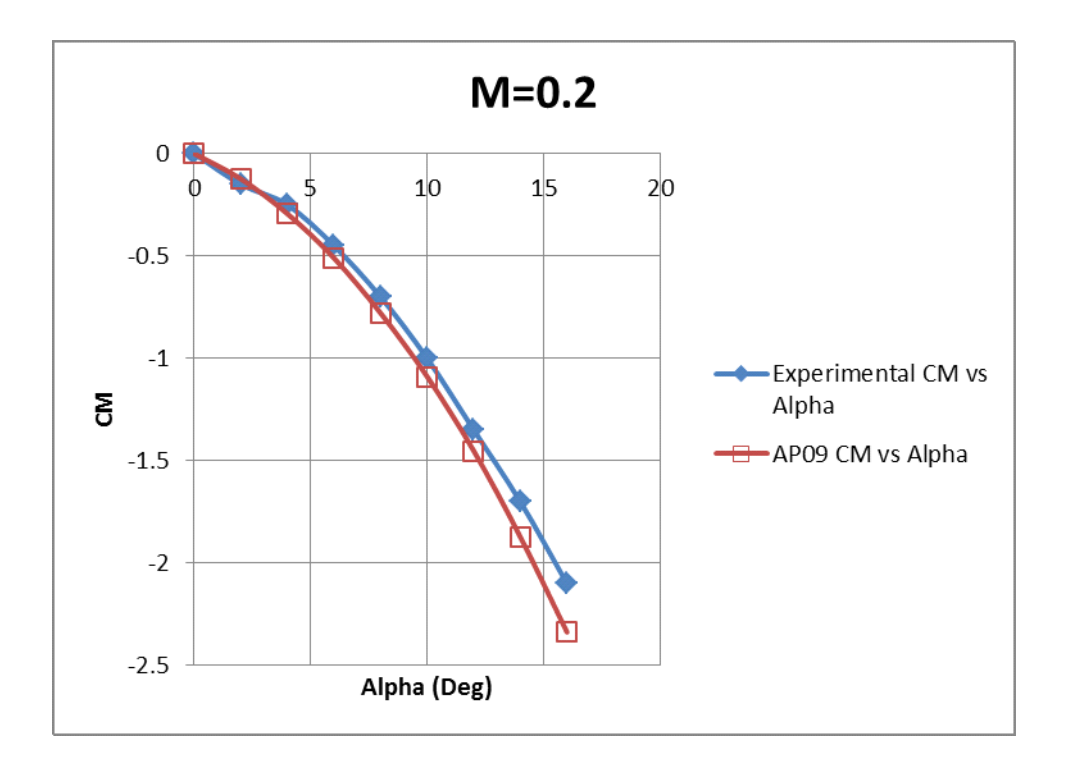

Figure 25. Graph of  $C_M$  versus Alpha for AP09 M=0.2.

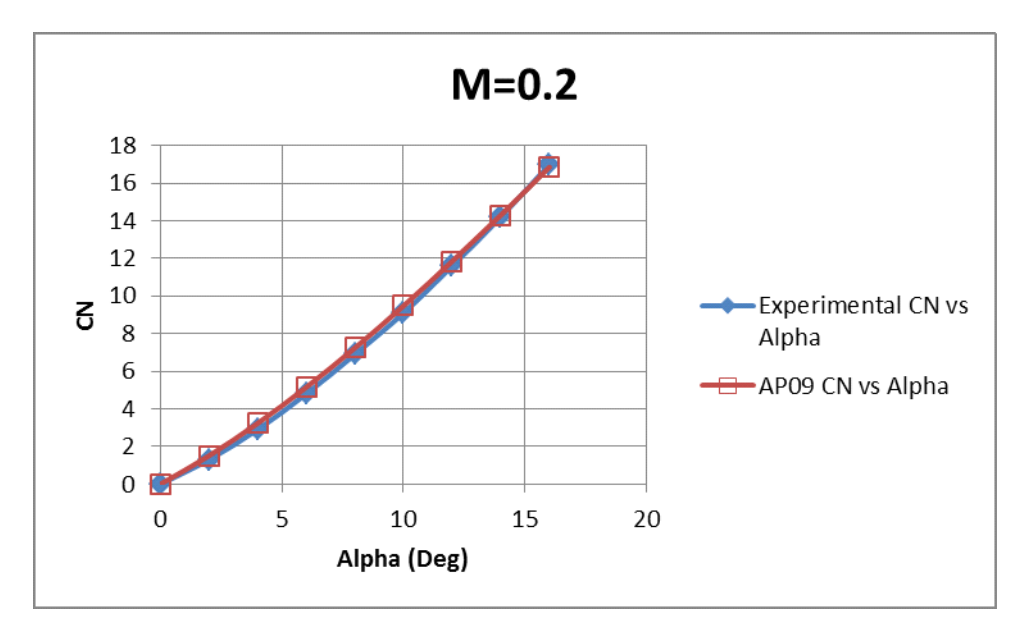

Figure 26. Graph of  $C_N$  versus Alpha for AP09 M=0.2.

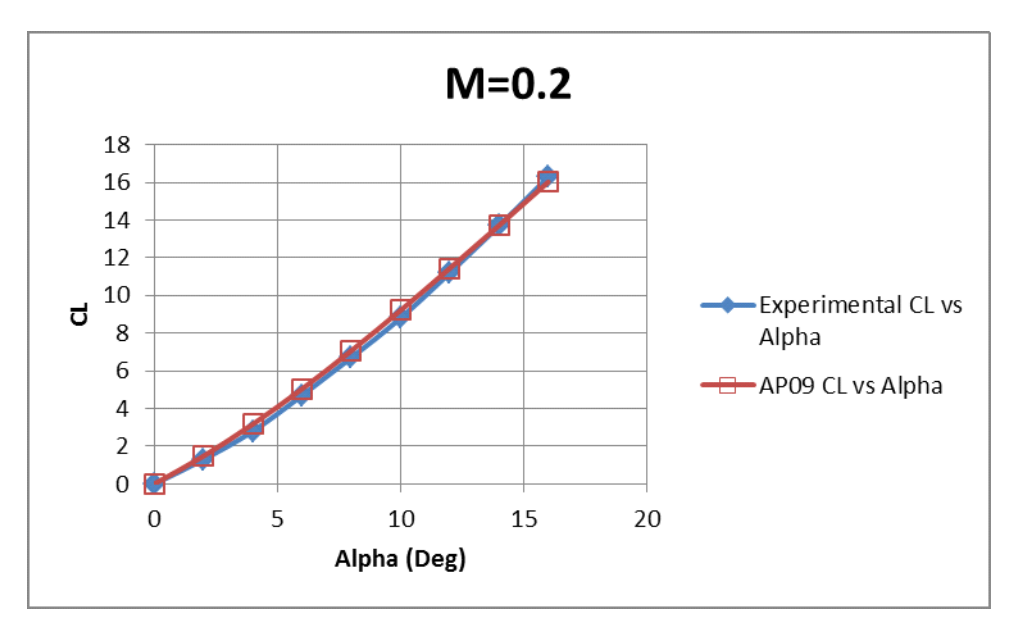

Figure 27. Graph of C<sub>L</sub> versus Alpha for AP09 M=0.2.

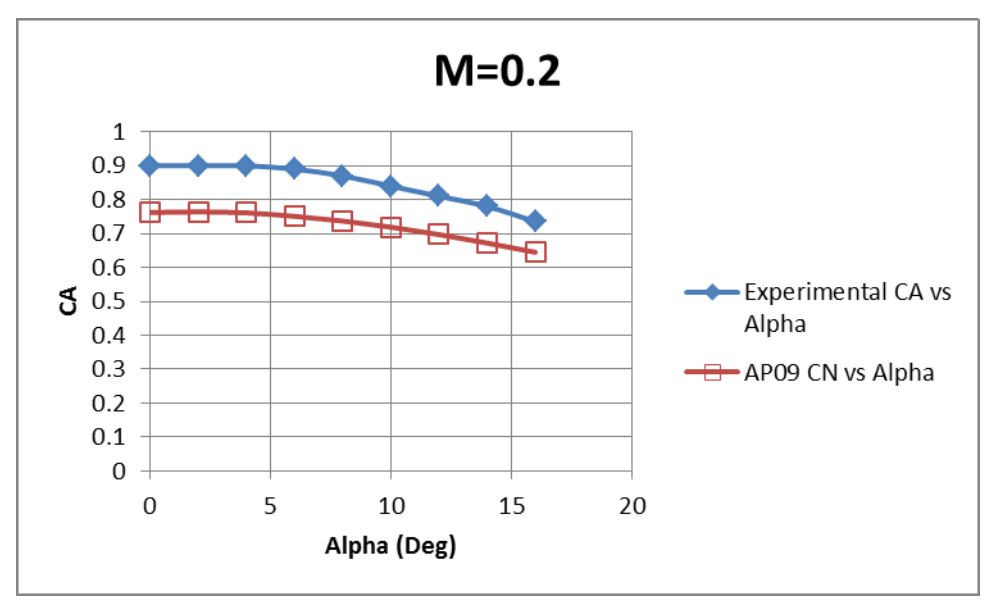

Figure 28. Graph of  $C_A$  versus Alpha for AP09 M=0.2.

# **2. Test Case 2: Mach 0.8**

# *a. Mesher Inflation Settings*

The Figure 29 shows the inflation settings used for this test case.

| Defaults                           |                                                      |  |
|------------------------------------|------------------------------------------------------|--|
| Physics Preference CFD             |                                                      |  |
| Solver Preference                  | <b>CFX</b>                                           |  |
| Relevance                          | 0                                                    |  |
| E Sizing                           |                                                      |  |
| $\blacksquare$ Inflation           |                                                      |  |
|                                    | Use Automatic In All Faces in Chosen Named Selection |  |
| Named Selection Missile            |                                                      |  |
| Inflation Option   Total Thickness |                                                      |  |
| Number of Lay 20                   |                                                      |  |
| Growth Rate                        | 1.2                                                  |  |
| Maximum Thic 3.e-003 m             |                                                      |  |
| Inflation Algorithm Pre            |                                                      |  |
| View Advanced                      | No                                                   |  |
| + Advanced                         |                                                      |  |
| Defeaturing                        |                                                      |  |
| Statistics                         |                                                      |  |
| <b>Nodes</b>                       | 1524217                                              |  |
| Elements                           | 6136338                                              |  |
| <b>Mesh Metric</b>                 | None                                                 |  |

Figure 29. Inflation settings for Mach 0.8 test case.

Along with the common settings presented in the previous section, the Mesh contained 1524217 nodes and 6136338 elements.

# *b. Solver Run Times*

For this test case, the residual started to oscillate above 1 x  $10^{-5}$ . As such,  $1 \times 10^{-5}$  was chosen as the convergence criterion. The number of iterations required was therefore reduced and average solver run time was two hours.

# *c. Yplus Targets*

The values of Yplus achieved for this test case was between 8.22–9.22.

## *d. Graphs of Experimental against ANSYS-CFX Data*

Figures 30 to 33 present the graphs of experimental versus ANSYS-CFX data for this test case. The experimental results are represented by the solid diamond and the results of ANSYS-CFX results are represented by the hollow square. The numerical data points are presented in Appendix C.

The results still show good agreement at this transonic speed which was unexpected.

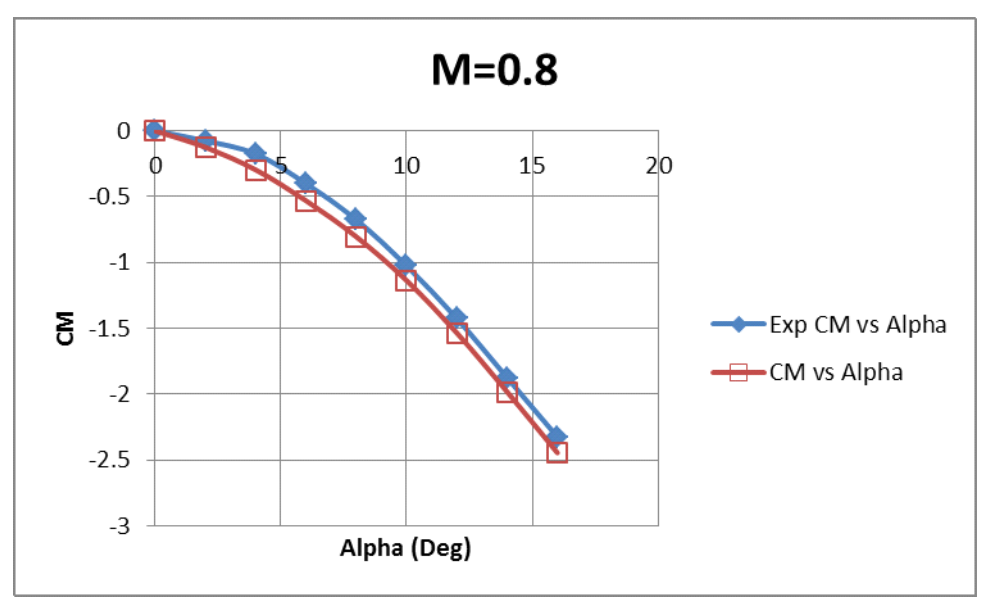

Figure 30. Graph of  $C_M$  versus Alpha for ANSYS-CFX M=0.8.

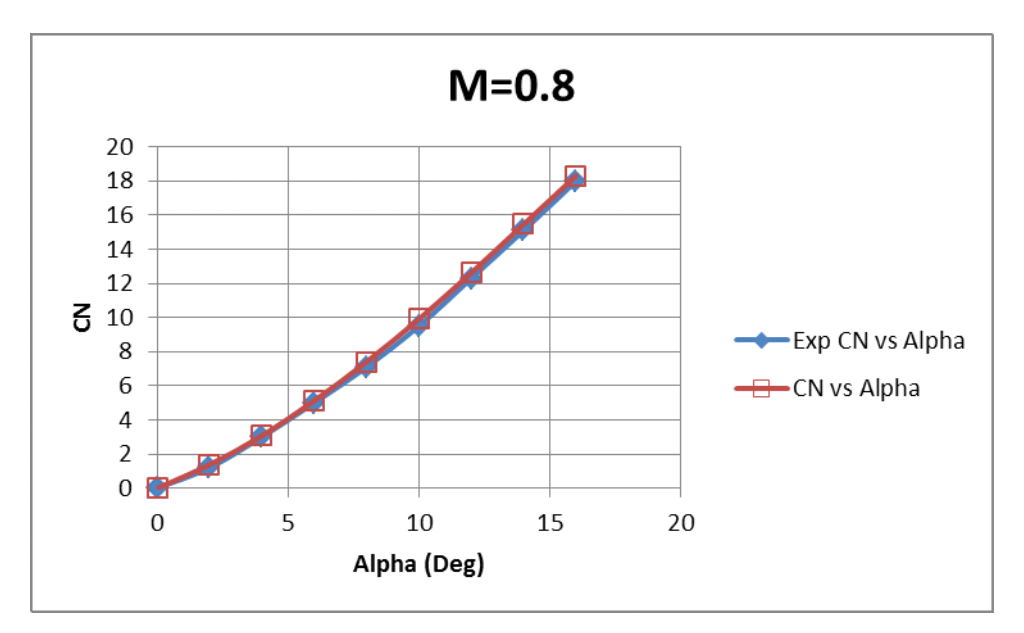

Figure 31. Graph of  $C_N$  versus Alpha for ANSYS-CFX M=0.8.

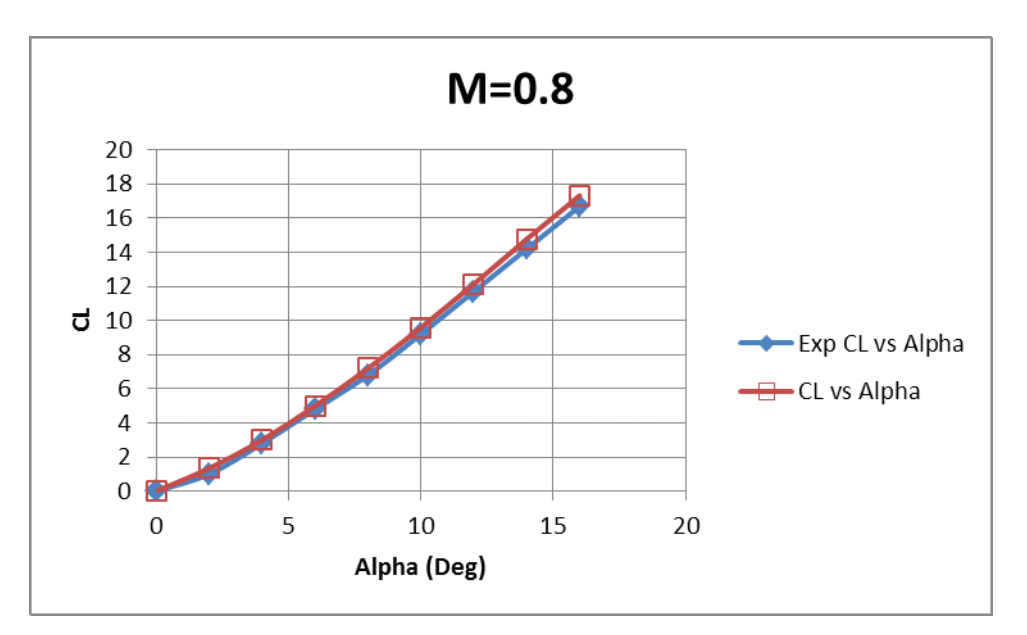

Figure 32. Graph of C<sub>L</sub> versus Alpha for ANSYS-CFX M=0.8.

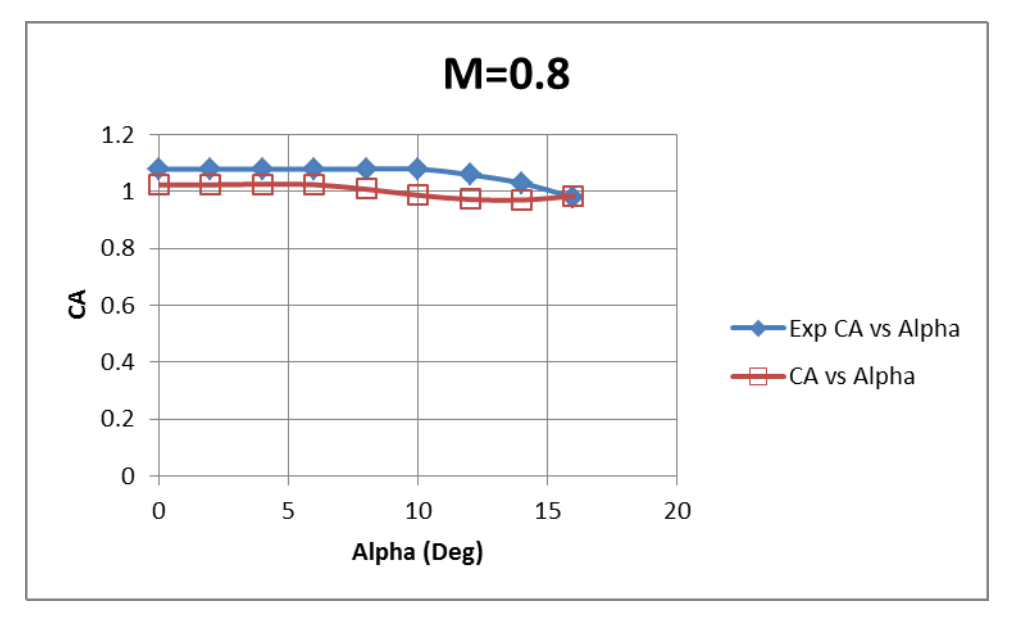

Figure 33. Graph of C<sub>A</sub> versus Alpha for ANSYS-CFX M=0.8.

# *e. Graphs of Experimental against AP09 Data*

AP09 also shows good agreement at this Mach number with the exception again of C<sub>A</sub>. This again was an underprediction, but was consistent with the previous test case at Mach 0.2. The numerical data points are presented in Appendix D.

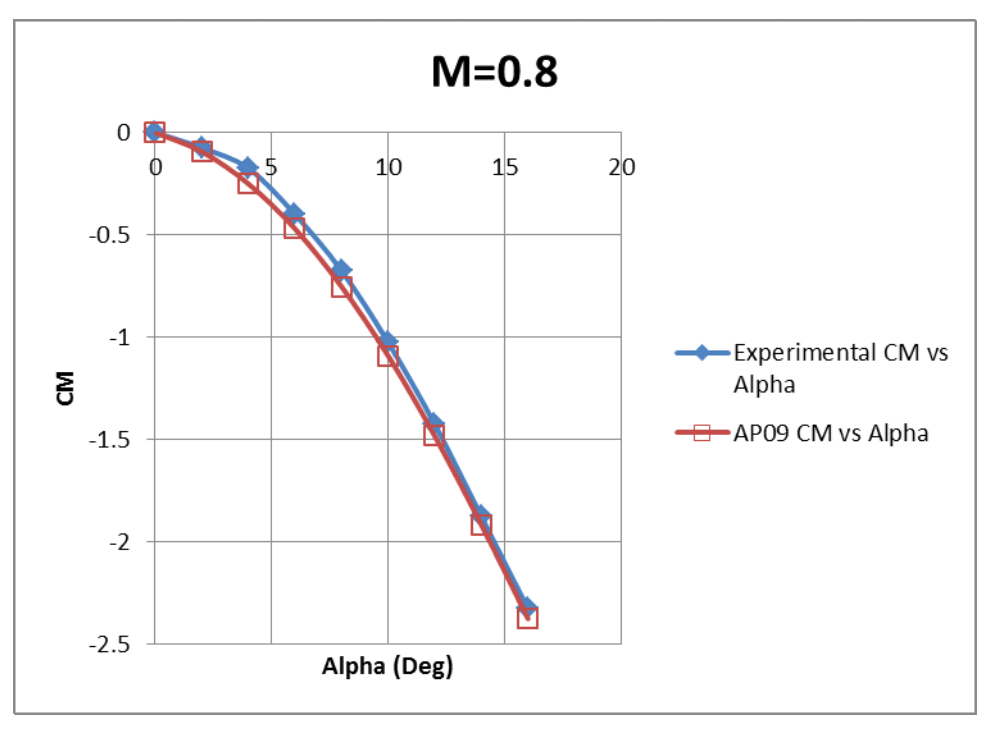

Figure 34. Graph of  $C_M$  versus Alpha for AP09 M=0.8.

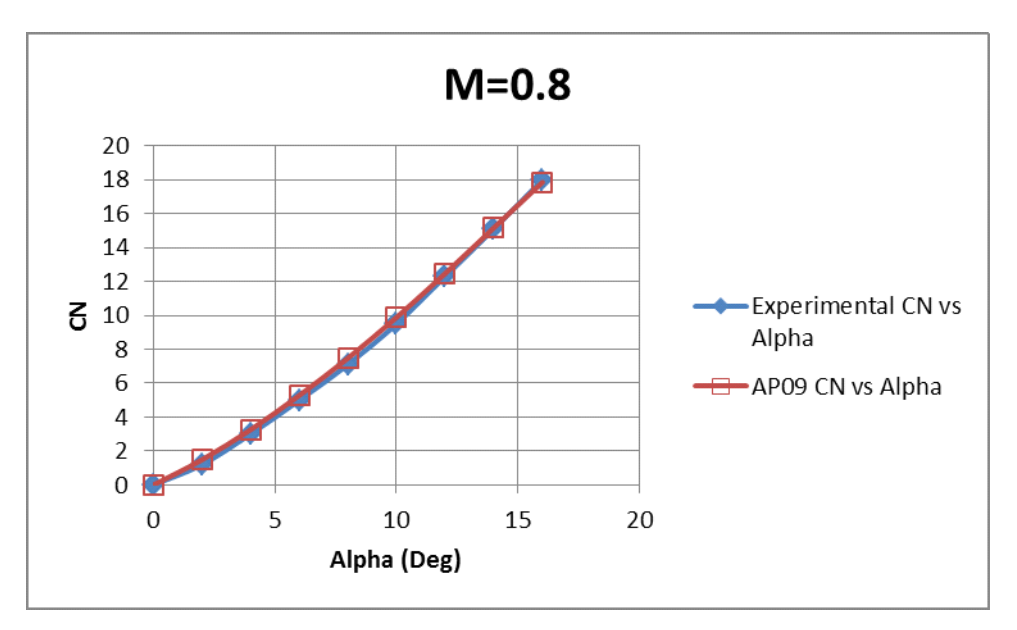

Figure 35. Graph of  $C_N$  versus Alpha for AP09 M=0.8.

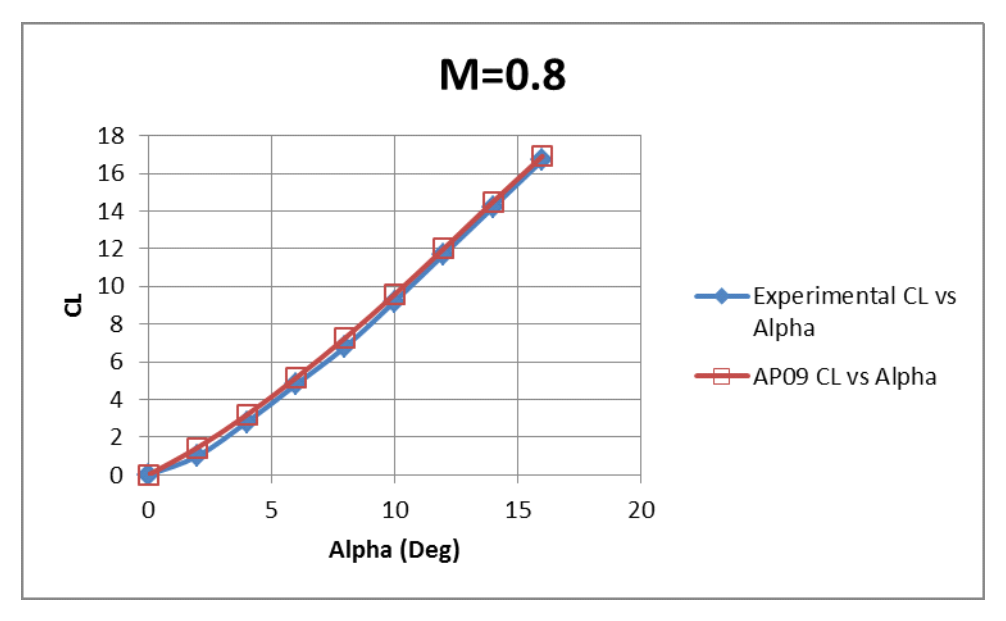

Figure 36. Graph of C<sub>L</sub> versus Alpha for AP09 M=0.8.

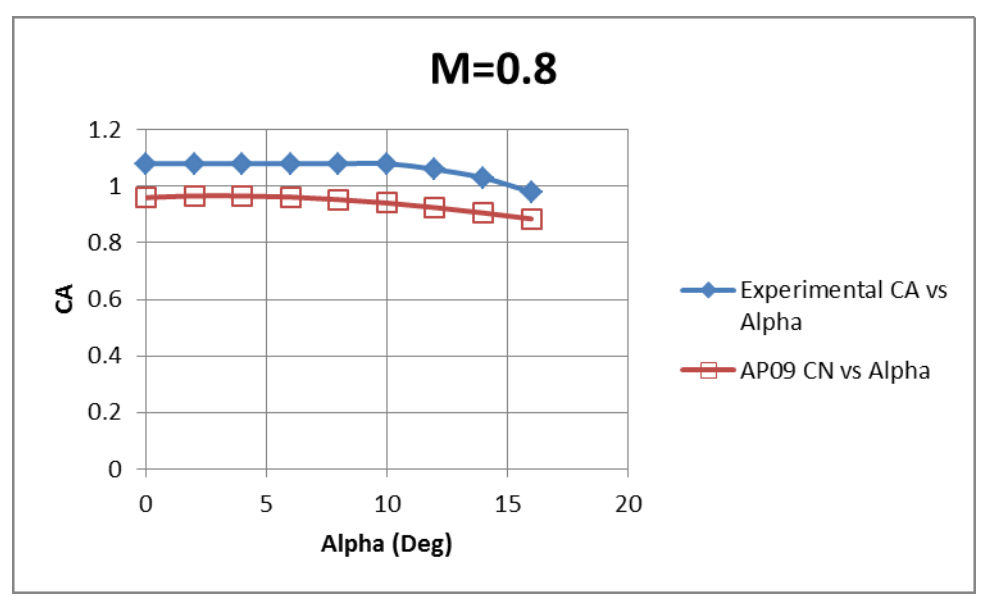

Figure 37. Graph of  $C_A$  versus Alpha for AP09 M=0.8.

# **3. Test Case 3: Mach 1.2**

### *a. Mesher Inflation Settings*

Figure 38 shows the inflation settings used for this test case.

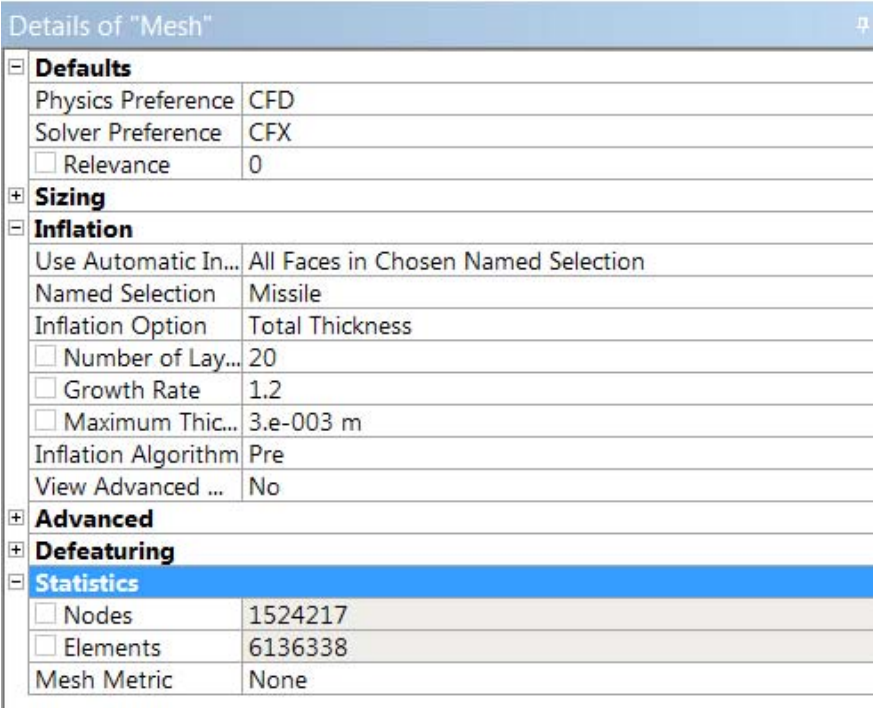

Figure 38. Inflation settings for test case 3.

Along with the common settings presented in the previous section, the Mesh contained 1524217 nodes and 6136338 elements.

#### *b. Solver Run Times*

I

For this test case, the residual also started to oscillate above 1 x  $10^{-5}$ . The number of iterations was reduced to and the run was stopped just before the oscillations began. On average, 37 iterations were required for each run requiring approximately 90 minutes.

#### *c. Yplus Targets*

For this supersonic test case, Yplus does not play such a big role as in the subsonic and transonic test cases. As such, the meshing settings for this test case were the same as the Test case 2 and the Yplus values were not refined to values below 10. Y plus values achieved in these runs were between 12.07 and 12.27.

#### *d. Graphs of Experimental against ANSYS-CFX Data*

Figures 39 to 42 present the graphs of experimental versus ANSYS-CFX data for this test case. The experimental results are represented by the solid diamond and the results of ANSYS-CFX results are represented by the hollow square. The numerical data points are presented in Appendix C.

This data also shows good agreement at this Mach number. The errors for CA are also much smaller, which seems to agree with the physics that the pressure drag dominates over the skin drag at supersonic speeds. ANSYS-CFX does well in simulating pressure distributions around the body and hence predicts the pressure drag and lift accurately.

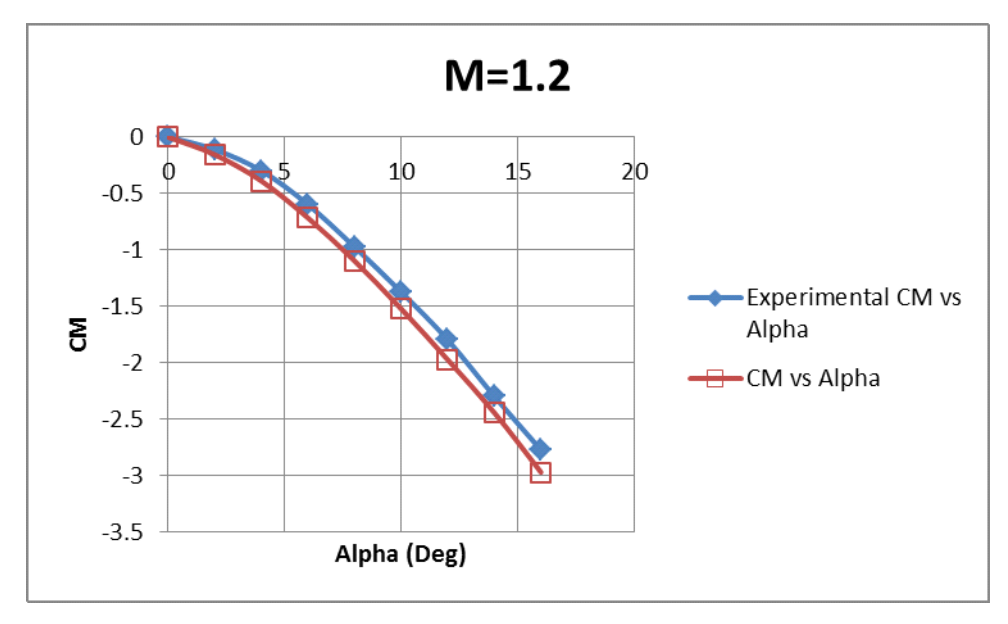

Figure 39. Graph of  $C_M$  versus Alpha for ANSYS-CFX M=1.2.

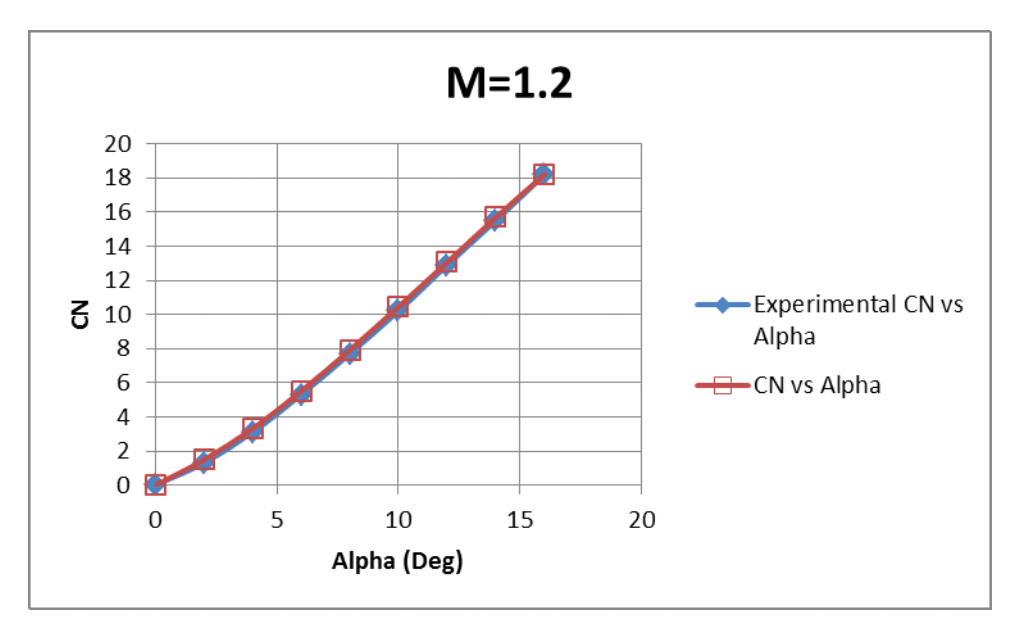

Figure 40. Graph of  $C_N$  versus Alpha for ANSYS-CFX M=1.2.

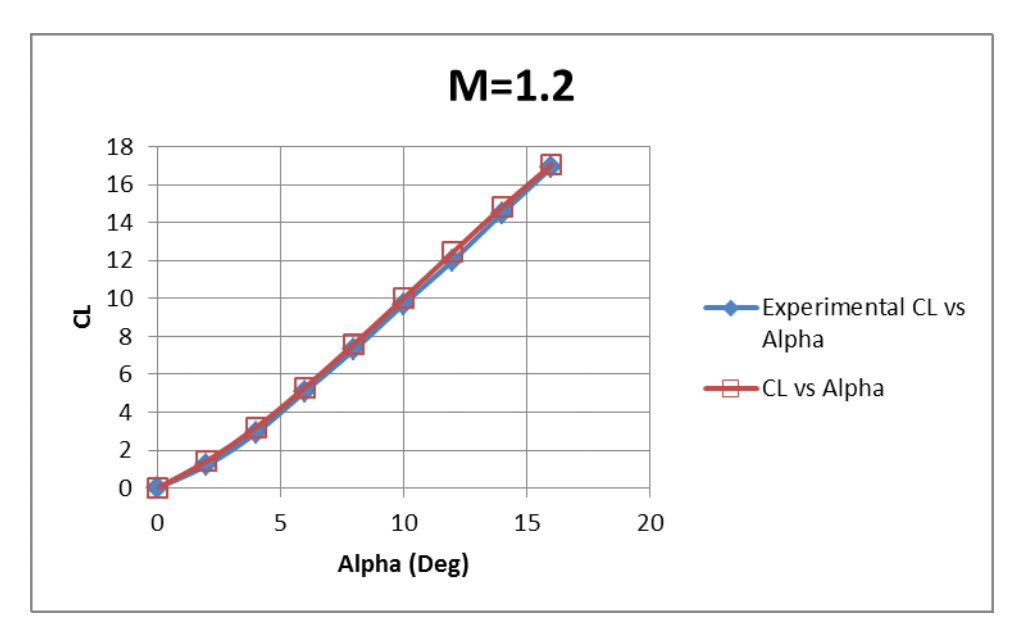

Figure 41. Graph of C<sub>L</sub> versus Alpha for ANSYS-CFX M=1.2.

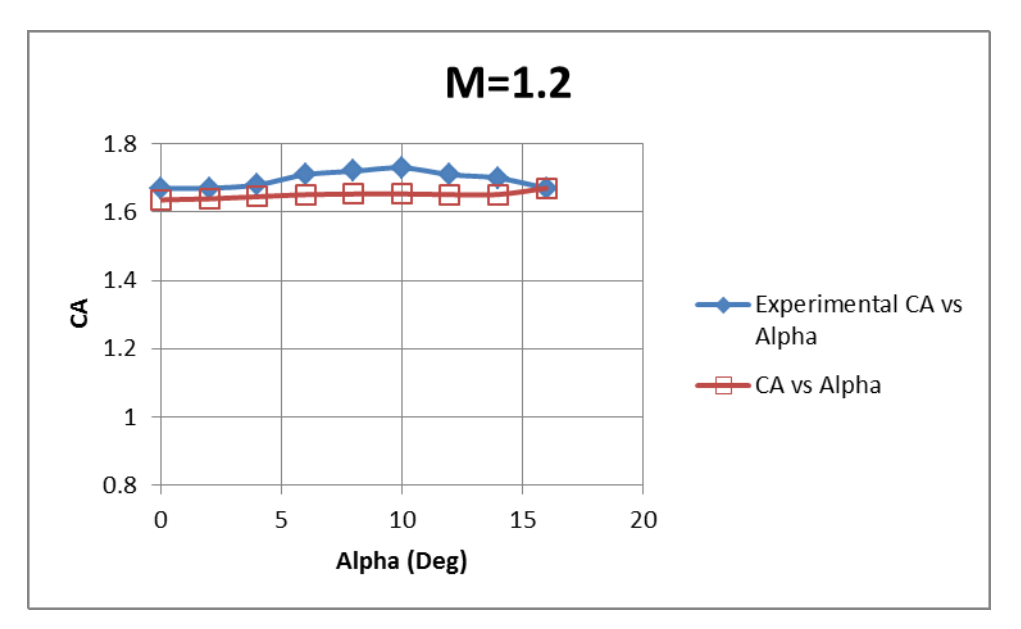

Figure 42. Graph of C<sub>A</sub> versus Alpha for ANSYS-CFX M=1.2.

# *e. Graphs of Experimental against AP09 Data*

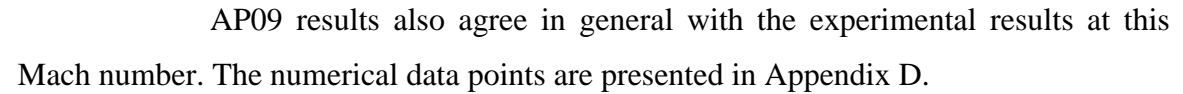

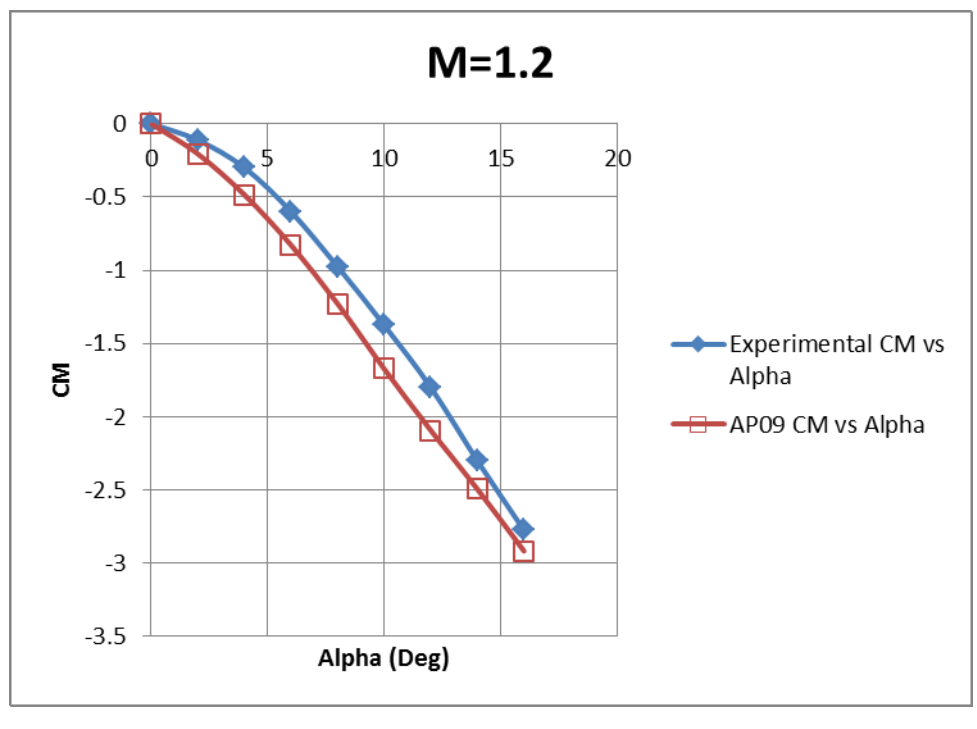

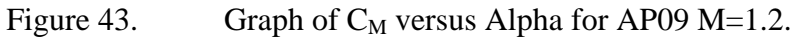

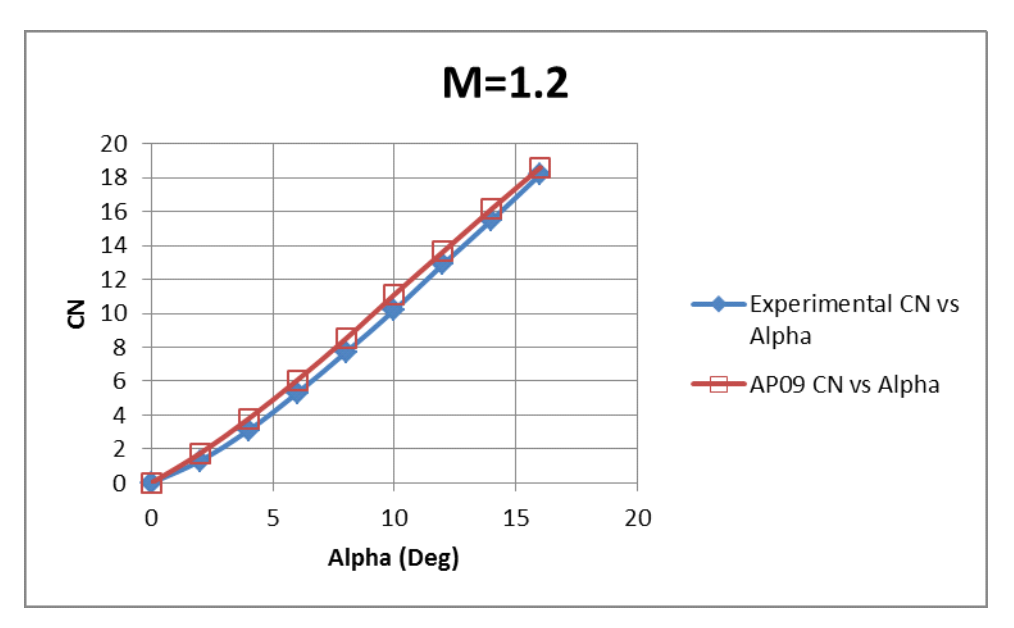

Figure 44. Graph of  $C_N$  versus Alpha for AP09 M=1.2.

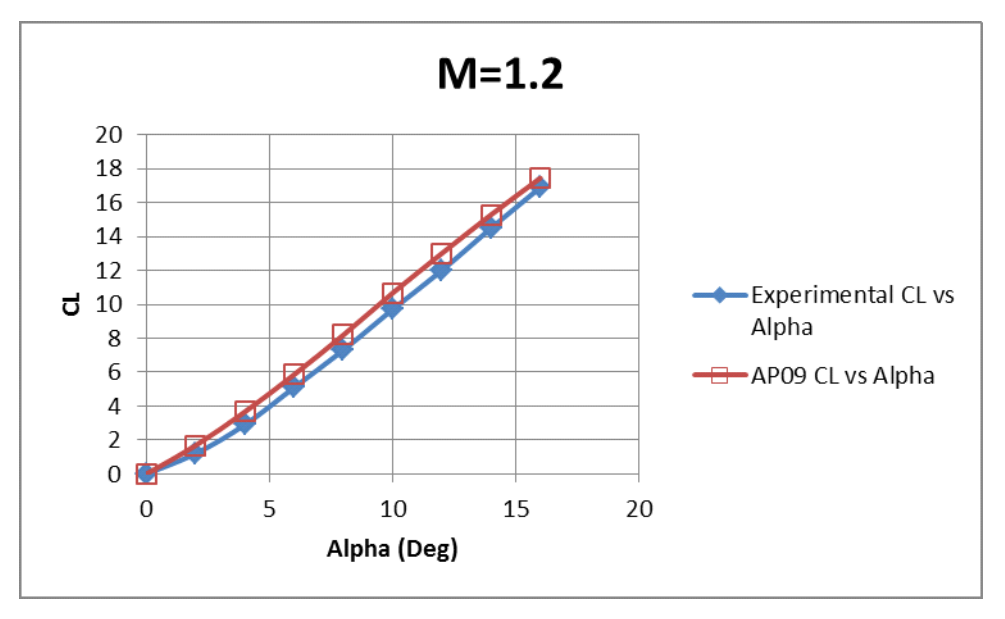

Figure 45. Graph of C<sub>L</sub> versus Alpha for AP09 M=1.2.

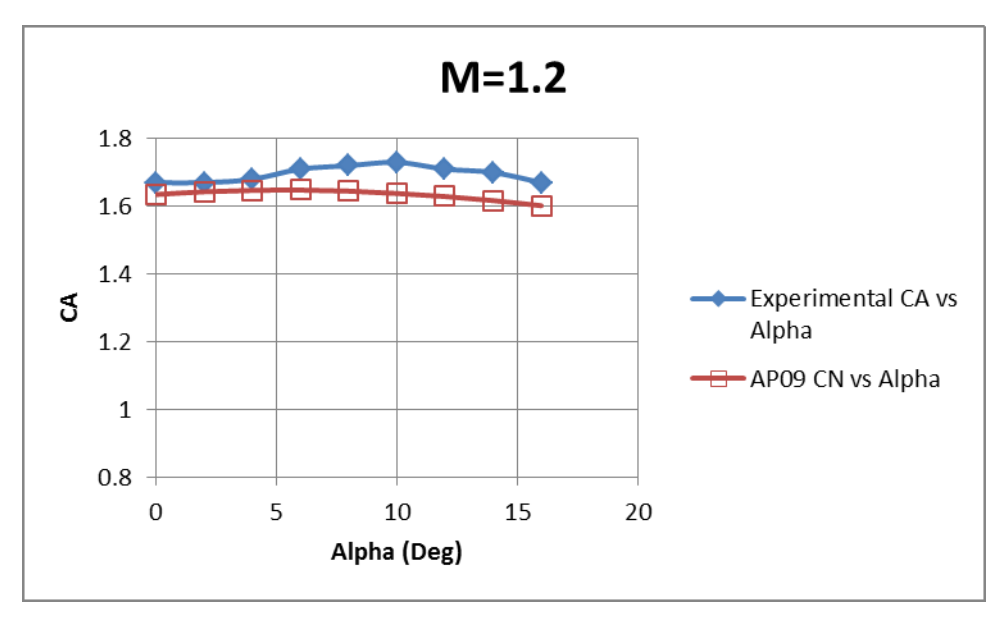

Figure 46. Graph of  $C_A$  versus Alpha for AP09 M=1.2.

### **IV. CONCLUSIONS**

An ANSYS-CFX computation of the flow over a canard missile configuration was completed for Mach number of 0.2, 0.8 and 1.2 and their results compared against experimental data obtained from wind tunnel test and data obtained from AP09. The results show good agreement at Mach number of 0.2, 0.8 and 1.2 for  $C_A$ ,  $C_N$ , and  $C_L$ . Results for drag show less agreement and are probably due to the turbulence models used. Further research and improvements with regard to turbulence models must be made in order to improve the computational codes and accuracy of predicting flow behavior. Considerable time and computational power was also expended in the use of ANSYS-CFX to complete the simulations for this research.

AP09 still presents itself as an attractive method for predicting aerodynamic performance of known configurations and has the advantage of requiring relatively less computational resources and time to complete as compared to ANSYS-CFX. It however, suffers from the lack of capability to define body geometries that do not exist in its database.

THIS PAGE INTENTIONALLY LEFT BLANK

# **V. RECOMMENDATIONS**

#### **A. USING OTHER SOLVERS**

In the course of the study, it was observed that there were not many examples of other individuals using ANSYS-CFX for simulation of missiles. The study also failed to get any results from ANSYS-CFX for any test cases that involved flow in the control volume exceeding Mach 2. However, there were many more instances where ANSYS-FLUENT was used instead with success for missiles for cases in excess of Mach 2. Thus, some further studies can compare the results produced using ANSYS-FLUENT for the same geometry. In addition, these studies could be performed at the higher Mach numbers which were not achievable with ANSYS-CFX.

### **B. SOLVING FOR 3D BODY**

In this study, a plane of symmetry was used to reduce the computational time required for doing each simulation. It is well known that the flow over the body at higher AOA may become asymmetrical. Hence, running only the half body does not allow this phenomenon to be correctly simulated over the missile body. As such, for studies involving high AOA, it may be useful to run the entire 3D model instead in order to be able to visualize this asymmetrical flow.

### **C. ACCURACY OF EXPERIMENTAL RESULTS AND MODELS**

It was observed during the drawing of the 3D model in SolidWorks that some dimension given in the references for the drawing of the missile model could have been incorrect. For example, for the drawing of the canard, the specified leading edge sweep angle of 66.2˚ was not achievable if all the other dimensions for length were followed. The measurement in the CAD software yielded a leading edge sweep angle of 66.52° instead. This value was adopted in this study.

Obtaining accurate results from the faded scans of the experimental plots also proved to be difficult. The approach taken was to overlay a new grid over the results on a computer and read off the values on the new grid. As such, small inaccuracies may have been introduced during the process of extracting the results for comparison. However, this is the recommended method in obtaining results from these old plots.

## **LIST OF REFERENCES**

- [1] E. B. Graves, and R. H. Fournier, "Stability and control characteristics at Mach numbers from 0.20 to 4.63 of a cruciform air-to-air missile with triangular canard controls and a trapezoidal wing." National Aeronautics and Space Administration, Langley Research Center, Hampton, VA, NASA TM X-3070, July 1974.
- [2] F. G. Moore, T. C. Hymer, C. Downs and L. Y. Moore, "The 2002 Version of the NSWC Aeroprediction Code: Part 1 – Summary of New Theoretical Methodology," Dahlgren Division Naval Surface Warfare Centre, Dahlgren, VA, NSWCDD/TR-01/108, Mar 2002.
THIS PAGE INTENTIONALLY LEFT BLANK

## **APPENDIX A**

## **A. Missile model drawing steps in solidworks**

1. The steps outlined here were used to create the missile model used in the simulations. Start SolidWorks and select "New" and create a new part. Check under "Options," "Units" that the selected units are "IPS" (Inch Pound Second).

2. Change the view to "Front" and select "Sketch."

3. Start by drawing the missile body. Draw a rectangle about the origin with the following dimensions as shown in Figure 47. This is to place the moment reference at the origin where CFX computes the Torque. This step is important. Calculating the Torque on the missile otherwise is complicated.

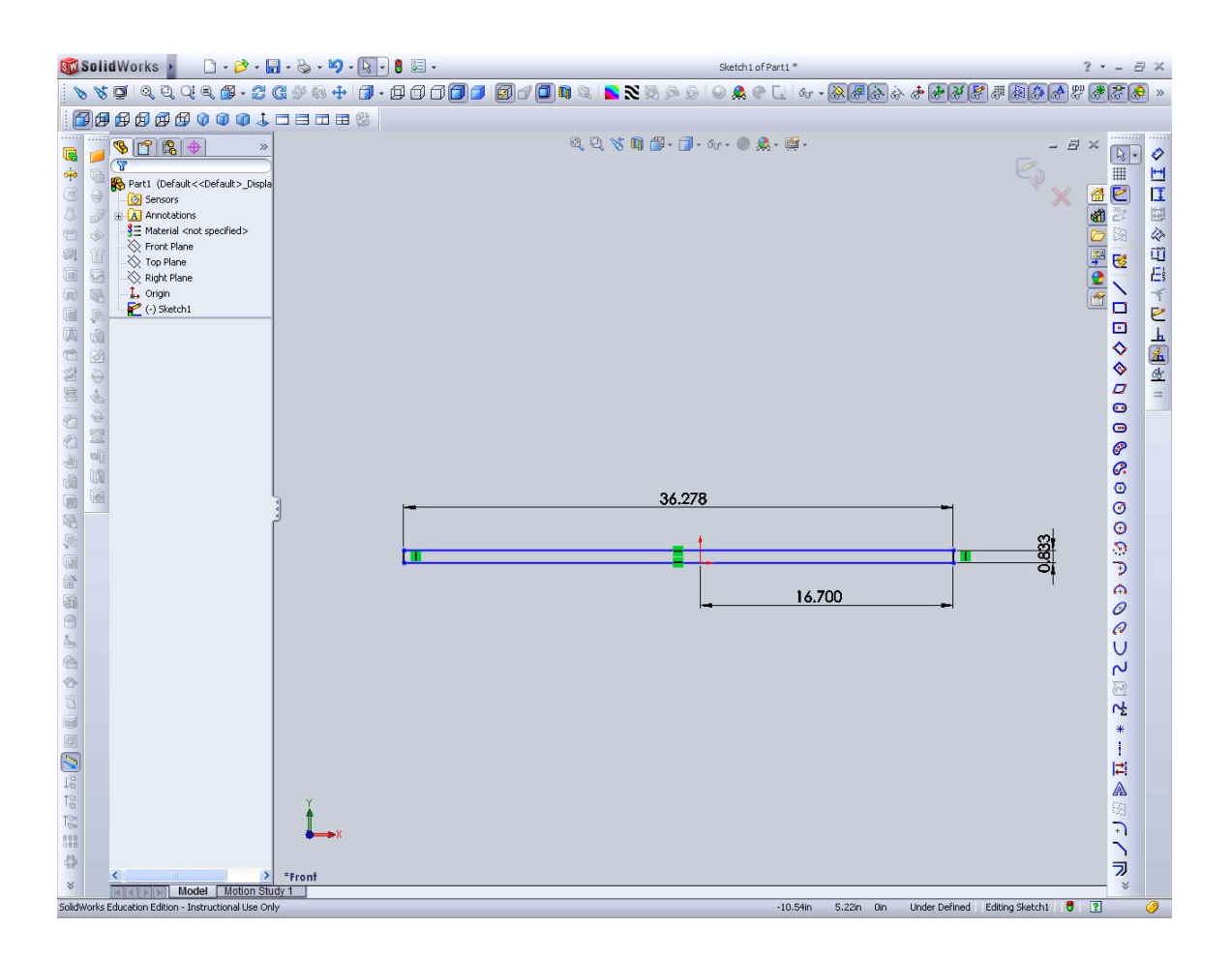

Figure 47. Placement of origin at missile moment reference.

4. Draw a "Center point arc" to form the hemispherical nose.

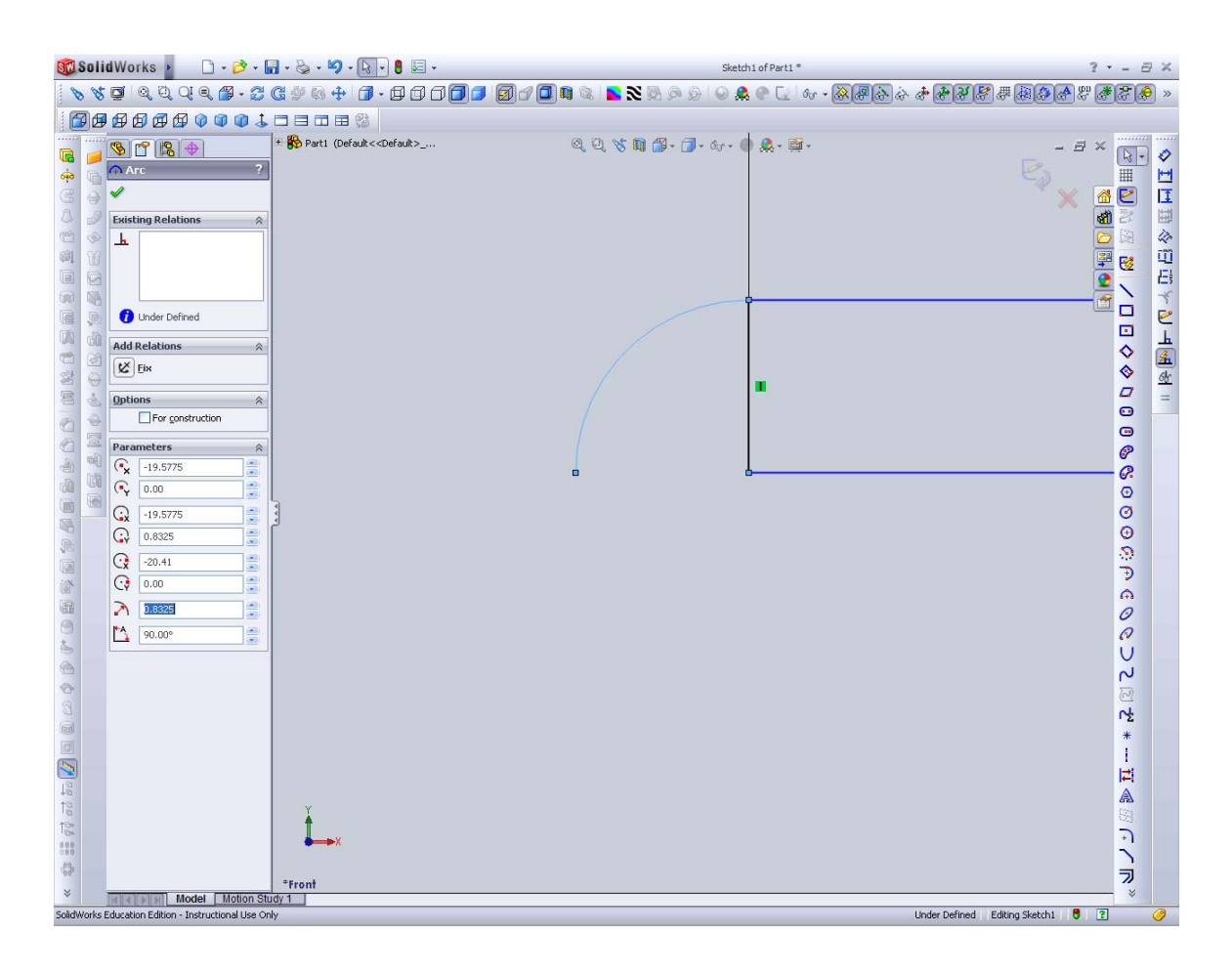

Figure 48. Drawing of hemispherical nose.

5. Draw line to close the body, and then delete the line separating the arc and rectangle to form a closed body.

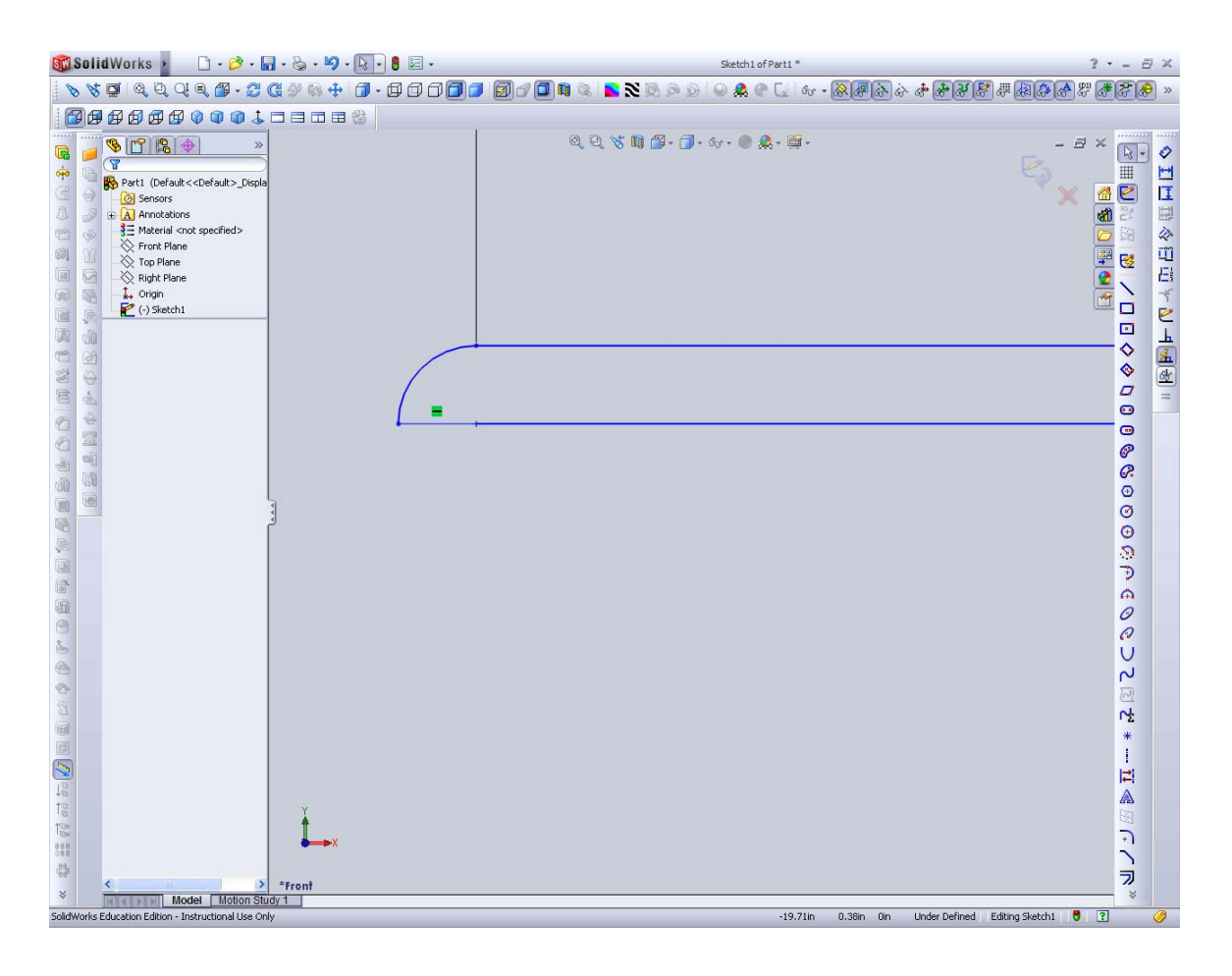

Figure 49. Completed cross section of missile body.

6. Select Revolved Boss/Base and then select center line. A cylinder should form. Click the green check to accept. Missile cylindrical body is now complete.

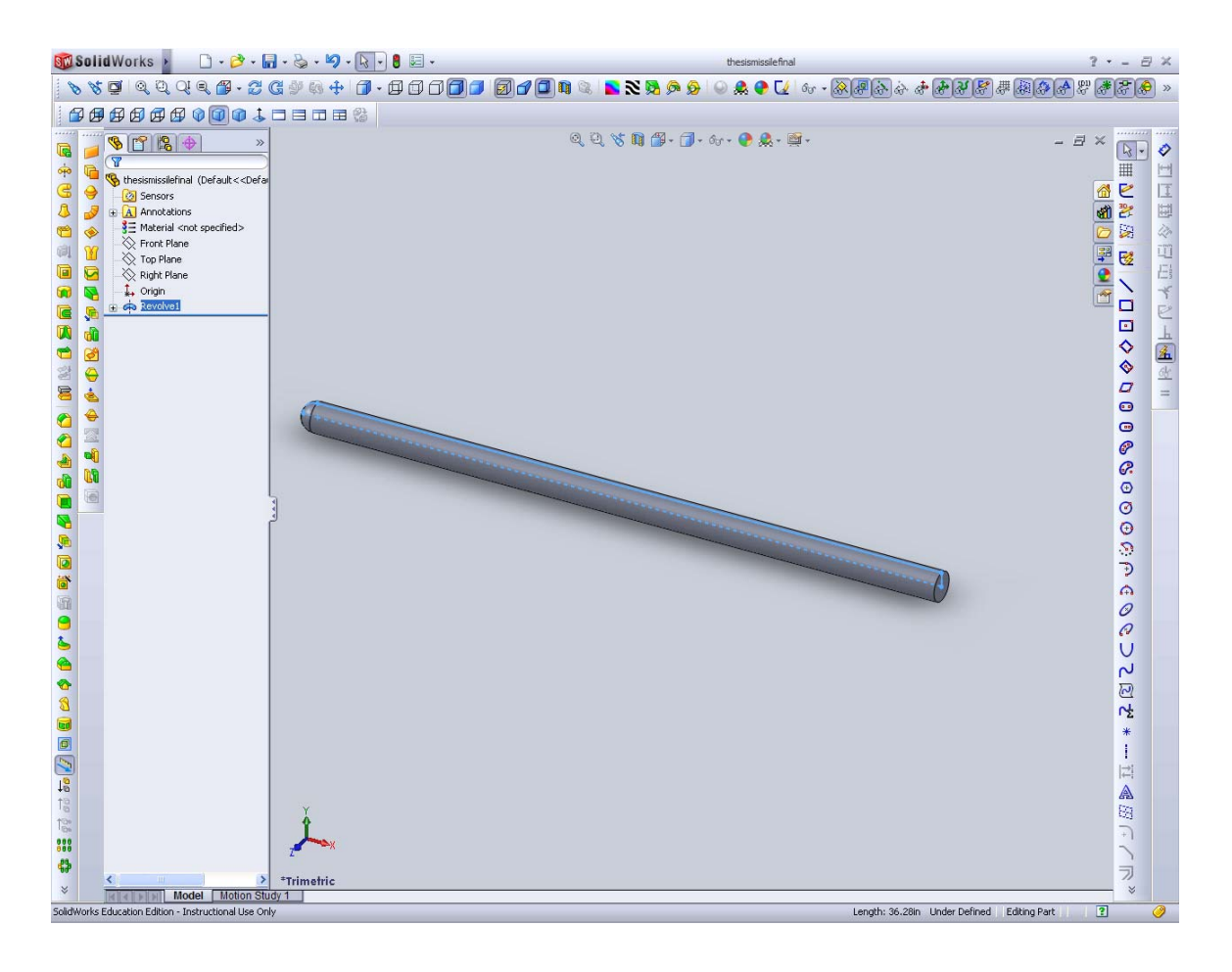

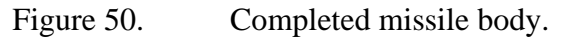

7. The hinge must be added to connect the canard to the missile body. Add construction lines and a point 5.3075 from the base of the nose cone. This is the center of the canard and the hinge. At this point, draw a circle centered on the hinge line of radius 0.08", then click the "Fully define sketch" button.

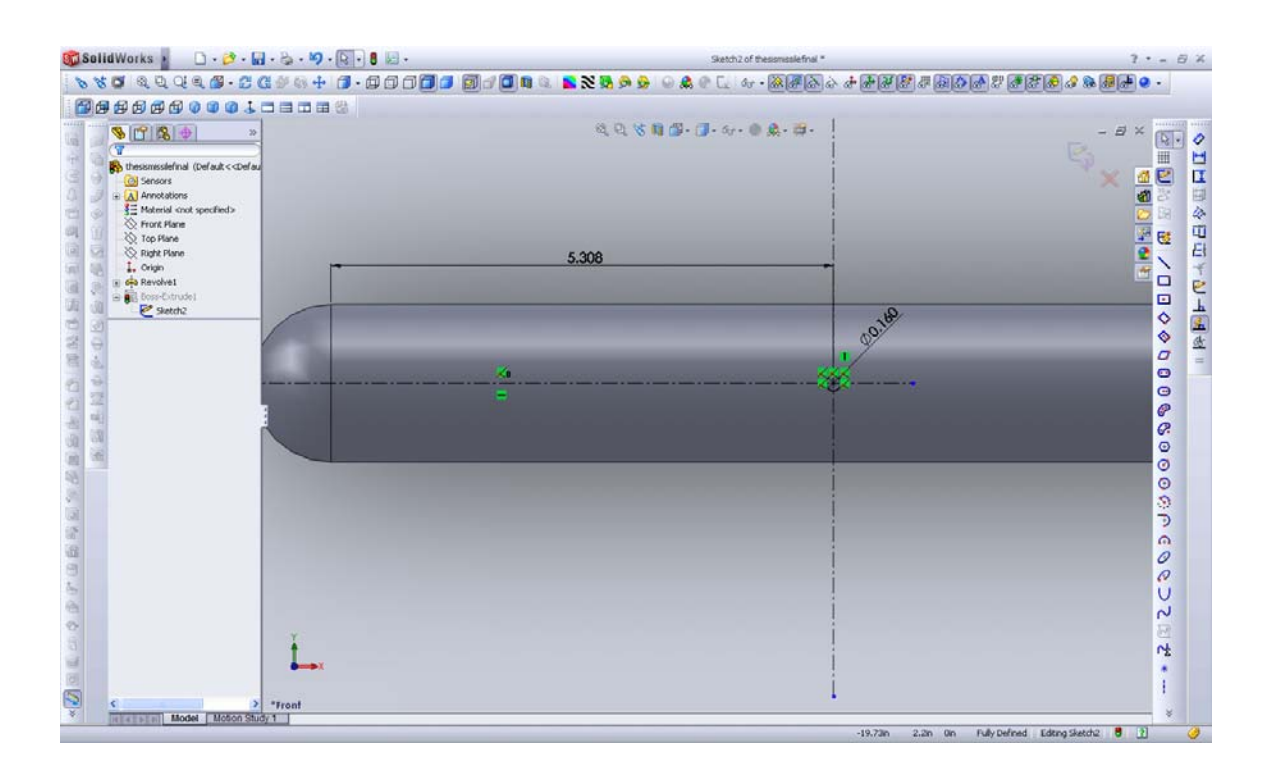

Figure 51. Sketching hinge of canard.

8. Extrude this circle by 0.8725" from the center. This will form the hinge of the canard.

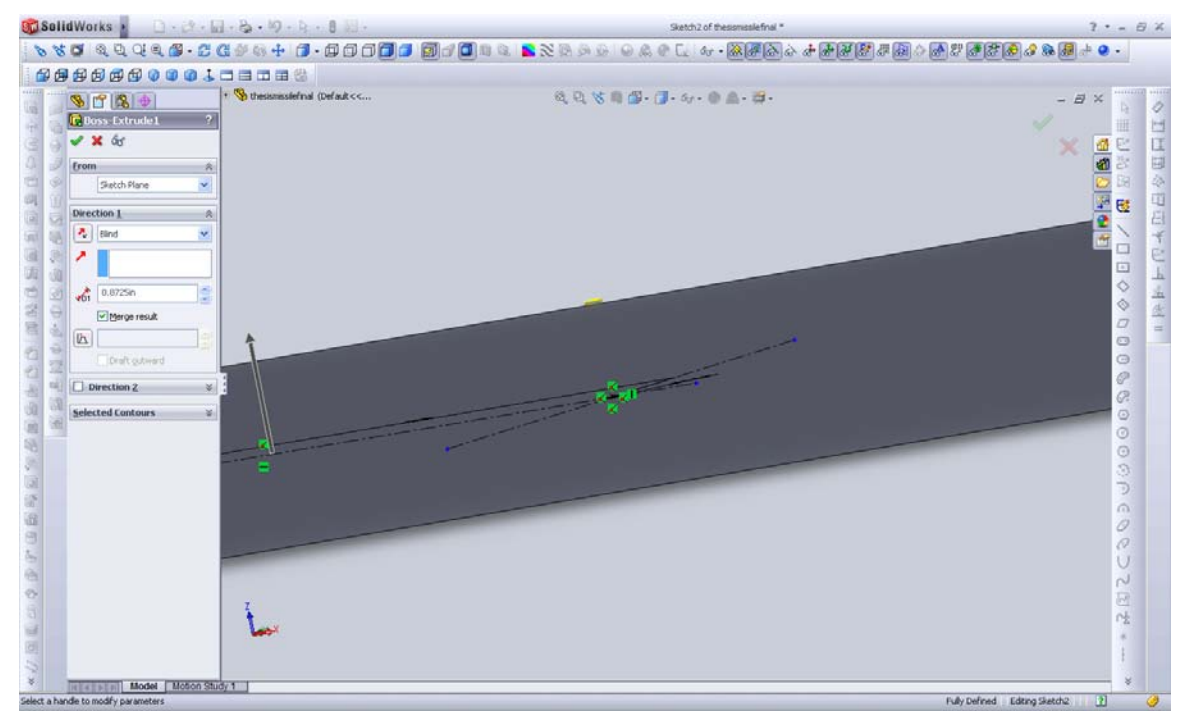

Figure 52. Extruding canard hinge from center of missile body.

9. Click "Insert – reference geometry – plane." Select Front Plane as First Reference plane.

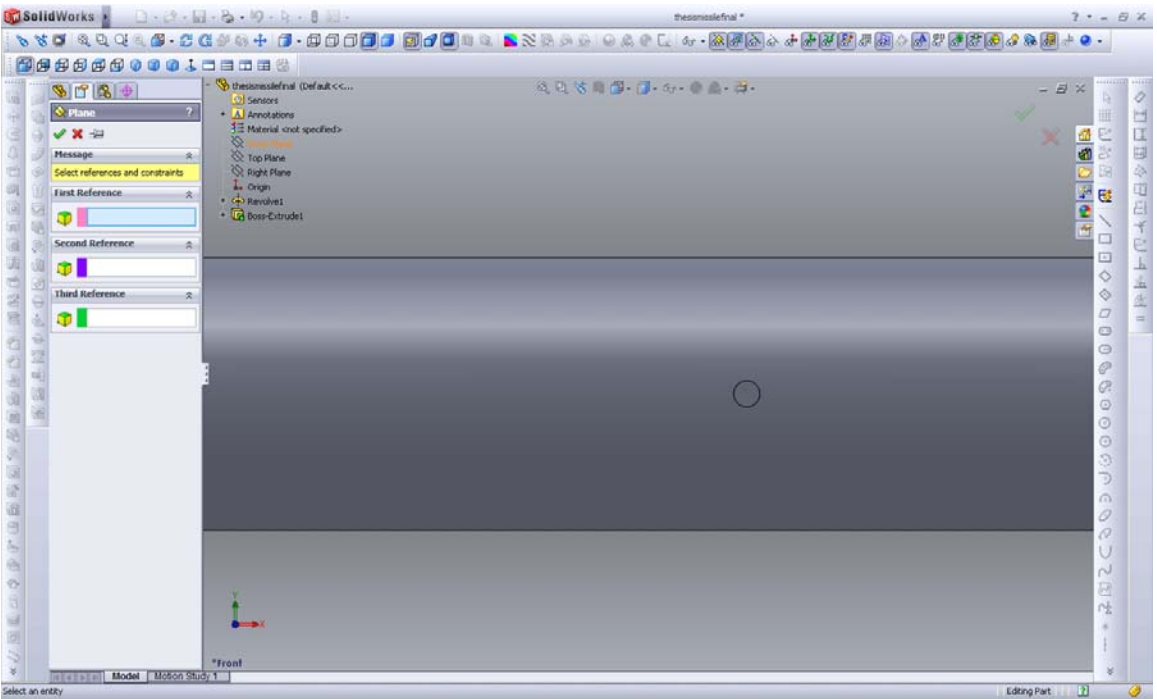

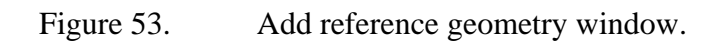

10. Set plane offset to 0.8725." This puts the plane at the tip of the hinge. Rename this plane "Canard Root Plane."

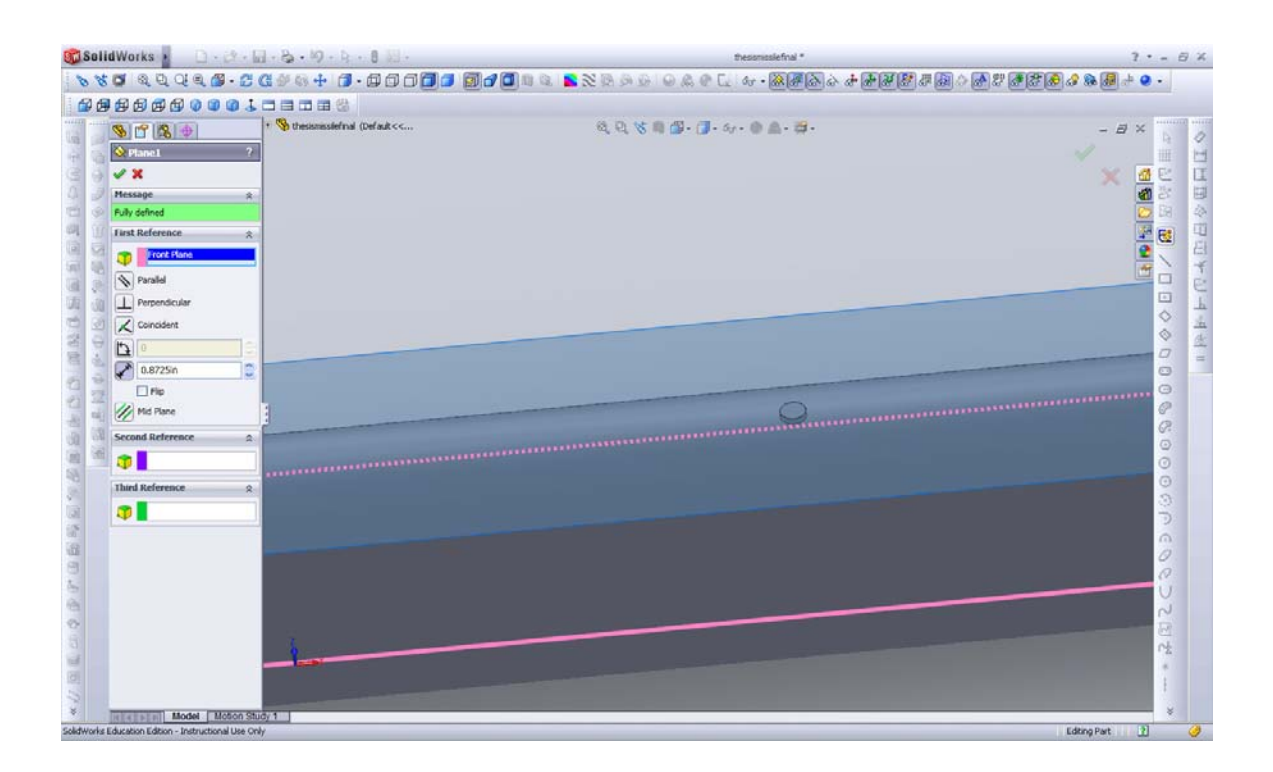

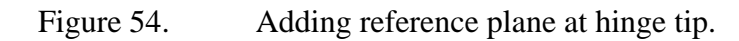

11. Sketch a new drawing on the "Canard Root Plane." Add a point at the center of the hinge and constructions lines.

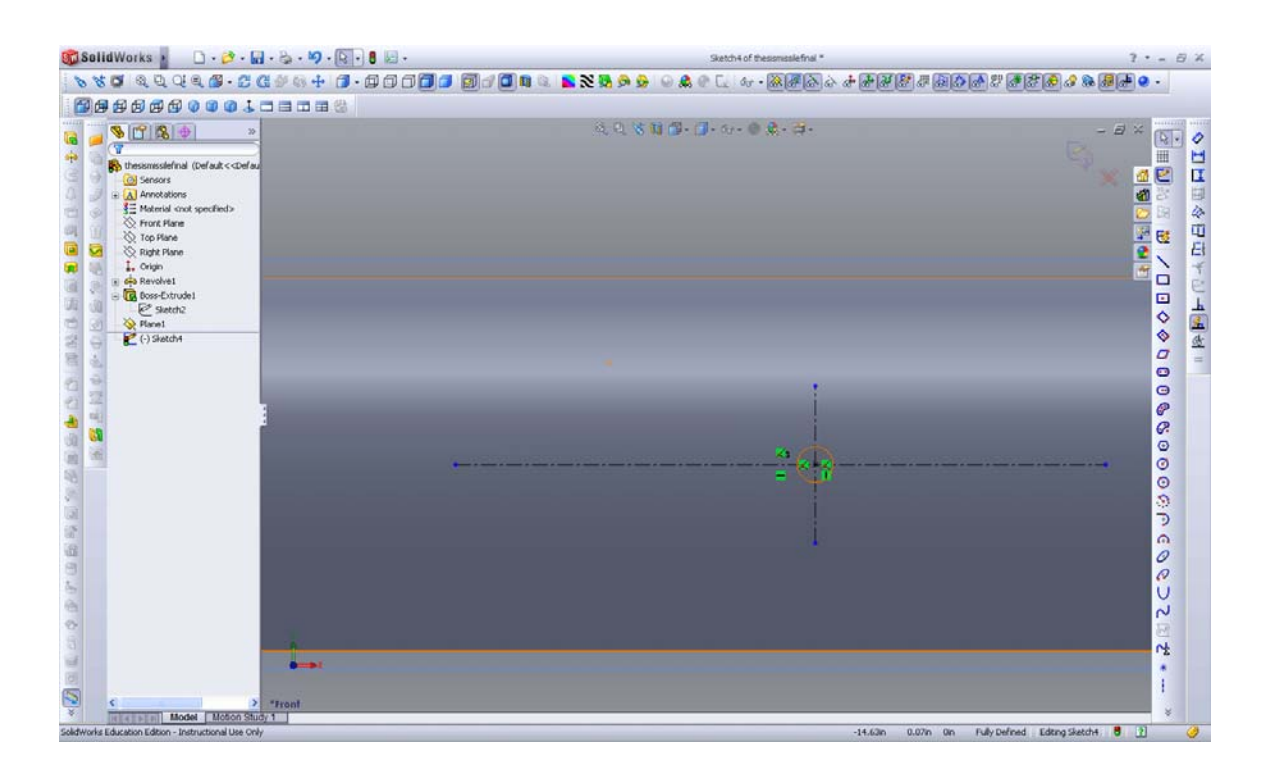

Figure 55. Adding construction lines for canard root.

12. Add 2 more points on the vertical construction line and dimension them to be 0.049" from the centre line.

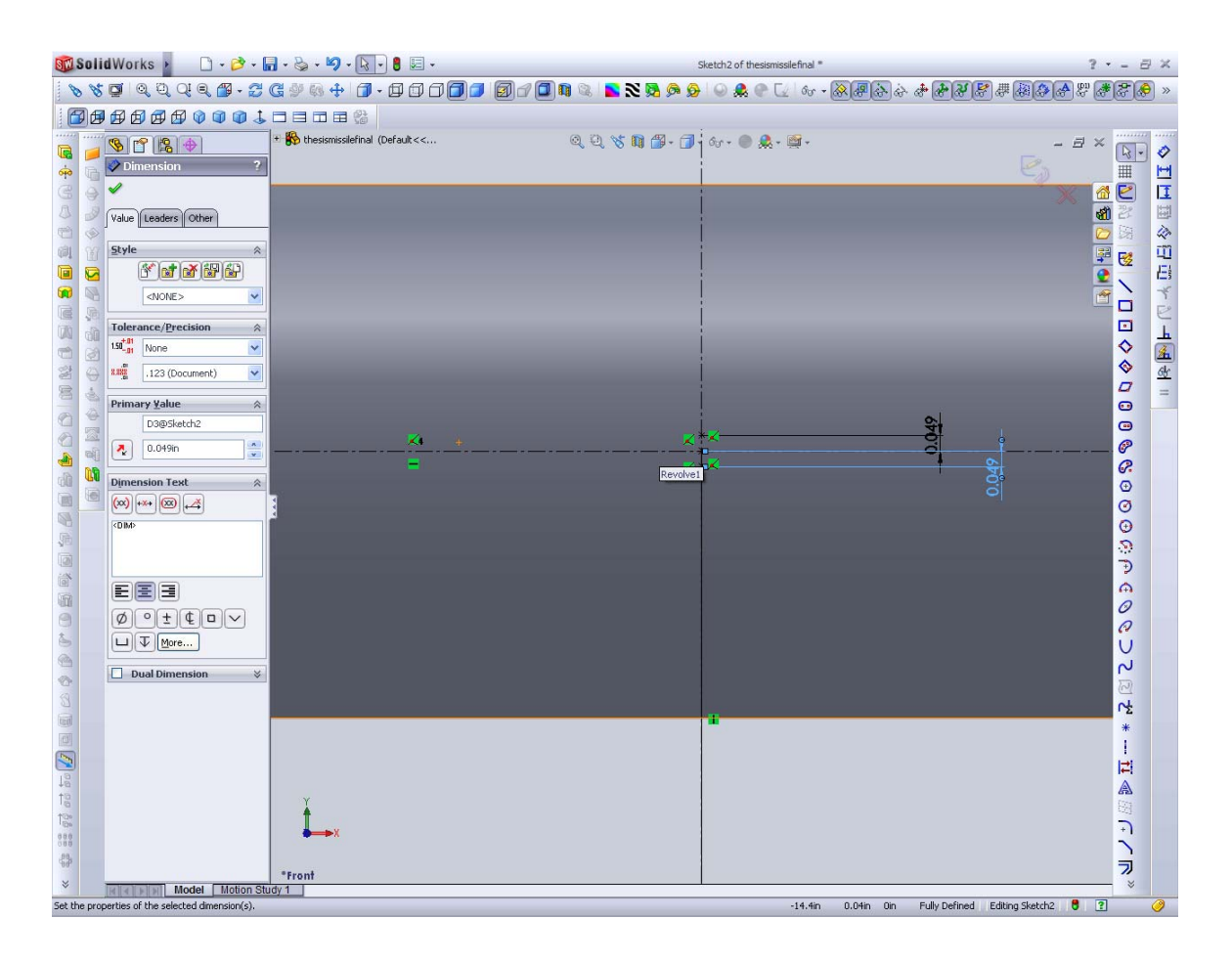

Figure 56. Adding canard thickness construction points.

13. Add another 2 points on the horizontal line and dimension them to form the leading and trailing edge of the root chord.

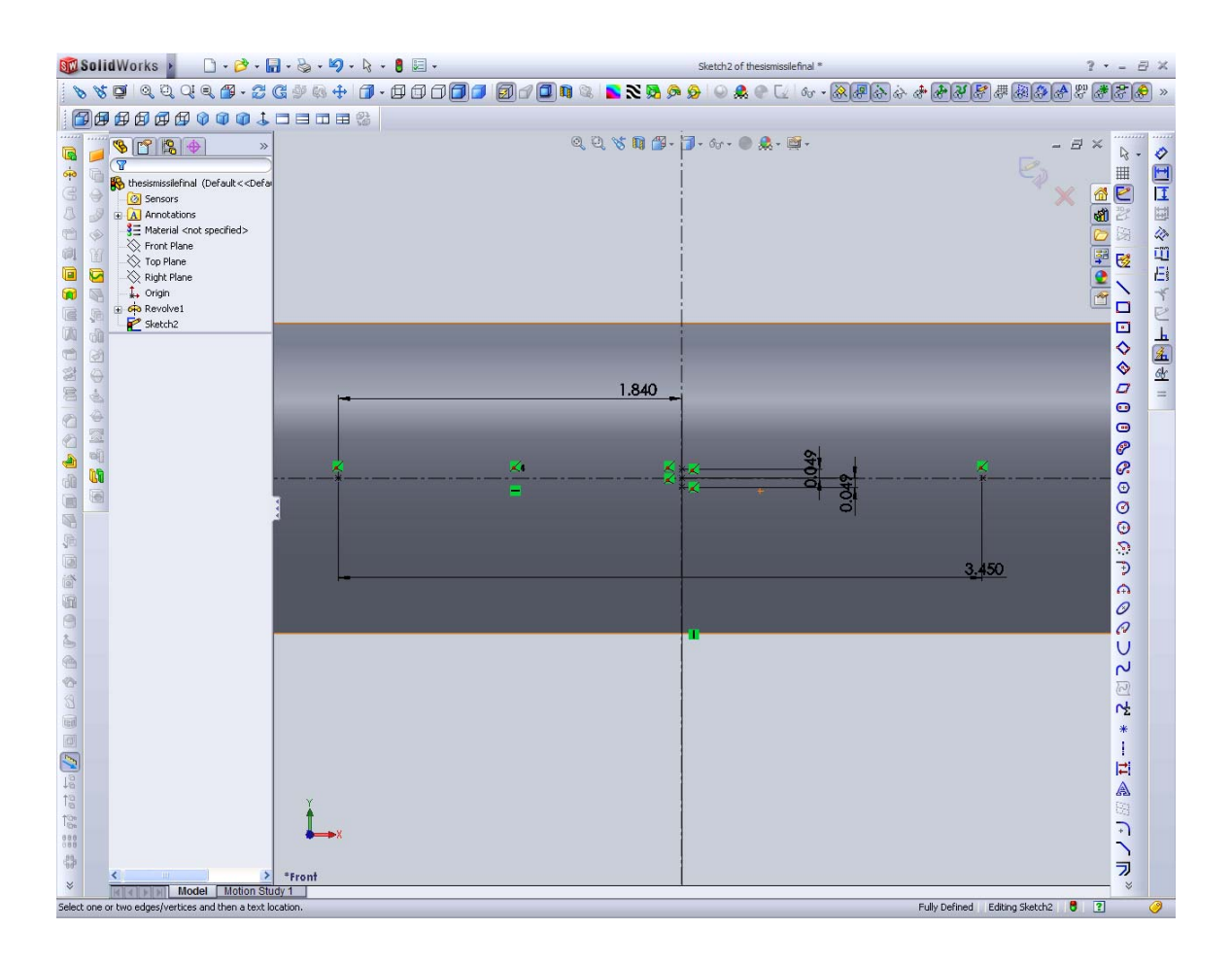

Figure 57. Adding leading and trailing edge construction points for canard.

14. Draw 2 lines to form the front wedge.

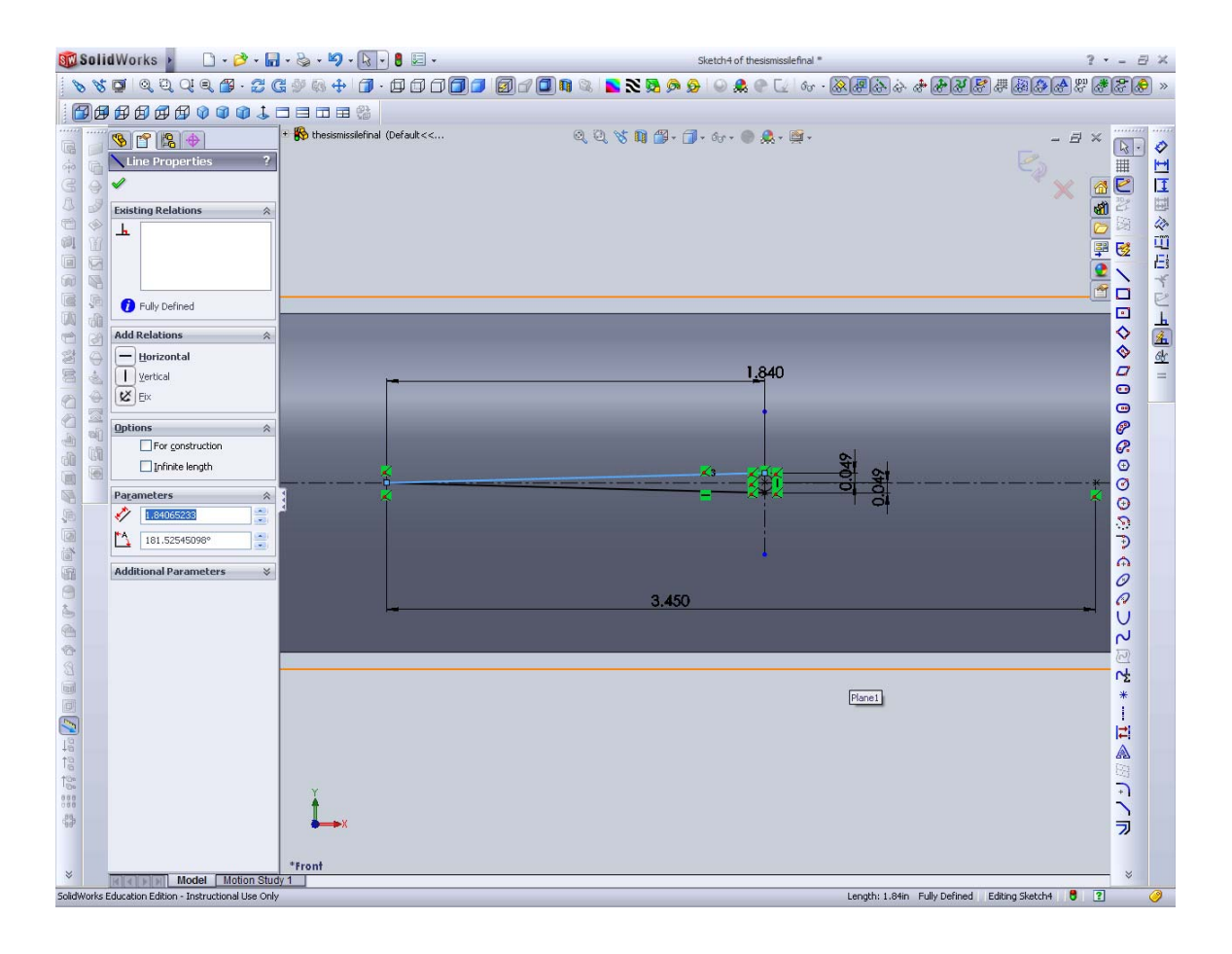

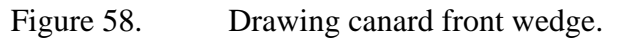

15. Add 2 more lines to create the trailing wedge. The sketch for the canard root is now complete.

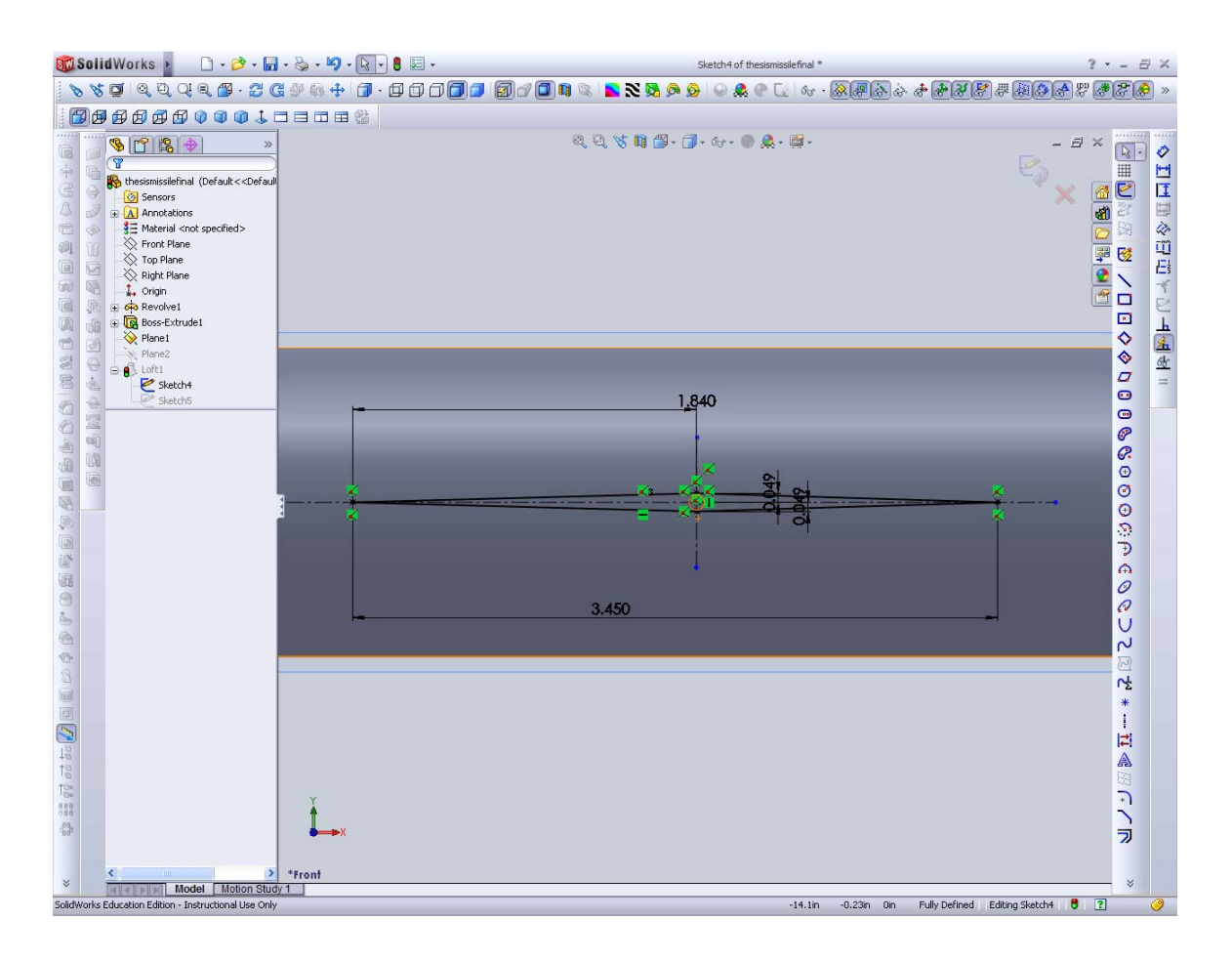

Figure 59. Drawing the trailing wedge of the canard.

16. Insert a 2<sup>nd</sup> reference plane "Canard Root Plane" as reference. The offset is the height of the canard. i.e. 1.72". Rename this plane "Canard Tip Plane."

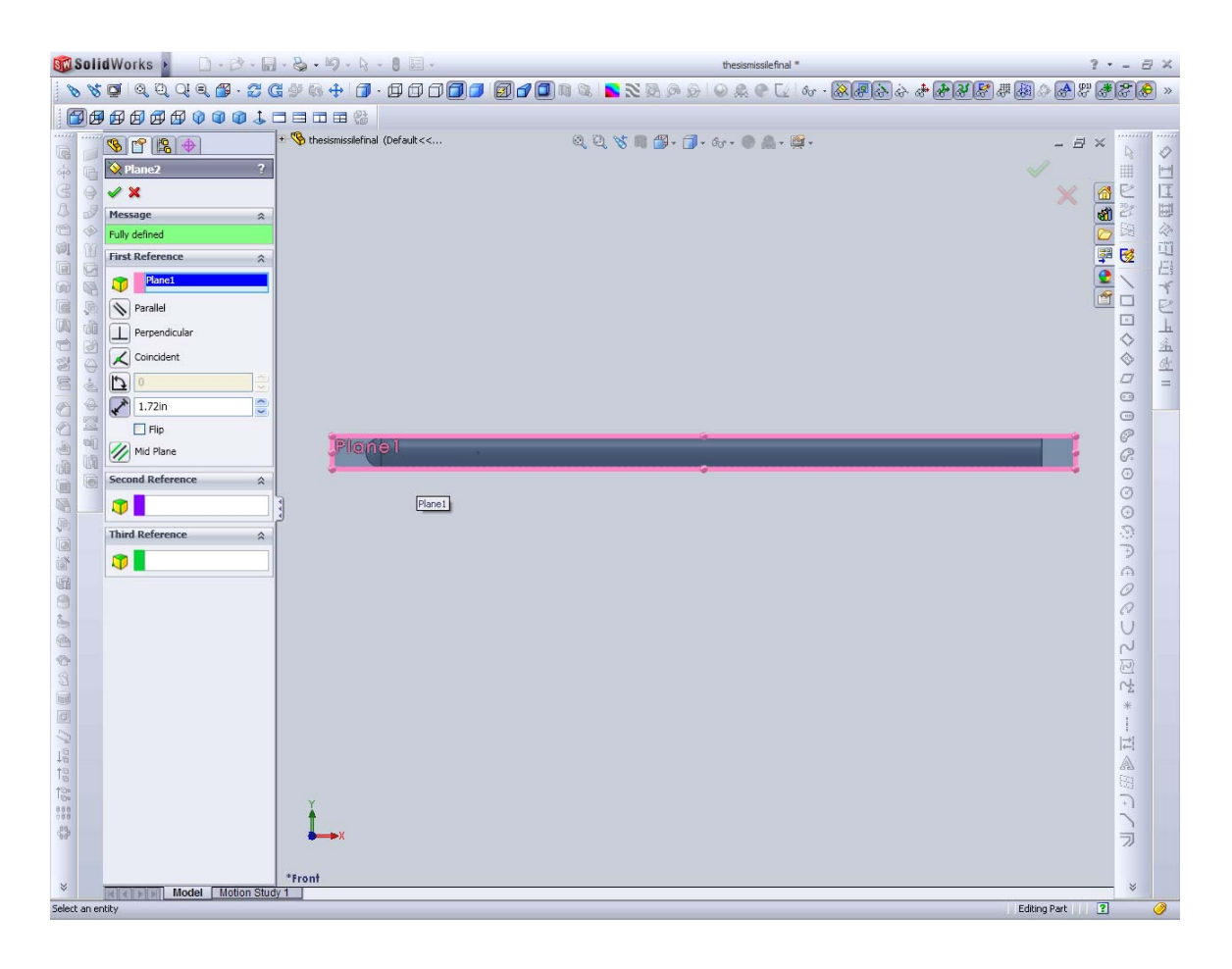

Figure 60. Adding Canard Tip Plane.

17. Edit Sketch in "Canard Tip Plane." Add a point and dimension it to the front tip of the canard as shown.

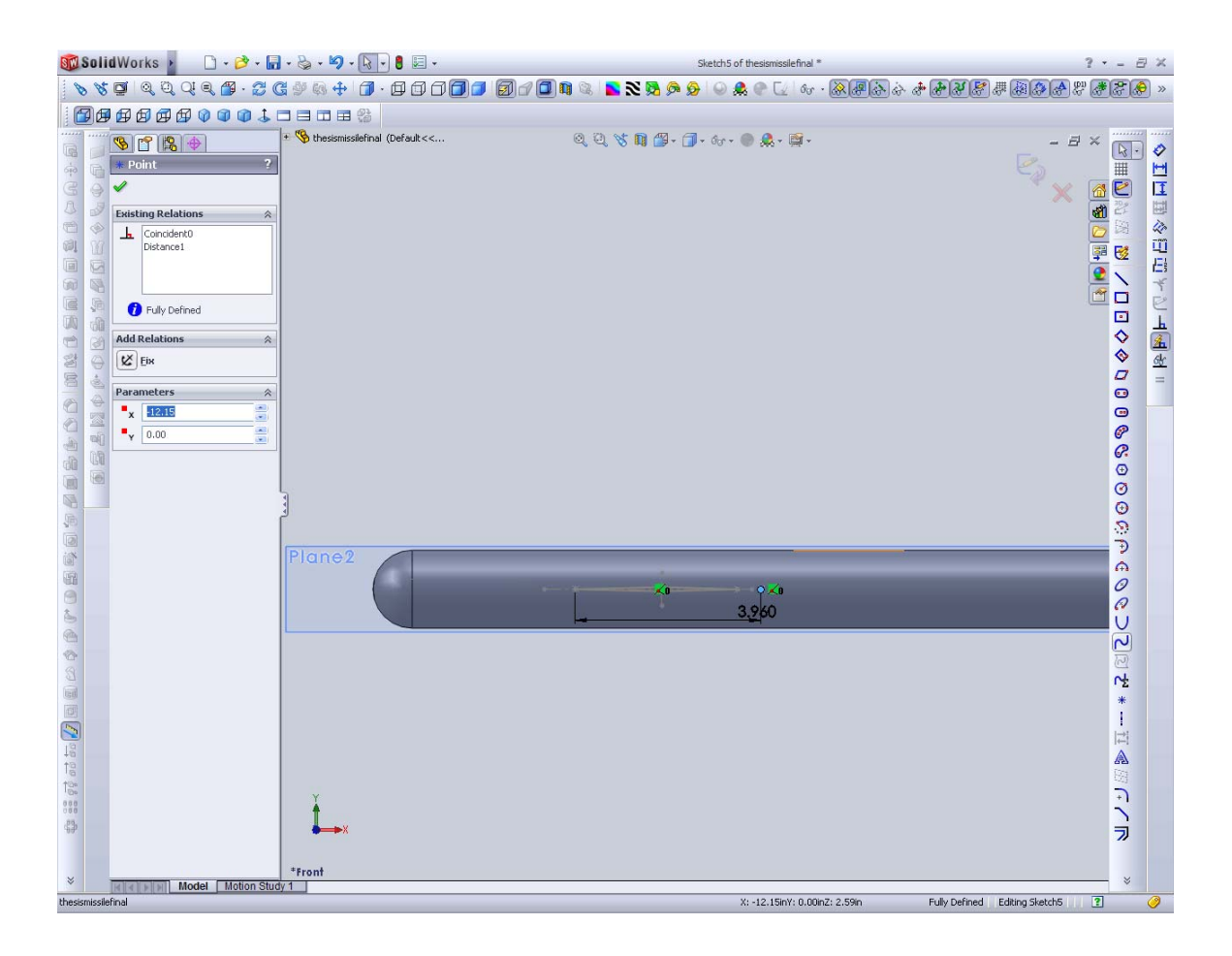

Figure 61. Adding canard tip.

18. Select Loft. Select the canard base and tip and add them to profiles. Preview the canard generated. Merge result should be checked.

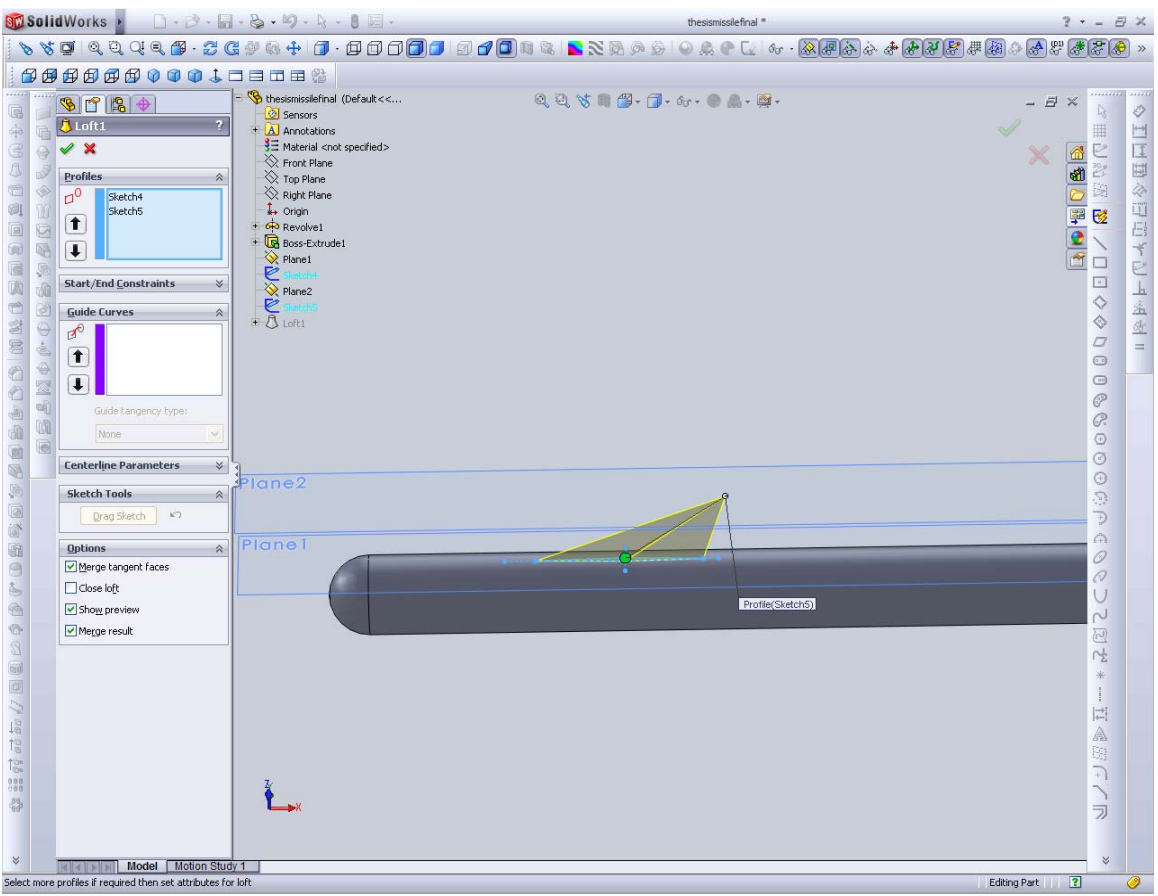

Figure 62. Loft to create canard.

19. Insert a 3<sup>rd</sup> reference plane using "Front Plane" as reference. The offset is the radius of the body 0.8325". Rename this plane "Tail Root Plane."

20. Edit Sketch on "Tail Root Plane." Add construction lines and draw the general shape of the tail root. Dimension the root as shown.

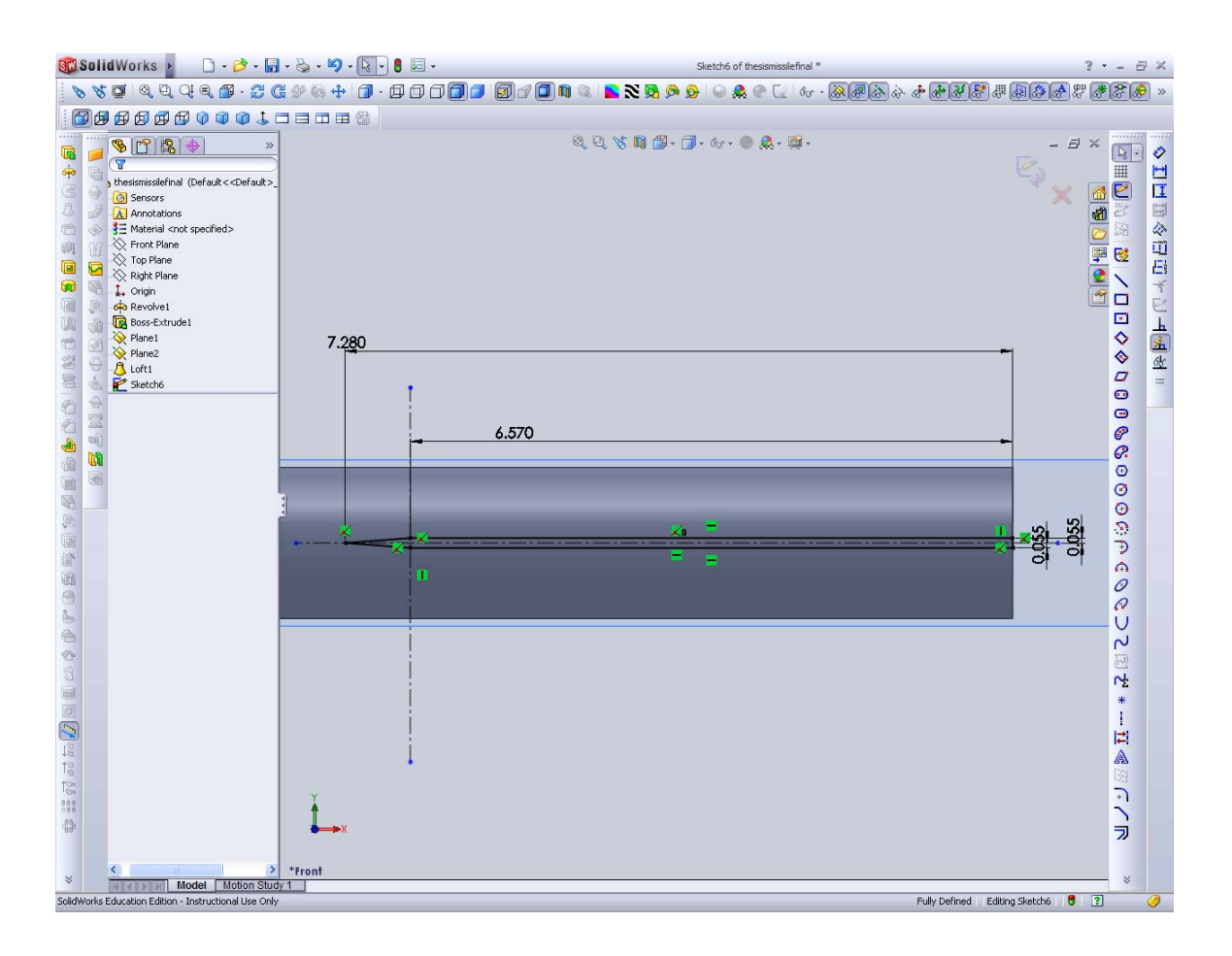

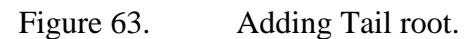

21. Insert a  $4<sup>th</sup>$  reference plane with "Tail Root Plane" as reference. The offset is the height of the wing. i.e. 2.54". Rename this plane "Tail Tip Plane."

| <b>SO Solid Works</b>                                                                                                    | $\Box\cdot\beta\cdot\Box\cdot\&\cdot\text{S}\cdot\text{S}\cdot\text{R}\cdot\text{I}\boxdot\cdot$                                                                                                    | thesismissilefinal *                                                                                                    | $? - B X$                                                                                                    |
|----------------------------------------------------------------------------------------------------|----------------------------------------------------------------------------------------------------|----------------------------------------------------------------------------------------------------|----------------------------------------------------------------------------------------------------|
|                                                                                                    |                                                                                                    | $\nu$ / 2 $\alpha$ / 3 $\alpha$ / 3 $\alpha$ / $\alpha$ / $\alpha$ / $\alpha$ / $\alpha$ / $\alpha$ / $\alpha$ / $\alpha$ / $\alpha$ / $\alpha$ / $\alpha$ / $\alpha$ / $\alpha$ / $\alpha$ / $\alpha$ / $\alpha$ / $\alpha$ / $\alpha$ / $\alpha$ / $\alpha$ / $\alpha$ / $\alpha$ / $\alpha$ / $\alpha$ / $\alpha$ / $\alpha$ / $\alpha$ / $\alpha$ |                                                                                                    |
| 同母母母母母の中のよコ目ロヨ然                                                                                                    |                                                                                                    |                                                                                                    |                                                                                                    |
| 1.1.1.1<br>$9$ $0$ $0$<br>G<br>$\Diamond$ Plane<br>$\sigma_{\rm P}^2$<br>G<br>VX+<br>Θ<br>$\bar{a}$<br>Message<br>nS<br>$\qquad \qquad \qquad \qquad \qquad \qquad \qquad \qquad \qquad$<br>$\circledcirc$<br>Fully defined<br>$\qquad \qquad \text{or} \qquad \qquad$<br><b>First Reference</b><br>$\sqrt{2}$<br>Plane1<br>Gr.<br>60<br>¥<br>e<br>Parallel<br>W<br>$\perp$<br>Perpendicular<br>$\begin{picture}(20,20) \put(0,0){\line(1,0){10}} \put(15,0){\line(1,0){10}} \put(15,0){\line(1,0){10}} \put(15,0){\line(1,0){10}} \put(15,0){\line(1,0){10}} \put(15,0){\line(1,0){10}} \put(15,0){\line(1,0){10}} \put(15,0){\line(1,0){10}} \put(15,0){\line(1,0){10}} \put(15,0){\line(1,0){10}} \put(15,0){\line(1,0){10}} \put(15,0){\line(1$<br>G<br>$\angle$ Coincident<br>營<br>8<br>$\overline{c}$<br>90.00deg<br>$\blacktriangledown$<br>$2.54$ in<br>$\begin{array}{c} \hline \end{array}$<br>€<br>$\qquad \qquad \bullet$<br>$\Box$ Flip<br>$\rightarrow$<br>响<br>é é<br>$\frac{1}{2}$ 1<br>// Mid Plane<br>ū<br>5<br><b>Second Reference</b><br>圓<br><b>GO</b><br>$\circledcirc$<br>i<br><b>Third Reference</b><br>6<br>$\bullet$<br>$\circledcirc$<br>$\mathbb{S}$<br>$\color{red} \bullet$<br>$\frac{1}{\Phi}$<br>$\frac{1}{2}$<br>O<br>$\mathcal{D}$<br>$\mathsf{L}^{\odot}_{\mathbb{S}}$<br>$\mathbb{T}^{\mathbb{D}}_{\mathbb{D}}$<br>$\mathcal{T}_{\mathbb{Q}^n}^{\mathbb{Q}^n}$ | - G thesismissilefinal (Default<<<br>Sensors<br>$\overline{?}$<br>+ A Annotations<br>$\frac{3}{2}$ Material <not specified=""><br/>Report Plane<br/><math display="inline">\hat{\mathcal{R}}</math><br/>Top Plane<br/>Right Plane<br/><math>\downarrow</math> Origin<br/><math>\hat{\mathbf{x}}</math><br/>+ Go Revolve1<br/>+ Boss-Extrude1<br/><math>\mathbf{\diamond}</math><br/>Rane2<br/><math>+ 8</math> Loft1<br/>Sketch6<br/>×<br/>٧<br/><math>\ddot{\phantom{0}}</math><br/><math display="inline">\hat{\mathbf{x}}</math><br/><math display="inline">\hat{\mathbf{x}}</math><br/>Plane2</not> | $Q, Q, \forall x \in M$ . $\Pi$ . $\alpha$ . $\oplus$ $\blacksquare$ . $\boxtimes$ .                                                                                                    | <br><br>$ \exists$ $\times$<br>Ò<br>$\mathbb{Q}$<br>三日本四公司<br>曲<br>E<br>6<br>×<br>翌<br>图<br>$\overline{C}$<br>Ç.<br><b>B</b><br>$\frac{1}{\alpha}$<br>十四十名座<br>$\Box$<br>$\overline{n}$<br>♦<br>◈<br>$\sigma$<br>$\odot$<br>$\circledcirc$<br>P<br>$\mathcal{Q}$<br>$\odot$<br>Ø<br>$^{\circ}$<br>Q.<br>$\overline{D}$<br>$\bigoplus$<br>0<br>$\mathcal{Q}$<br>U<br>$\sim$<br>$\overline{\langle \cdot \rangle}$<br>吐<br>*<br>圖<br>A<br>图<br>$\Box$ |
| 带                                                                                                    |                                                                                                    |                                                                                                    | $\backslash$<br>ヲ                                                                                                    |
|                                                                                                    |                                                                                                    |                                                                                                    |                                                                                                    |
| $\lesssim$<br><b>Telle Tellell</b> Model Motion Study 1                                                                                                    | *Front                                                                                                    |                                                                                                    | $\boldsymbol{\mathcal{C}}$                                                                                                    |
| SolidWorks Education Edition - Instructional Use Only                                                                                                    |                                                                                                    |                                                                                                    | $\boxed{?}$<br>Editing Part<br>◎                                                                                                    |

Figure 64. Adding Tail Tip reference plane.

22. Edit Sketch in "Tail Tip Plane." Using the tail root as a reference for the sketch, draw the general shape of wing tip and dimension as shown.

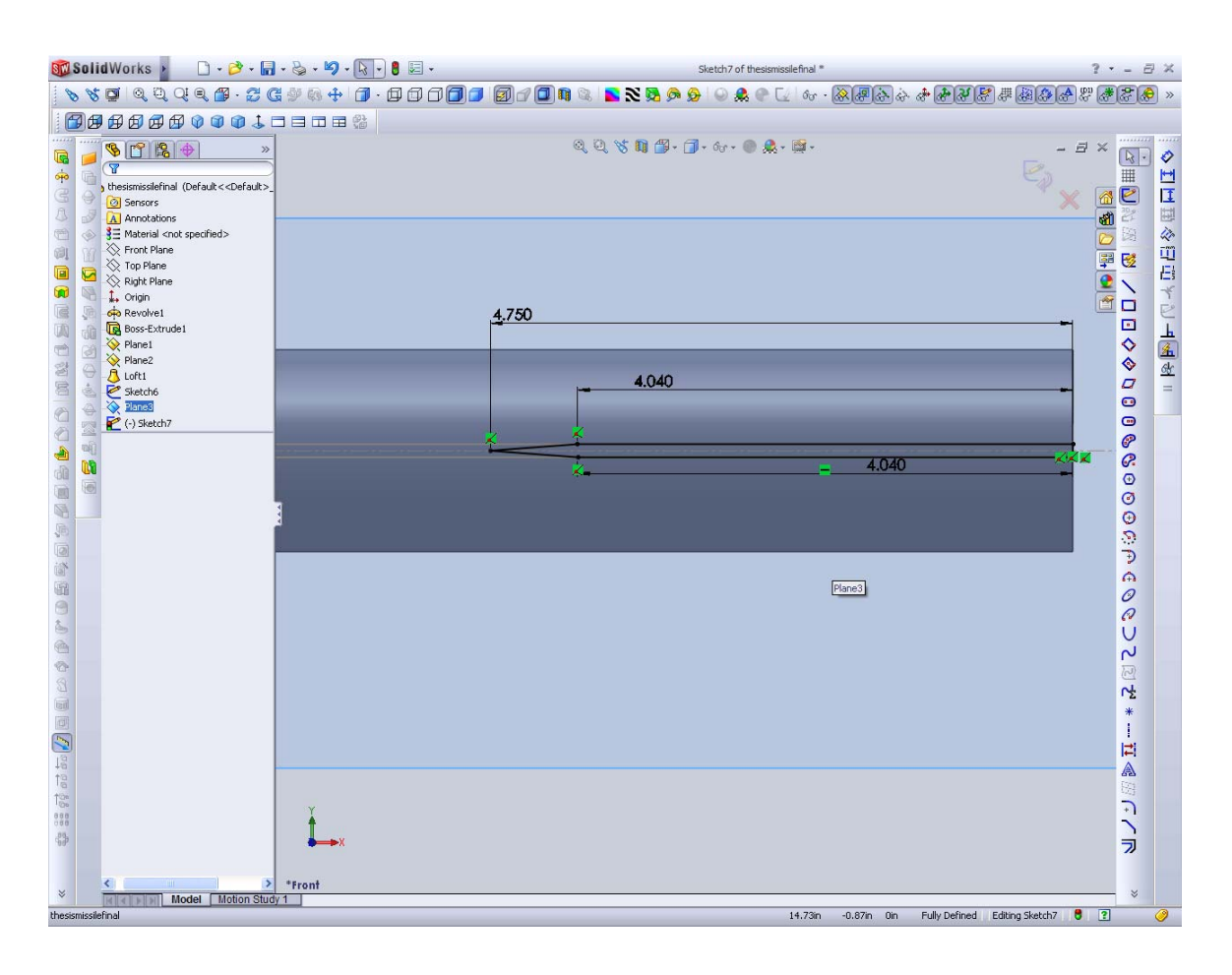

Figure 65. Adding Tail Tip on Tail Tip Plane.

23. Select Loft. Select the wing root and tip and add them to profiles. Preview the wing generated. If necessary, shift the loft start and end points to ensure the wing is lofted correctly. Merge result should be checked.

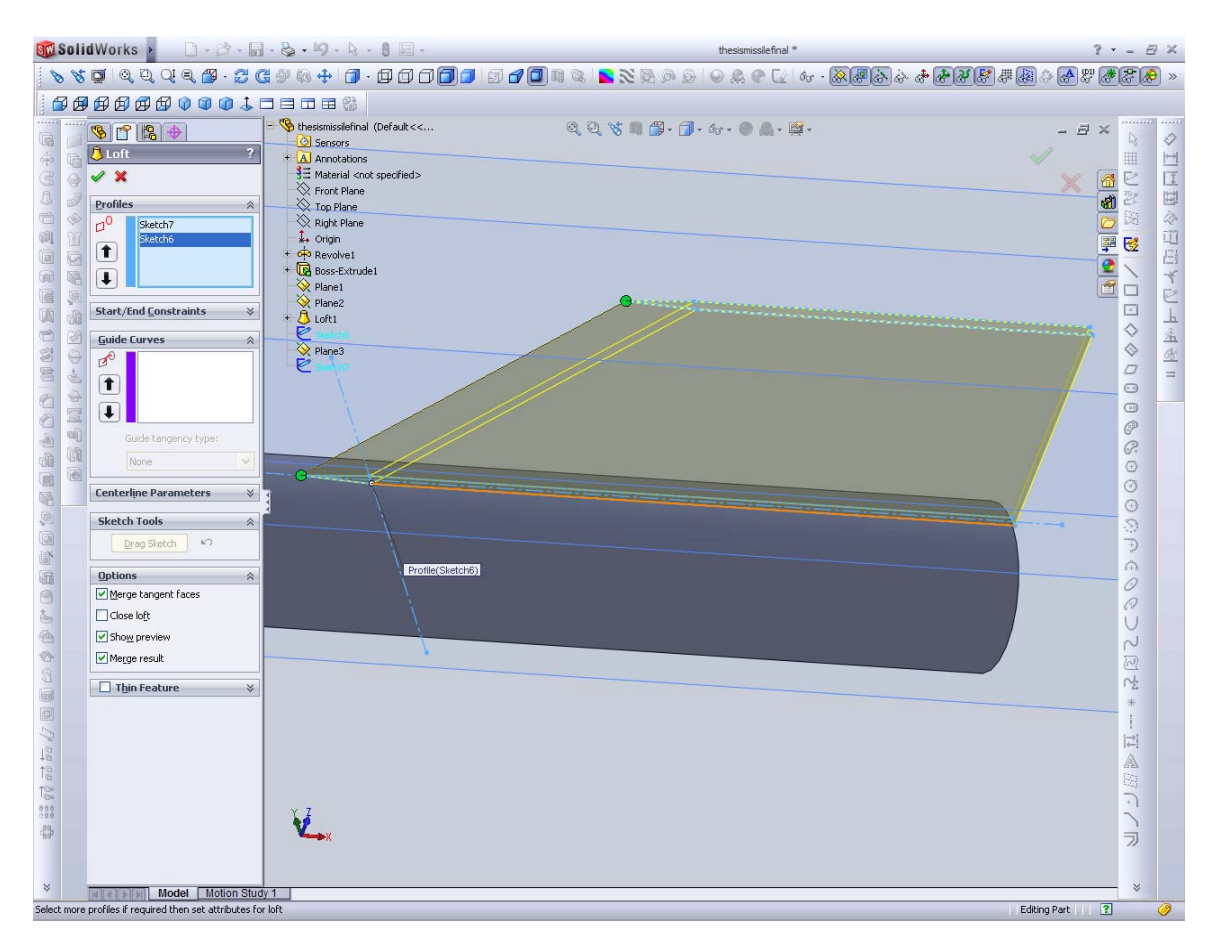

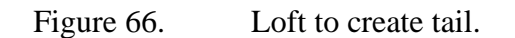

24. Click "Extrude" and extrude the root of the wing into the body. Merge result should be checked. This mates the wing into the missile body.

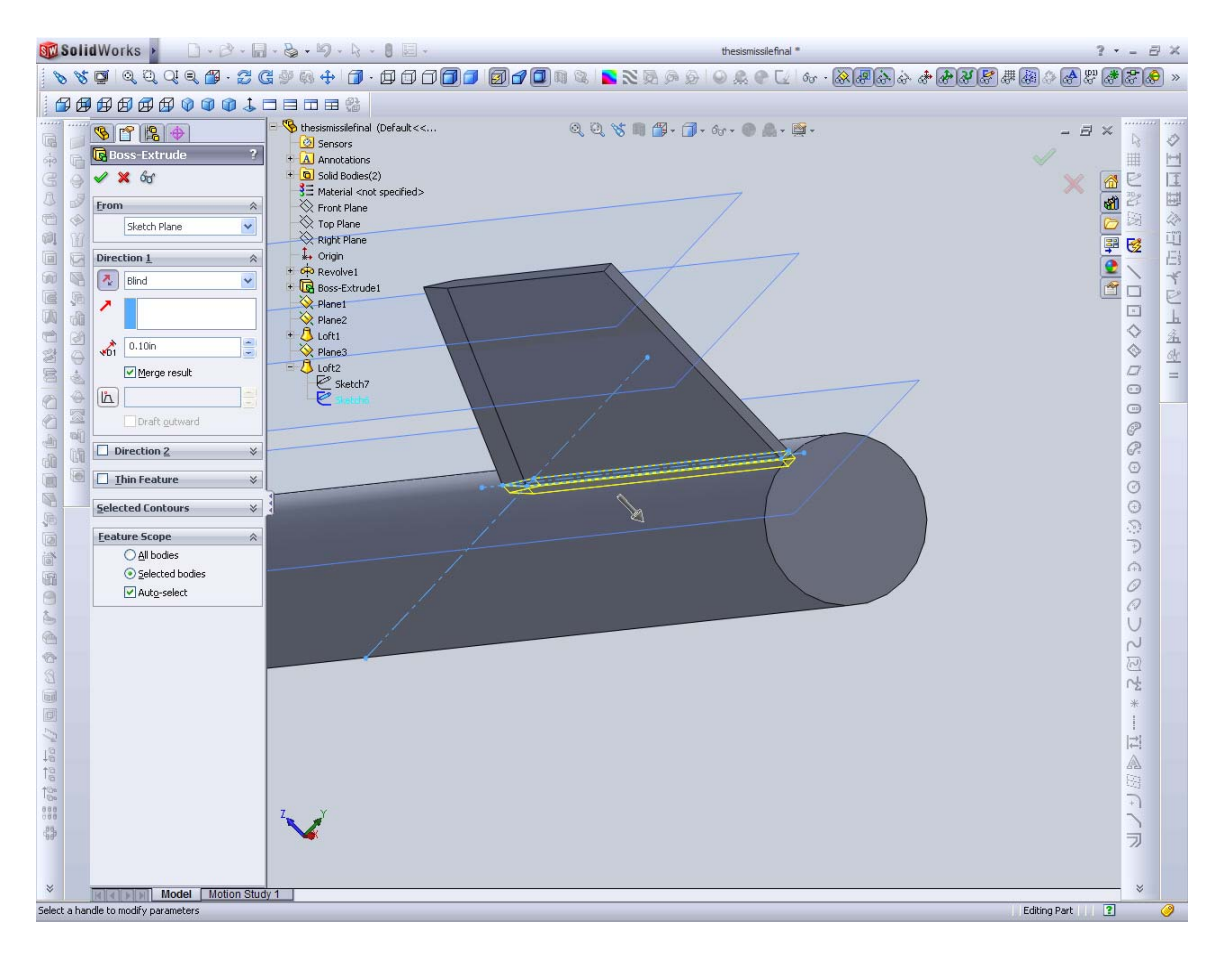

Figure 67. Mating Tail to missile body.

25. Select, Insert, Pattern/Mirror, Circular pattern. Under features to pattern, select the tail root extrusion first. Select the missile body as the axis for the pattern. Next add another circular pattern. This time select the loft. 3 additional tail fins should now be produced.

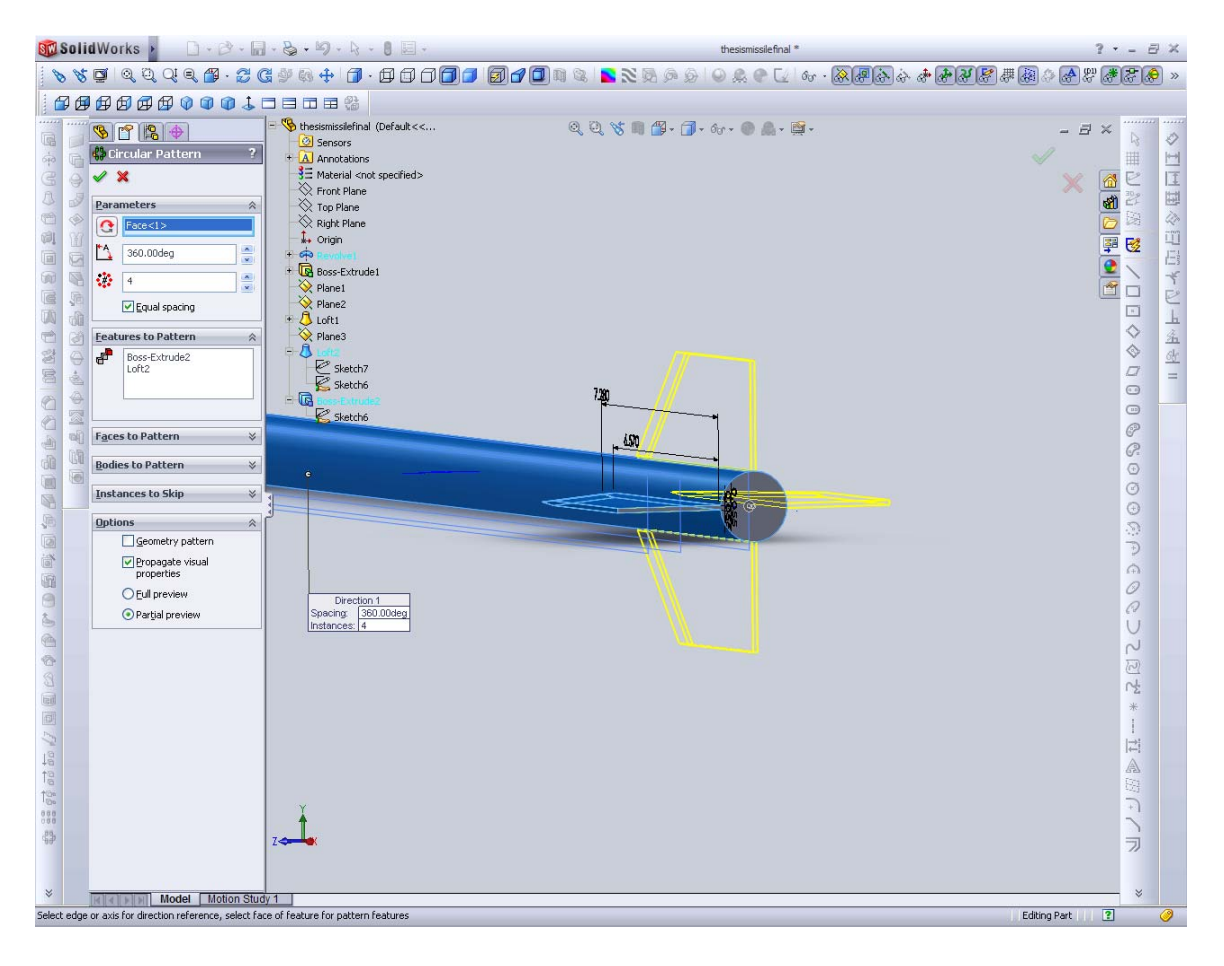

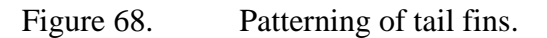

26. Repeat for canard, starting with the hinge first. Select, Insert, Pattern/Mirror, Circular pattern. Under features to pattern, select the hinge extrusion first. Select the missile body as the axis for the pattern. Next add another circular pattern. This time select the canard loft. 3 additional canards should be produced. The missile is now complete.

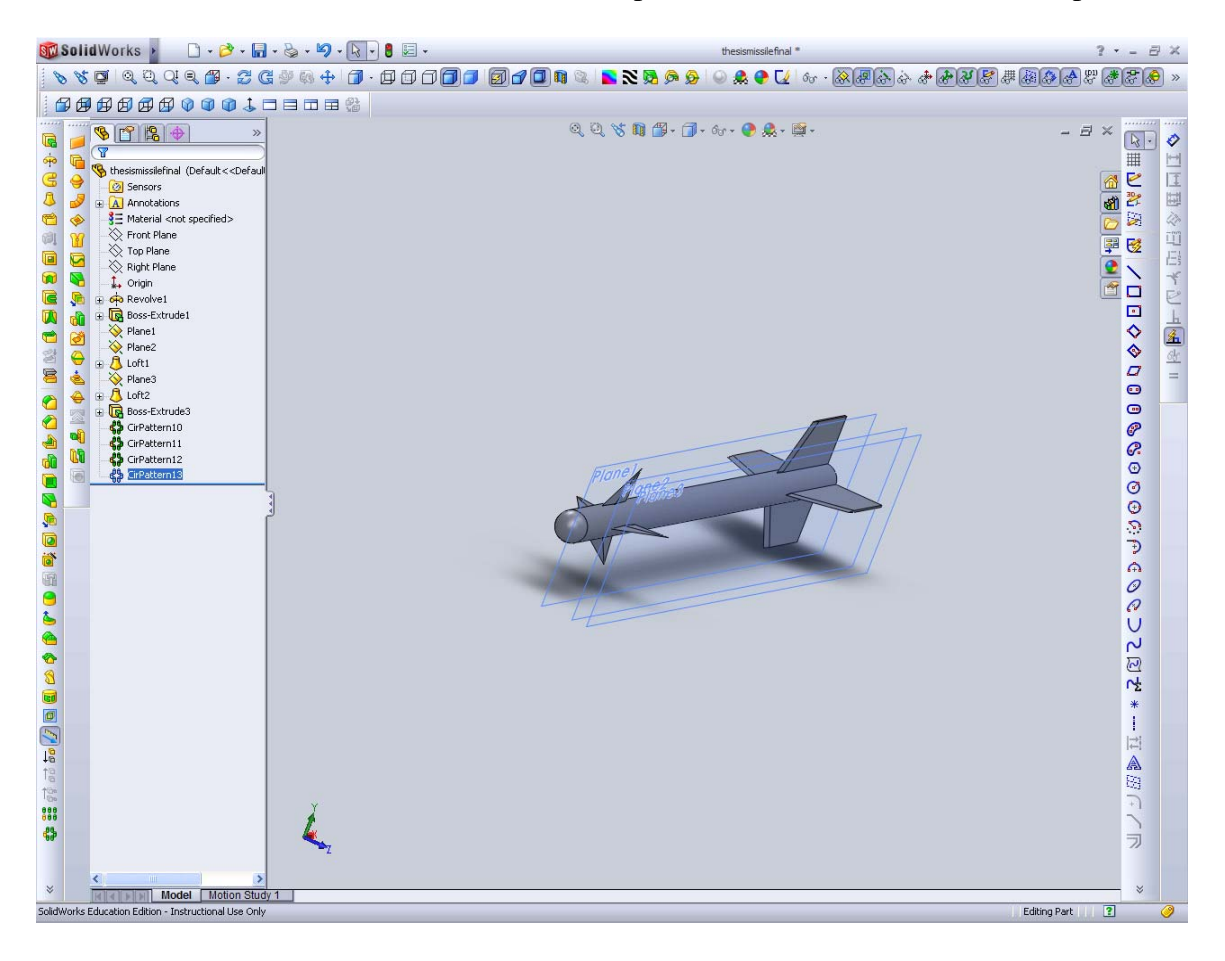

Figure 69. Completed missile model.

## **APPENDIX B**

## **A. AP09 INPUT INSTRUCTIONS**

This section documents the settings used in AP09 for the generation of results for this missile model.

1. Start AP09. At the main screen, go to "New," "Canard/Wing-Body-Tail," "Canard/Wing Control."

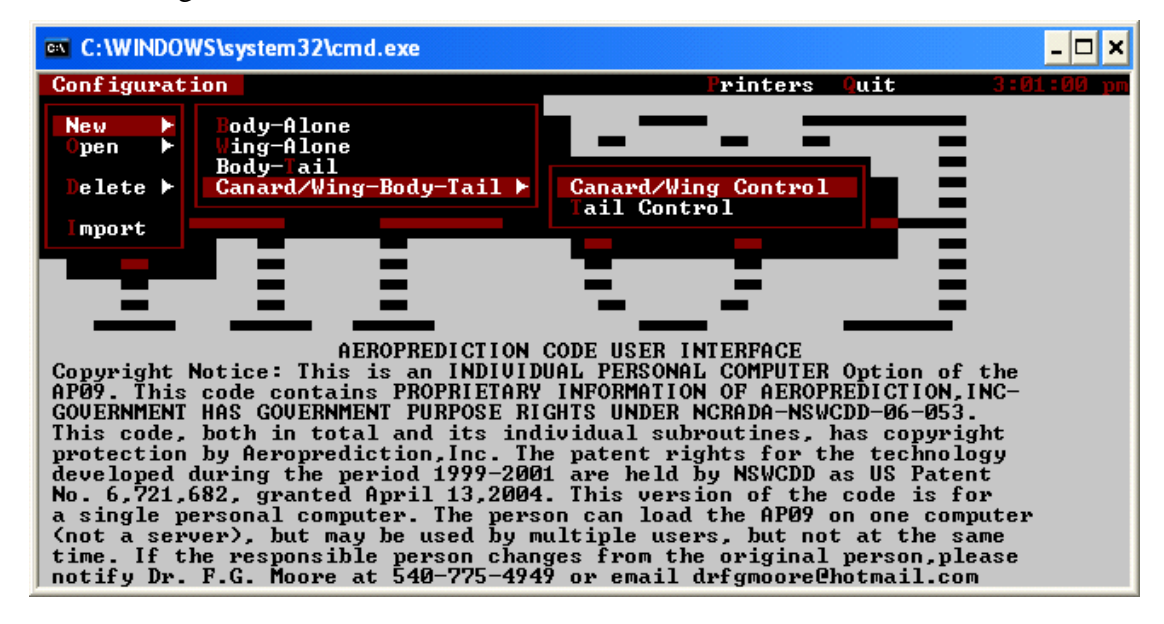

Figure 70. Creating a new Canard/Wing configuration.

2. Now go to "Inputs", "Geometry," "Geometry (Inches)." This sets the input of units into AP09 in inches.

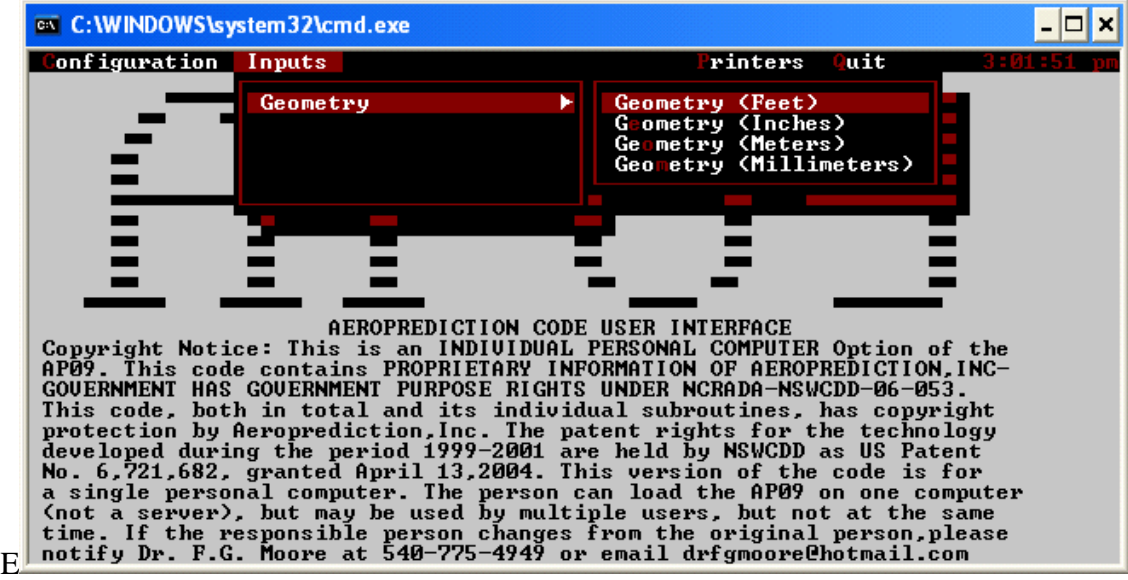

Figure 71. Selecting input units as inches.

3. The Canard/Wing-Body-Tail Geometry main window is displayed. Click "Nose geometry."

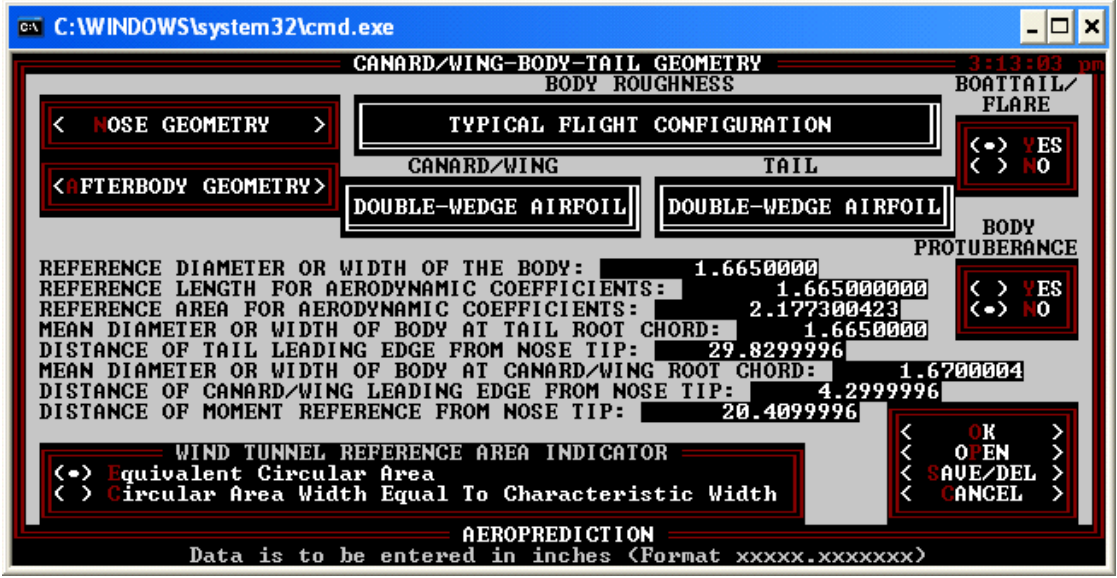

Figure 72. Canard/Wing-Body-Tail Geometry main window.

4. Select Circular nose cross sectional shape. Select Hemisphere nose profile. Input circular radius at the end of nose as 0.8325. Click "OK." This brings you back to the Canard/Wing-Body-Tail Geometry main window.

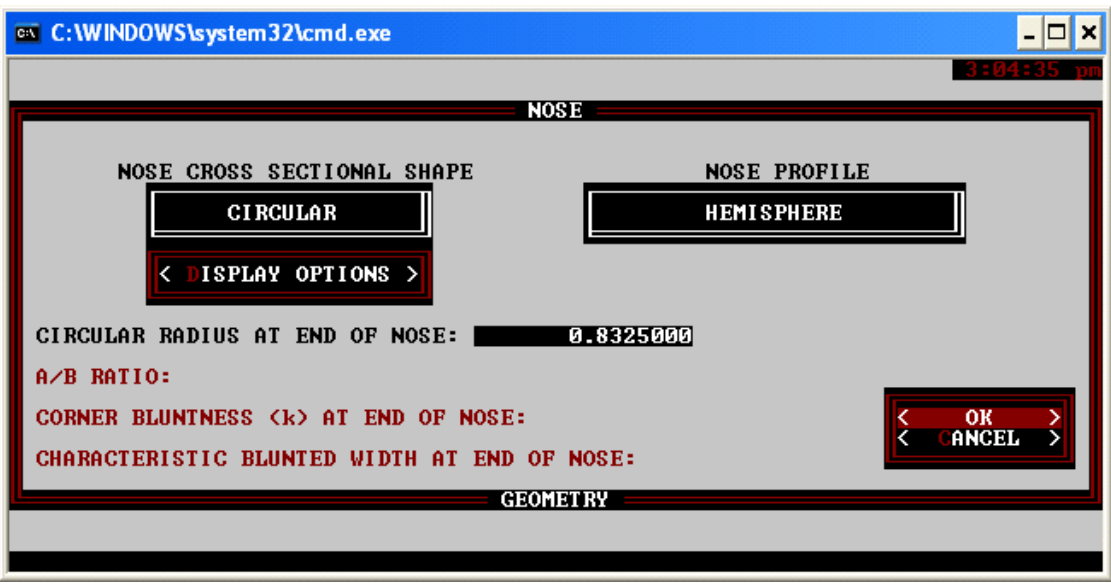

Figure 73. Nose input screen.

5. Click "Afterbody geometry." This brings up a new input window. Select "Circular" afterbody cross sectional shape.

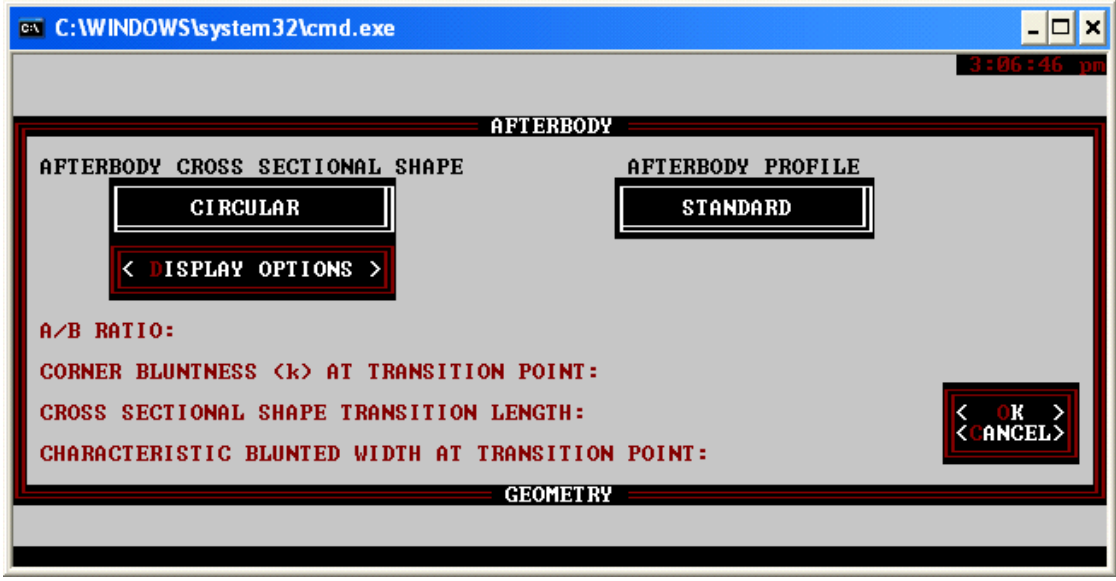

Figure 74. Input window for body cross sectional shape.

6. Select "Standard" afterbody profile. Key in 36.11 for length. Click "OK." This brings you back to the canard/wing-body-tail geometry main window.

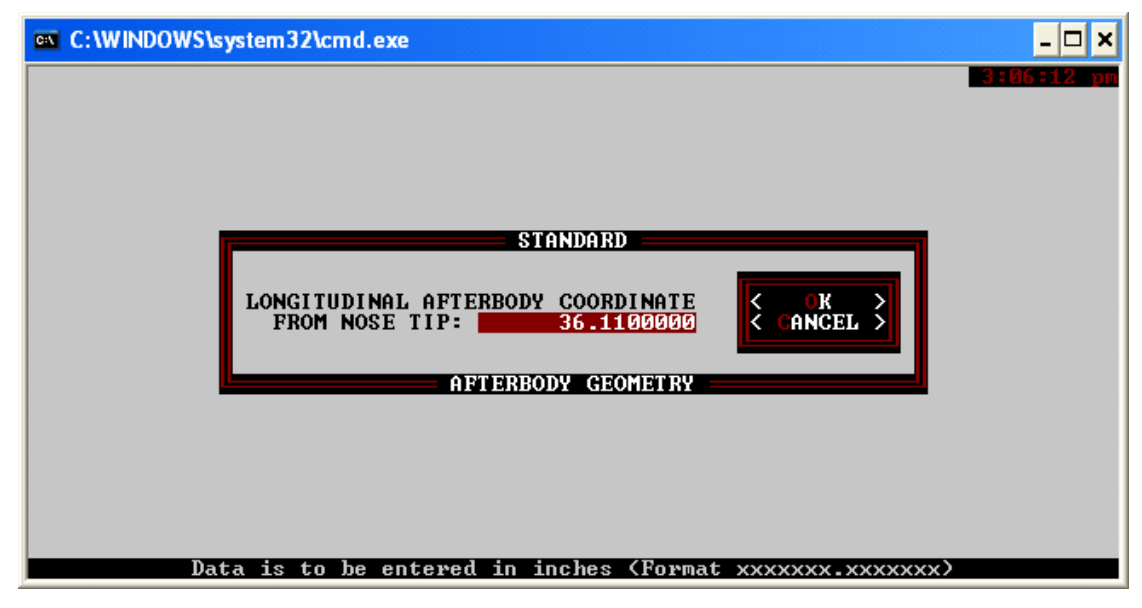

Figure 75. Afterbody length input.

7. Toggle "Boattail/Flare" to "Yes." This brings up a new window. Key in 37.11 and radius of 1.75". Click "OK" to return to the Canard/Wing-Body-Tail Geometry main window.

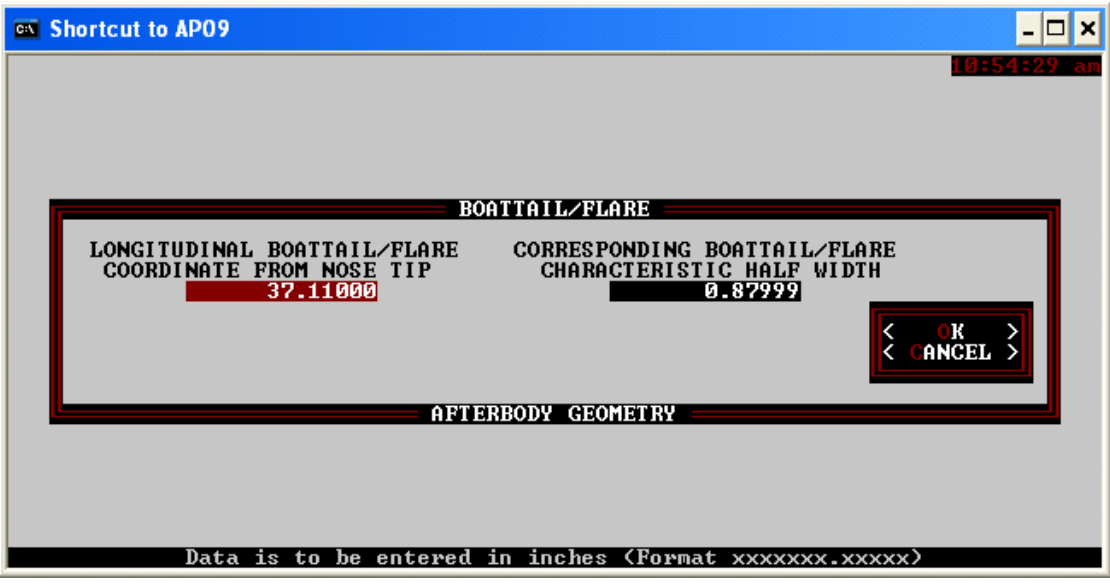

Figure 76. Boattail input screen.

8. Select Canard/Wing Double-Wedge Airfoil. This brings up the input screen for the canard. Figure 77 shows the settings that were used for the describing the canard. Click "OK" to return to the Canard/Wing-Body-Tail Geometry main window.

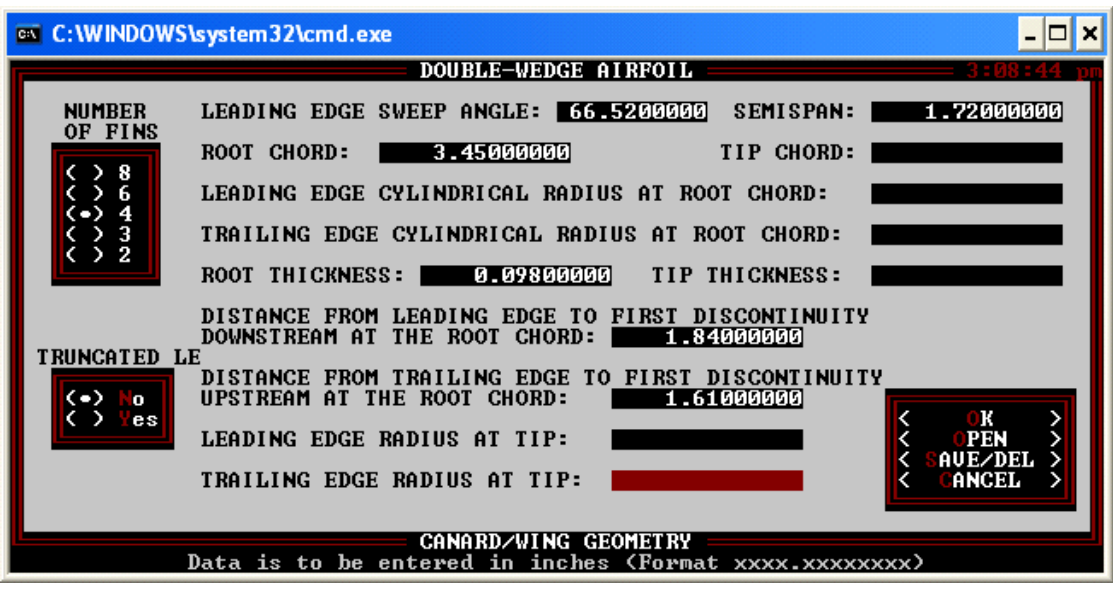

Figure 77. Canard input screen.

9. Select Tail Double-Wedge Airfoil. This brings up the input screen for the Tail wing. Figure 78 shows the details that were used for the describing the wing. Click "OK" to return to the Canard/Wing-Body-Tail Geometry main window.

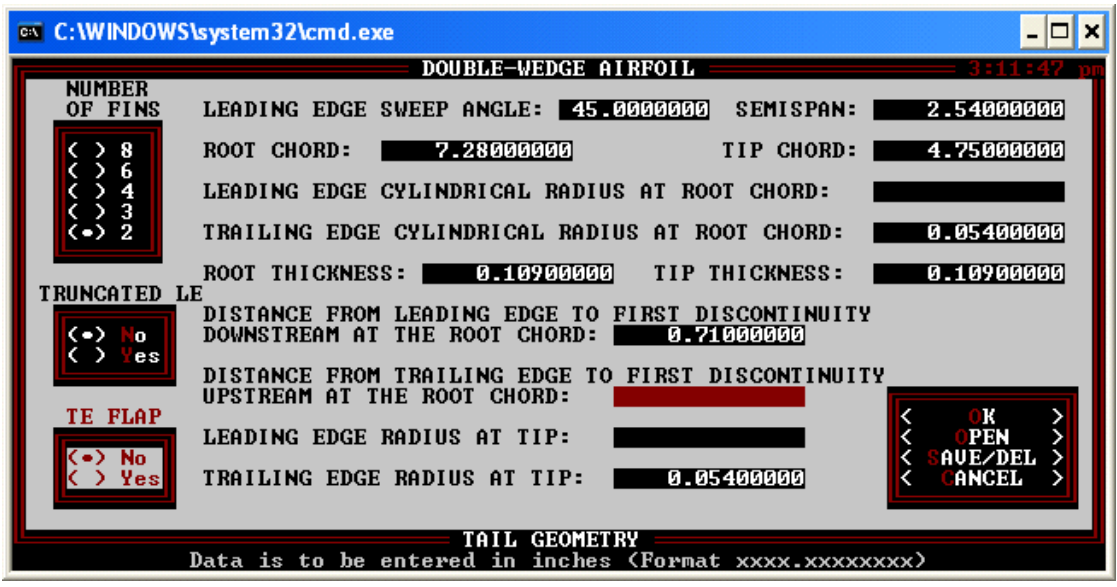

Figure 78. Tail wing input screen.

10. Back at Canard/Wing-Body-Tail Geometry main window, key in the reference diameter, length and area. The following were used. Click "OK" to return to the AP09 main window.

| on C: WINDOWS \system 32\cmd.exe                                                                                                    |                         |  |  |  |
|----------------------------------------------------------------------------------------------------|-------------------------|--|--|--|
| CANARD/WING-BODY-TAIL GEOMETRY<br><b>BODY ROUGHNESS</b>                                                                                                    | <b>ROATTAIL</b>         |  |  |  |
| <b>OSE GEOMETRY</b><br><b>TYPICAL FLIGHT CONFIGURATION</b>                                                                                                    | <b>FLARE</b>            |  |  |  |
| CANARD/WING<br>TAIL<br><b><afterbody geometry=""></afterbody></b>                                                                                                    | ES<br>(-)<br>0          |  |  |  |
| DOUBLE-WEDGE AIRFOIL<br>DOUBLE-WEDGE AIRFOIL                                                                                                    | <b>BODY</b>             |  |  |  |
| <b>PROTUBERANCE</b><br>1.6650000<br>REFERENCE DIAMETER OR WIDTH OF<br>THE RODY:                                                                                        |                         |  |  |  |
| ES<br>AERODYNAMIC COEFFICIENTS:<br>1.665000000<br>ERENCE<br>LENGTH FOR<br>2.177300423<br><b>REFERENCE</b><br>AREA FOR AERODYNAMIC<br>COEFFICIENTS:<br>(.)              |                         |  |  |  |
| <b>ROOT CHORD:</b><br>1.6650000<br>АT<br>RADY<br>29.8299996<br>LEADING.<br><b>FDGE</b><br>FROM NOSE<br>TIP:<br>1.6700004<br><b>CHORD:</b><br>CANARD/WING ROOT<br>-RODY |                         |  |  |  |
| 4.2999996<br>LEADING EDGE FROM NOSE<br>DISTANCE<br>CANARD∠UI NG<br>TIP:<br>20.4099996<br>MOMENT REFERENCE FROM NOSE TIP:<br><b>DISTANCE OF</b>                         |                         |  |  |  |
| WIND TUNNEL REFERENCE AREA INDICATOR                                                                                                    | К<br>$0$ EN.            |  |  |  |
| iquivalent Circular Area<br>(•)<br>ircular Area Width Equal To Characteristic Width                                                                                    | AUE∕DEL<br><b>ANCEL</b> |  |  |  |
| <b>AEROPREDICTION</b><br>Data is to be entered in inches (Format xxxxx.xxxxxxx                                                                                         |                         |  |  |  |

Figure 79. Input for reference geometry.

11. Click "Generate," "Geometry Sketch," "Screen only." A preview of the missile geometry is generated.

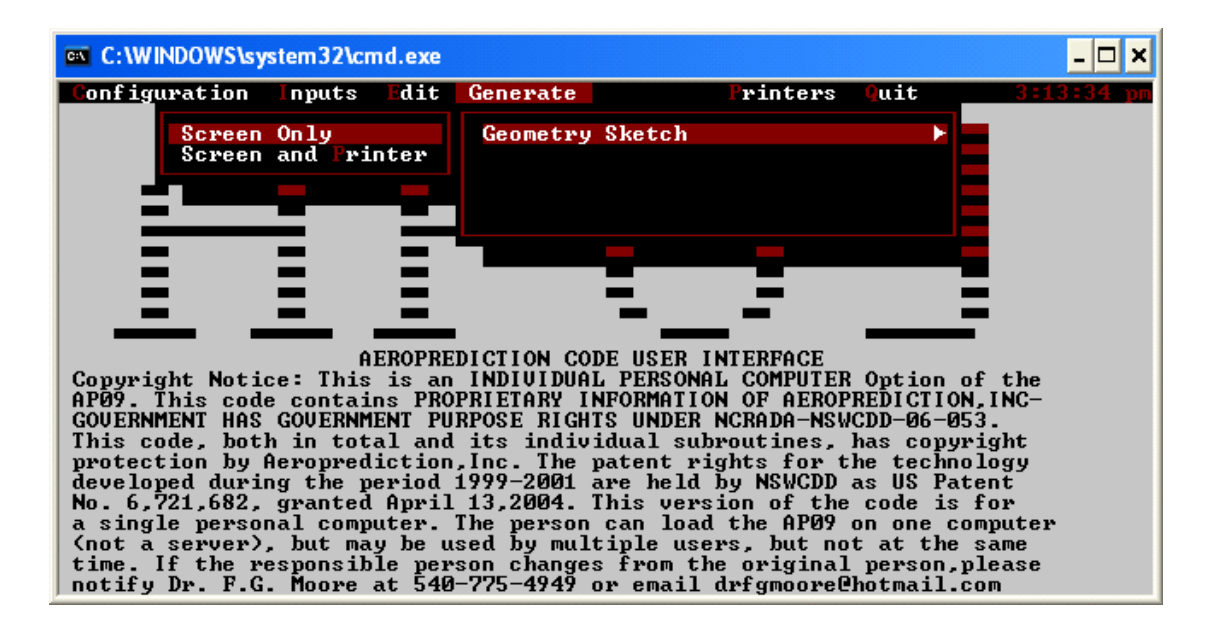

Figure 80. Viewing generated geometry.

12. Click "Inputs," "Free-Stream Conditions (Feet)," "Alpha Sweep." This brings up a new window. An Alpha sweep is for generation of a range of aerodynamic results for a number of AOA.

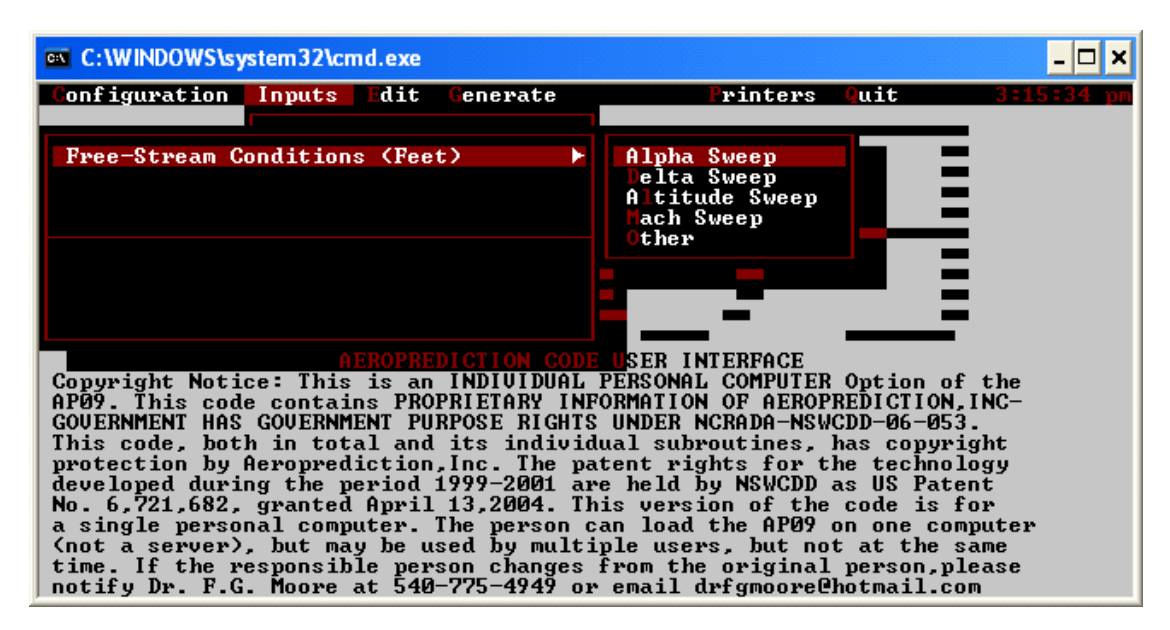

Figure 81. Selection of "Alpha Sweep."

13. Key in initial AOA, final AOA and interval size. Select missile orientation as "0 (plus configuration)." Key in the Mach numbers of interest. Key in altitude as 1ft. 1 ft is selected as the wind tunnel conditions were probably atmospheric conditions at ground level. Click "OK" to return to the main window.

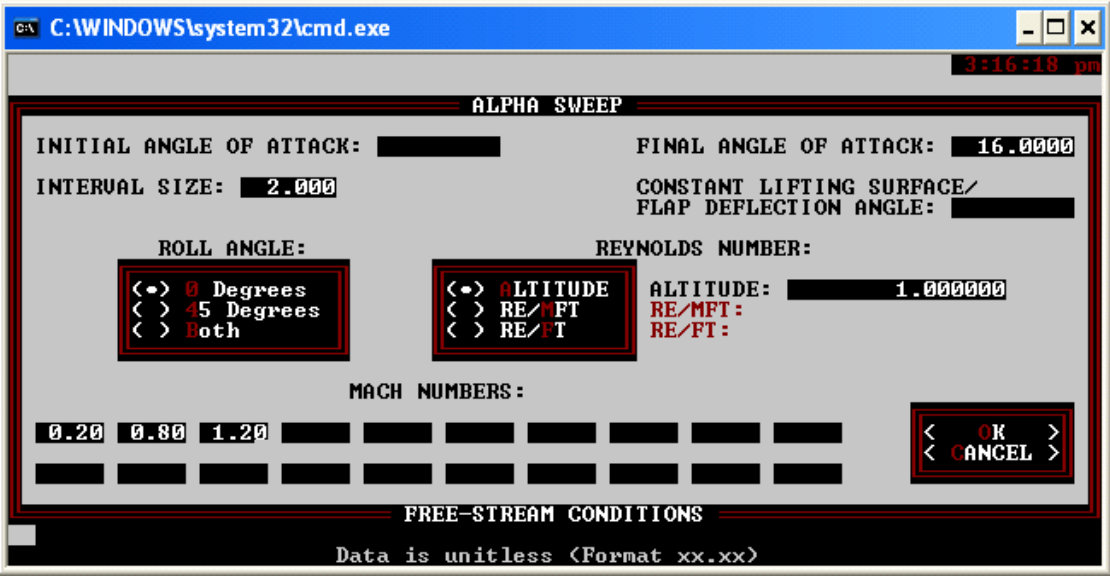

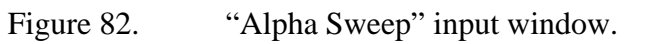

14. Click "Inputs," "Options (Feet)." This brings up a new window.

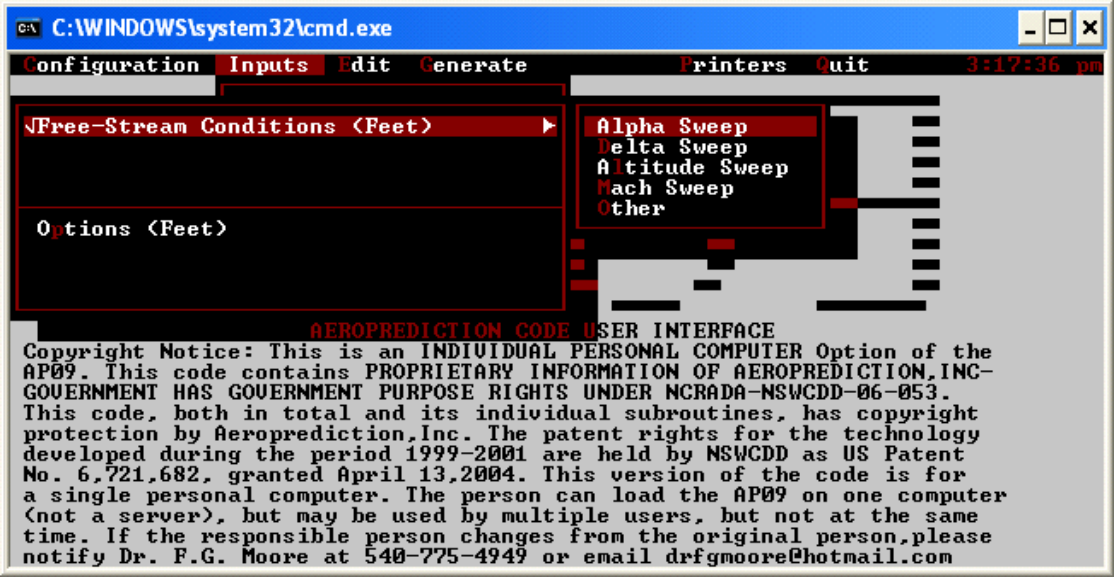

Figure 83. Selecting "Options (Feet)."

15. Key in a title for the project. Leave all other settings as default.

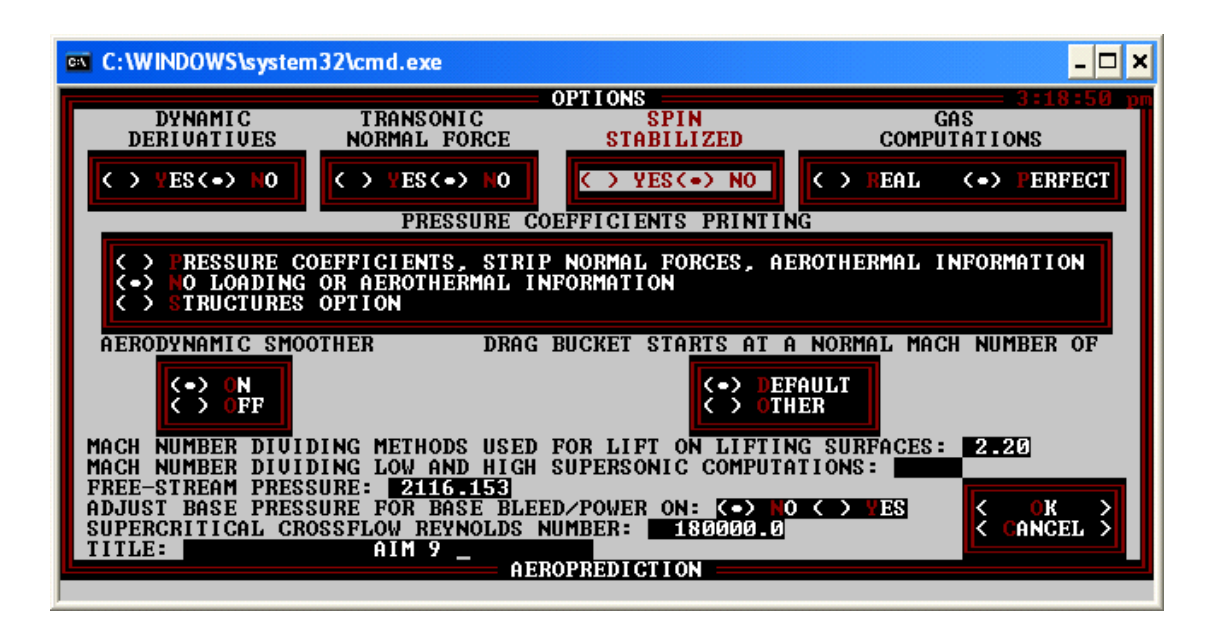

Figure 84. "Options (Feet)" input window.

16. Click Generate, Aerodynamics output file. This generates the results for the present AOA and Mach numbers.

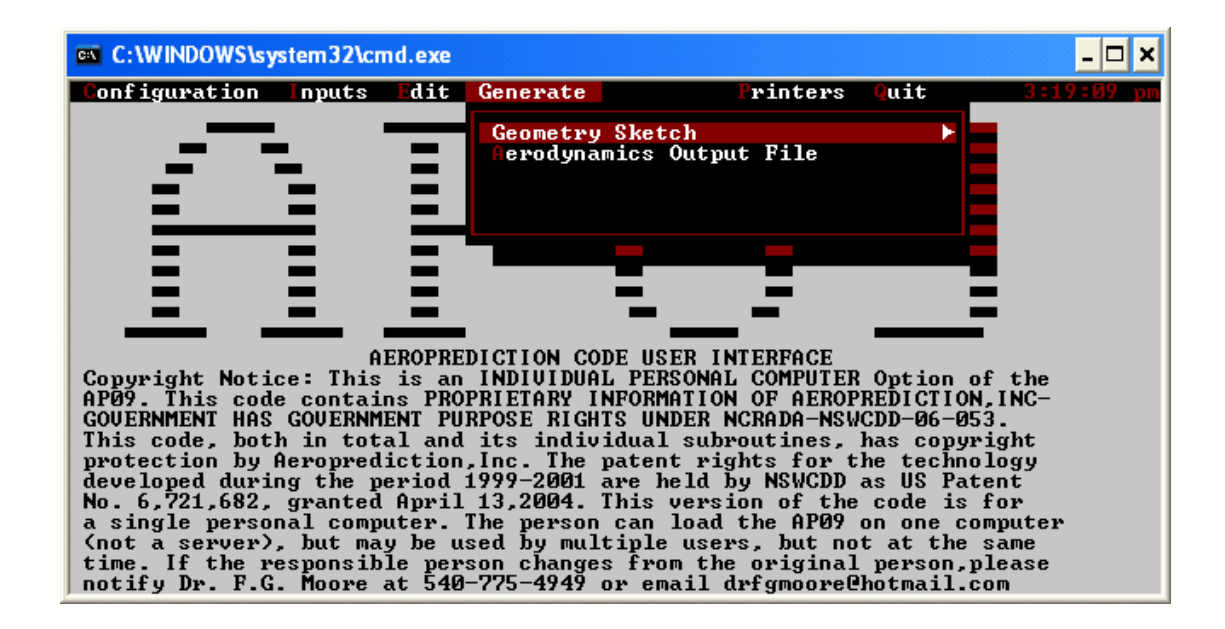

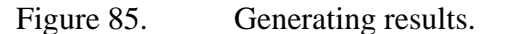
17. The following two screens should be observed during the results generation.

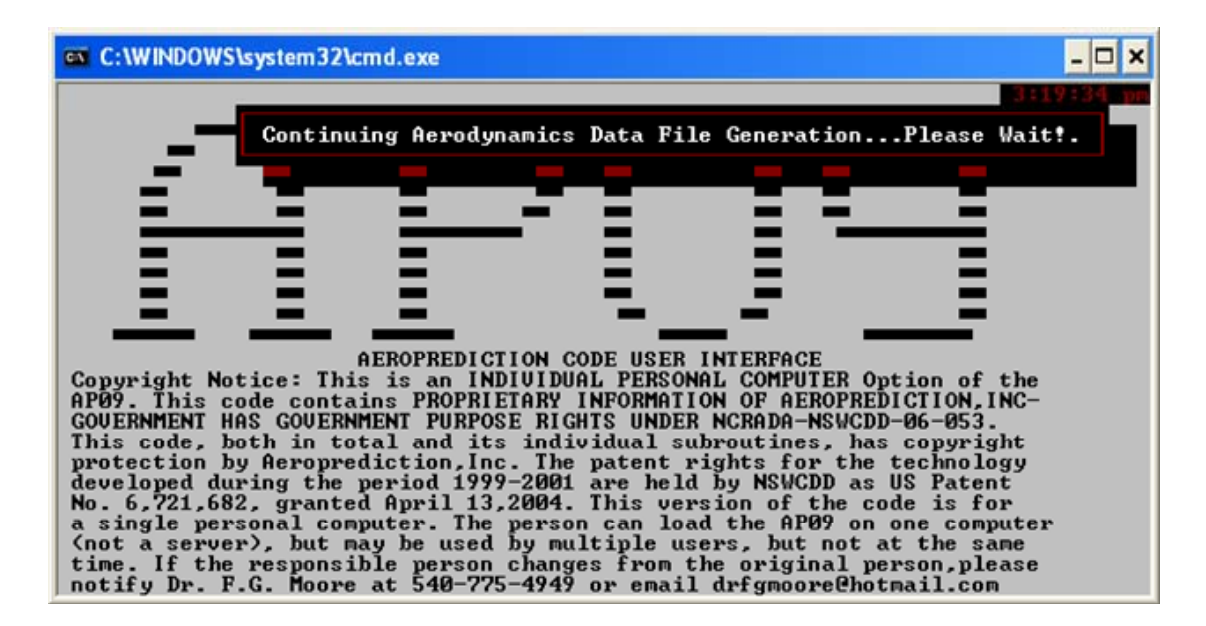

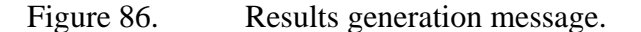

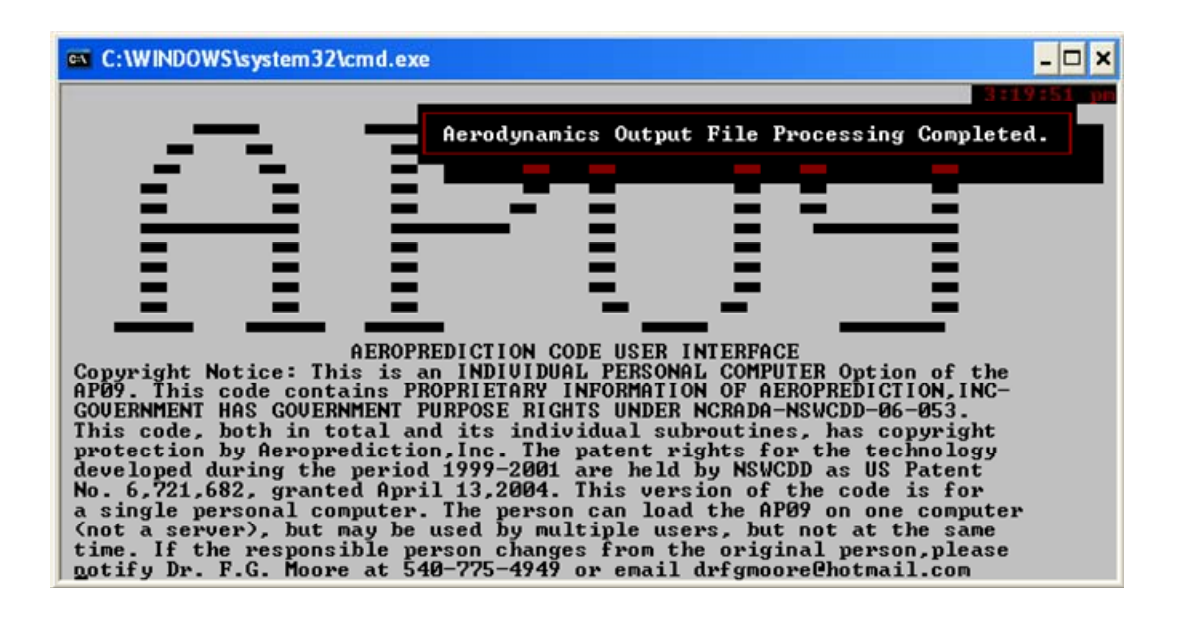

Figure 87. Output file processing.

18. Click on "Outputs," "Aerodynamics," "Plots" to view data on screen. Otherwise, click on aerodynamics output file and select Copy to copy results to a .txt file.

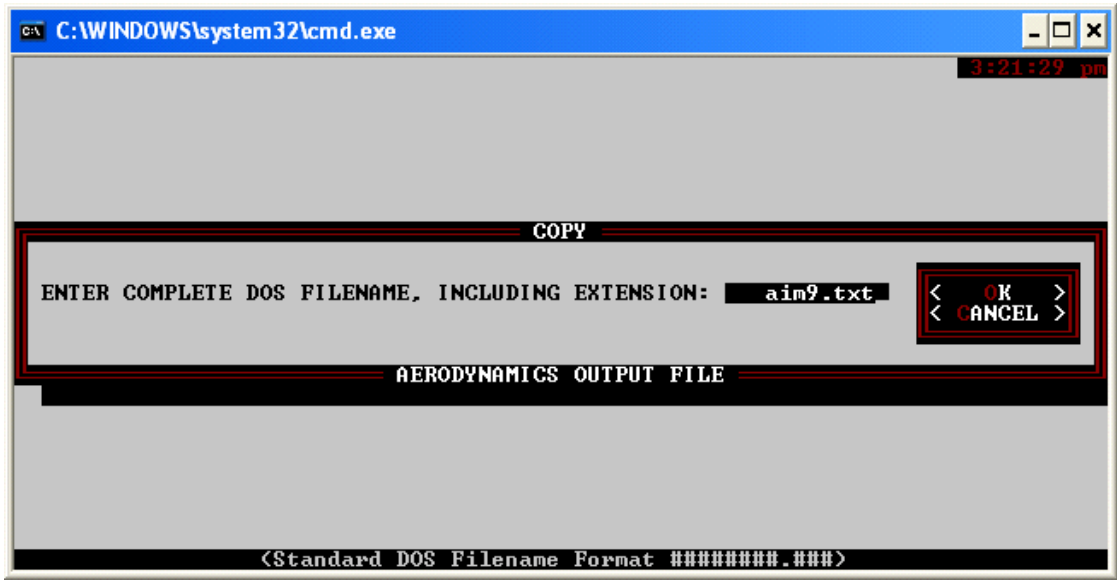

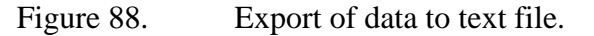

THIS PAGE INTENTIONALLY LEFT BLANK

# **APPENDIX C**

### **A. ANSYS-CFX AND EXPERIMENTAL RESULTS**

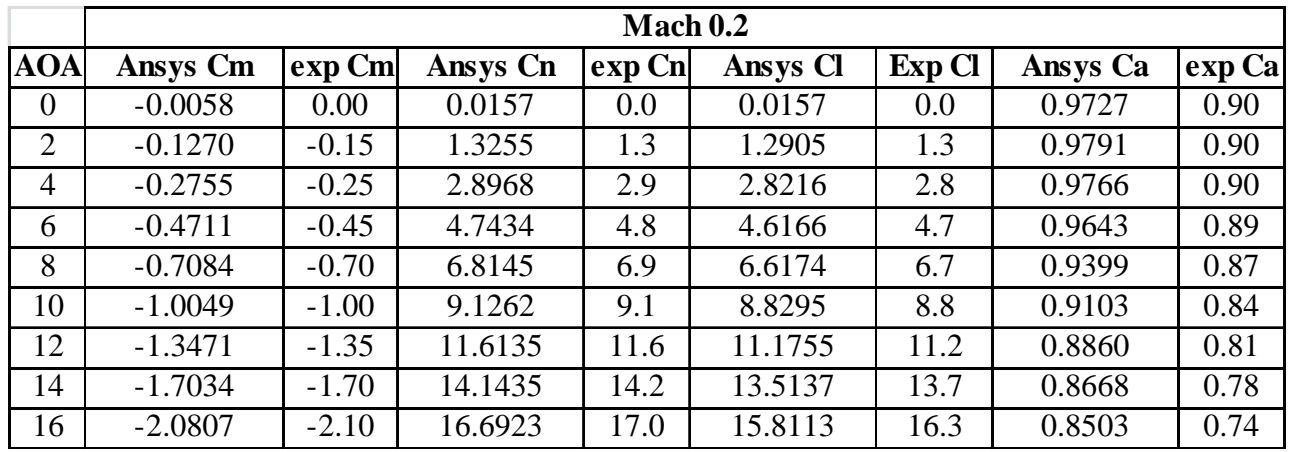

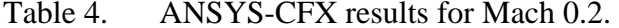

|                | Mach 0.8  |         |          |        |          |        |          |        |  |
|----------------|-----------|---------|----------|--------|----------|--------|----------|--------|--|
| <b>AOA</b>     | Ansys Cm  | exp Cm  | Ansys Cn | exp Cn | Ansys Cl | Exp Cl | Ansys Ca | exp Ca |  |
| $\overline{0}$ | $-0.0016$ | 0.00    | 0.0024   | 0.0    | 0.0024   | 0.0    | 1.0245   | 1.08   |  |
| 2              | $-0.1243$ | $-0.08$ | 1.3780   | 1.2    | 1.3414   | 1.0    | 1.0246   | 1.08   |  |
| 4              | $-0.2962$ | $-0.18$ | 3.0756   | 3.0    | 2.9964   | 2.8    | 1.0270   | 1.08   |  |
| 6              | $-0.5299$ | $-0.40$ | 5.1290   | 5.0    | 4.9938   | 4.8    | 1.0249   | 1.08   |  |
| 8              | $-0.8042$ | $-0.68$ | 7.4073   | 7.1    | 7.1948   | 6.8    | 1.0090   | 1.08   |  |
| 10             | $-1.1365$ | $-1.03$ | 9.9085   | 9.5    | 9.5864   | 9.2    | 0.9879   | 1.08   |  |
| 12             | $-1.5347$ | $-1.43$ | 12.6204  | 12.3   | 12.1423  | 11.7   | 0.9729   | 1.06   |  |
| 14             | $-1.9825$ | $-1.88$ | 15.4667  | 15.1   | 14.7723  | 14.2   | 0.9711   | 1.03   |  |
| 16             | $-2.4456$ | $-2.33$ | 18.3059  | 18.0   | 17.3252  | 16.7   | 0.9851   | 0.98   |  |

Table 5. ANSYS-CFX results for Mach 0.8.

|                | <b>Mach 1.2</b> |         |         |        |              |        |        |        |  |  |
|----------------|-----------------|---------|---------|--------|--------------|--------|--------|--------|--|--|
| <b>AOA</b>     | CM              | exp Cm  | Cn      | exp Cn | $\mathbf{C}$ | Exp CL | Ca     | exp Ca |  |  |
| $\theta$       | $-0.0011$       | 0.00    | 0.0026  | 0.0    | 0.0026       | 0.0    | 1.6360 | 1.67   |  |  |
| 2              | $-0.1575$       | $-0.11$ | 1.4846  | 1.3    | 1.4265       | 1.2    | 1.6391 | 1.67   |  |  |
| $\overline{4}$ | $-0.3909$       | $-0.30$ | 3.3169  | 3.1    | 3.1940       | 2.9    | 1.6453 | 1.68   |  |  |
| 6              | $-0.7186$       | $-0.60$ | 5.5162  | 5.3    | 5.3134       | 5.1    | 1.6513 | 1.71   |  |  |
| 8              | $-1.0983$       | $-0.98$ | 7.9213  | 7.7    | 7.6141       | 7.3    | 1.6531 | 1.72   |  |  |
| 10             | $-1.5243$       | $-1.38$ | 10.4587 | 10.2   | 10.0127      | 9.7    | 1.6535 | 1.73   |  |  |
| 12             | $-1.9760$       | $-1.80$ | 13.0619 | 12.9   | 12.4331      | 12.0   | 1.6515 | 1.71   |  |  |
| 14             | $-2.4451$       | $-2.30$ | 15.6967 | 15.5   | 14.8308      | 14.5   | 1.6518 | 1.70   |  |  |
| 16             | $-2.9724$       | $-2.78$ | 18.2165 | 18.2   | 17.0504      | 16.9   | 1.6704 | 1.67   |  |  |

Table 6. ANSYS-CFX results for Mach 1.2.

### **APPENDIX D**

#### **A. AP09 AND EXPERIMENTAL RESULTS**

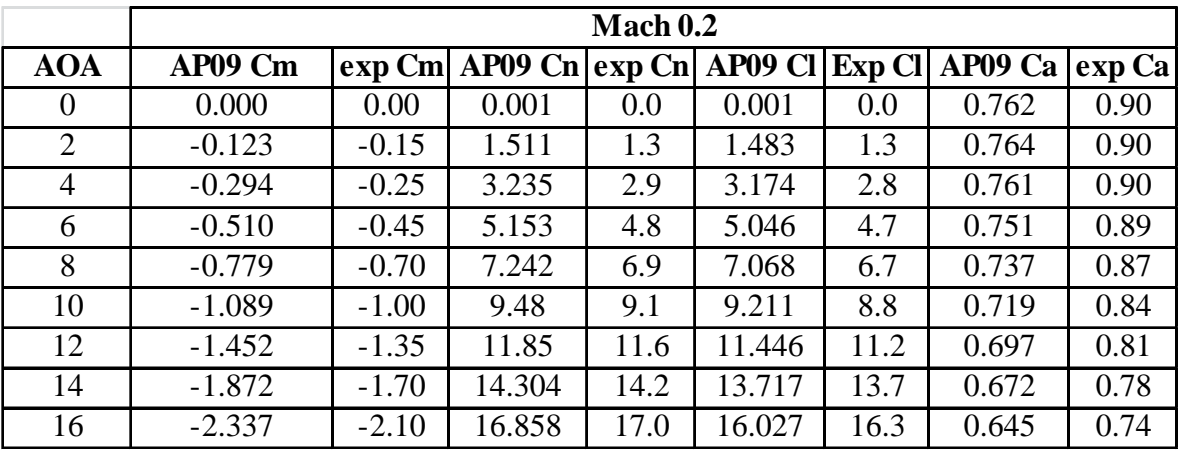

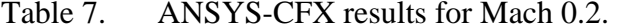

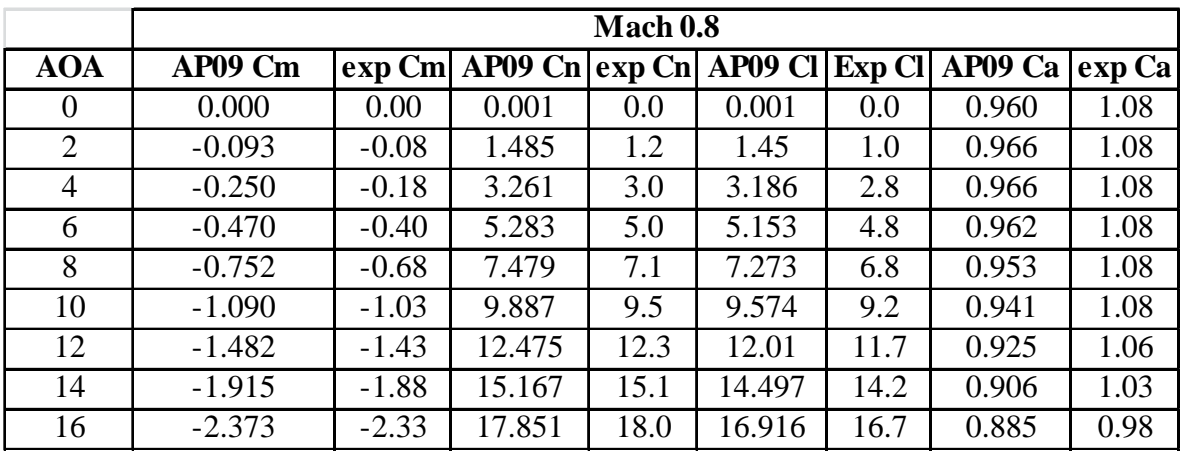

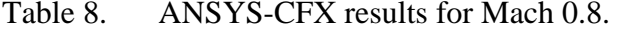

|                | Mach $1.2$ |         |                                        |      |        |        |                |      |  |
|----------------|------------|---------|----------------------------------------|------|--------|--------|----------------|------|--|
| <b>AOA</b>     | AP09 Cm    |         | $\exp$ Cm  AP09 Cn  $\exp$ Cn  AP09 Cl |      |        | Exp Cl | AP09 Ca exp Ca |      |  |
| $\theta$       | 0.000      | 0.00    | 0.001                                  | 0.0  | 0.001  | 0.0    | 1.635          | 1.67 |  |
| 2              | $-0.205$   | $-0.11$ | 1.736                                  | 1.3  | 1.678  | 1.2    | 1.643          | 1.67 |  |
| $\overline{4}$ | $-0.485$   | $-0.30$ | 3.785                                  | 3.1  | 3.661  | 2.9    | 1.647          | 1.68 |  |
| 6              | $-0.829$   | $-0.60$ | 6.063                                  | 5.3  | 5.858  | 5.1    | 1.648          | 1.71 |  |
| 8              | $-1.228$   | $-0.98$ | 8.5                                    | 7.7  | 8.189  | 7.3    | 1.645          | 1.72 |  |
| 10             | $-1.673$   | $-1.38$ | 11.118                                 | 10.2 | 10.665 | 9.7    | 1.638          | 1.73 |  |
| 12             | $-2.093$   | $-1.80$ | 13.638                                 | 12.9 | 13.001 | 12.0   | 1.629          | 1.71 |  |
| 14             | $-2.494$   | $-2.30$ | 16.16                                  | 15.5 | 15.289 | 14.5   | 1.617          | 1.70 |  |
| 16             | $-2.916$   | $-2.78$ | 18.609                                 | 18.2 | 17.446 | 16.9   | 1.602          | 1.67 |  |

Table 9. ANSYS-CFX results for Mach 1.2.

## **INITIAL DISTRIBUTION LIST**

- 1. Defense Technical Information Center Ft. Belvoir, Virginia
- 2. Dudley Knox Library Naval Postgraduate School Monterey, California
- 3. Platzer, Maximilian Department of Mechanical and Aerospace Engineering Naval Postgraduate School Monterey, California
- 4. Hobson, Garth Department of Mechanical and Aerospace Engineering Naval Postgraduate School Monterey, California
- 5. Yeo Tat Soon, Director Temasek Defence Systems Institute Singapore
- 6. Tan Lai Poh, Manager Temasek Defence Systems Institute Singapore